# **INTRODUCTION A LA PHOTOGRAPHIE PANORAMIQUE PAR ASSEMBLAGE**

**Seconde partie : Assemblage**

**Bernard & Hervé**

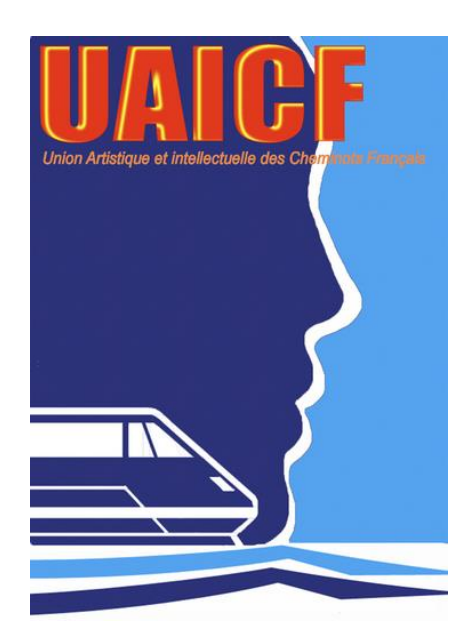

Printemps-été 2020

## **TABLE DES MATIERES**

## **PRESENTATION [DES LOGICIELS D'ASSEMBLAGE RETENUS](#page-2-0)**

## **[ASSEMBLAGE D'UN PANORAMA AVEC](#page-4-0)** *LIGHTROOM*

- ASSEMBLAGE DES IMAGES
- POST-TRAITEMENT

## **[ASSEMBLAGE D'UN PANORAMA AVEC](#page-11-0)** *ICE*

- IMPORTATION ET ASSEMBLAGE
- RECADRAGE ET EXPORTATION

## **[ASSEMBLAGE D'UN PANORAMA AVEC](#page-25-0)** *AFFINITY PHOTO*

- DEFINITION DE L'ASSEMBLAGE
- AJUSTEMENT DE L'ASSEMBLAGE
- ULTIMES CORRECTIONS ET POST-TRAITEMENT

## **[ASSEMBLAGE D'UN PANORAMA AVEC](#page-48-0)** *AUTOPANO (APG)*

- **-** LANCEMENT
- PARAMETRAGE
- CREATION DU PROJET ET ASSEMBLAGE DES IMAGES
	- **.** SELECTION DES IMAGES
	- **.** PRE-ASSEMBLAGE DU PANORAMA

#### - EDITION DU PANORAMA

- **.** MODE AUTOMATIQUE
- **.** MODE AVANCE
- RENDU ET EXPORTATION DU PANORAMA
- COMPARAISON MONTRANT LES ATOUTS D'APG

*- Cliquer sur l'un des titres en gras pour accéder à la page correspondante -*

## <span id="page-2-0"></span>**PRESENTATION DES LOGICIELS D'ASSEMBLAGE RETENUS**

On ne peut évidemment pas créer un panorama par assemblage sans utiliser un logiciel conçu pour assembler des images. Mais cela ne constitue pas une difficulté car il existe de nombreux programmes qui peuvent s'acquitter de cette tâche et le fonctionnement de la plupart d'entre eux est particulièrement simple.

Du fait de la multiplicité des solutions logicielles existantes, nous avons choisi de présenter quatre programmes différents. *Chacun pourra ainsi trouver le logiciel qui lui convient*.

La sélection retenue comporte une *graduation* allant des programmes les plus simples (qui sont malgré tout très efficaces) au logiciel le plus évolué (dont la puissance s'accompagne d'une indéniable complexité).

Une solution simple, consiste à utiliser *Lightroom*. C'est souvent performant et cela permet de travailler avec des fichiers au format raw. Il y a toutefois un inconvénient lié au fait qu'on ne peut pas contrôler le processus d'assemblage avec ce logiciel qui fonctionne de manière totalement automatique. Quand le panorama produit par Lightroom n'est pas d'emblée satisfaisant, il est préférable de se tourner vers un autre logiciel.

Une autre solution extrêmement simple et efficace réside dans le recours à *Image Composite Editor* (ICE), un logiciel que Microsoft fournit gratuitement. Ce programme existe uniquement en version anglaise, mais les traductions et les explications que nous fournissons permettent de l'utiliser sans difficulté. Avec ICE l'assemblage est automatisé, il y a cependant un peu plus d'options qu'avec Lightroom. L'automatisation permet d'assembler des panoramas en toute simplicité, mais elle s'accompagne d'un inconvénient : on ne peut pas modifier l'assemblage quand celui-ci n'est pas immédiatement parfait.

Si on souhaite pouvoir corriger d'éventuels défauts d'assemblage, tout en évitant les complications, on peut faire appel à *Affinity Photo,* logiciel de très bonne facture dont l'usage tend à se répandre dans les clubs photo. On pourrait faire un travail équivalent en utilisant le *module Photomerge de Photoshop* (Photomerge permet d'avoir un calque pour chacune des images assemblées avec, sur chaque calque, un masque qui définit ce qui est intégré dans le panorama complet ; on peut ajuster l'assemblage en retouchant les masques ou en modifiant précautionneusement le contenu des calques avec la fonction « Transformation manuelle » de Photoshop).

Pour disposer d'un outil très puissant, capable d'assembler tous types de panorama, et offrant la possibilité de contrôler l'ensemble du processus en effectuant toutes les corrections utiles, il faut se tourner vers un logiciel tel qu'*Autopano (APG)*. Ce logiciel, qui avait été développé par une équipe française, n'est plus commercialisé actuellement car la société qui l'éditait a disparu. De nombreux clubs photo s'étaient cependant équipés de ce logiciel et permettent à leurs adhérents, aujourd'hui encore, de disposer de cet excellent programme.

Les pages qui suivent expliquent comment on peut assembler un panorama en utilisant *Lightroom*, *Image Composite Editor (ICE), Affinity Photo ou Autopano (APG)*. Chacun de ces logiciels fait d'abord l'objet d'une brève présentation. Des copies d'écran commentées montrent ensuite comment il faut procéder pour faire un panorama avec ces programmes. Les explications sont détaillées, mais des tableaux récapitulatifs résument l'essentiel. Les illustrations mettent l'accent sur la création d'images panoramiques planes et laissent volontairement de côté le cas, plus complexe, des panoramas sphériques sur 360°.

Il existe de nombreux autres logiciels qui ne sont pas présentés ici. L'un d'entre eux mérite d'être évoqué brièvement. Il s'agit de *PTGui Pro* qui constitue actuellement le logiciel de référence dans le domaine de la photographie panoramique. C'est probablement le logiciel d'assemblage le plus complet et le plus puissant. La licence de ce produit, qui est toujours à la pointe de l'innovation, est cependant relativement coûteuse. Nous avons donc choisi de ne pas le mettre en avant ici. [https://www.ptgui.com/.](https://www.ptgui.com/)

*A ceux qui souhaitent pratiquer régulièrement la photographie panoramique, il est conseillé d'investir dans deux types de logiciels. D'abord un programme capable d'assembler efficacement un panorama de manière totalement automatique : Lightroom ou Image Composite Editor. Cela convient dans beaucoup de cas et cela permet de faire des panoramas sans se compliquer la tâche. Ensuite, un*  logiciel permettant de corriger l'assemblage quand les automatismes ne donnent pas immédiatement *un résultat satisfaisant : Affinity Photo (éventuellement Photomerge dans Photoshop) ou mieux, mais plus complexe, Autopano (voire PTGui). Avec ce type d'outil, on peut maîtriser les cas difficiles.*

#### **TABLEAU COMPARATIF**

#### *LIGHTROOM*

+ : simple car très automatisé, performant, fournit un panorama assemblé au format raw et propose ensuite de nombreux instruments de haut niveau pour améliorer le rendu du panorama (tonalités, couleurs…).

- : aucun outil pour intervenir sur l'assemblage quand il n'est pas immédiatement parfait.

#### *IMAGE COMPOSITE EDITOR (ICE)*

+ : simple car très automatisé, performant,

 contient des outils pour redresser le panorama (horizon incurvé, image qui penche…), des options assez riches pour les projections, possibilité d'exporter le panorama vers Photoshop ou Affinity Photo avec à la fois l'image composite et un calque pour chaque image afin de corriger certains petits défauts d'assemblage dans ces logiciels de retouche.

- : pas d'outil intégré pour retoucher les petits défauts d'assemblage avant l'exportation de l'image (ligne brisée, élément « fantôme »), logiciel dédié à l'assemblage (le post-traitement doit être effectué avec un logiciel tiers).

#### *AFFINITY PHOTO*

+ : simple car très automatisé, performant, des outils pour retoucher les défauts d'assemblage avant la finalisation du panorama (ligne brisée, élément « fantôme »…), de nombreux instruments très puissants pour retoucher le panorama après l'assemblage (redressement des lignes, suppression de la courbure de l'horizon, etc.) et pour améliorer le rendu (tonalités, couleurs…).

- : pas de choix pour la projection, des outils pour intervenir sur l'assemblage quand il doit être ajusté mais beaucoup moins développés que ceux d'Autopano ou de PTGui.

#### *AUTOPANO (APG)*

+ : propose à la fois un mode automatisé très simple et un puissant mode avancé qui offre de nombreuses possibilités pour contrôler l'assemblage et le corriger quand c'est nécessaire, très performant y compris dans les cas difficiles, permet d'assembler tous types de panoramas (images planes et sphériques sur 360°).

- : nécessite un apprentissage poussé pour être pleinement exploité, logiciel dédié à l'assemblage (le post traitement doit être effectué avec un logiciel tiers), développement du logiciel arrêté.

## **ASSEMBLAGE D'UN PANORAMA AVEC** *LIGHTROOM*

PRINCIPALES CARACTERISTIQUES : **Lightroom** permet d'assembler un panorama très simplement en partant d'images au format raw (des fichiers au format tif ou jpeg peuvent également être utilisés).

Les versions récentes de Lightroom offrent la possibilité de créer des panoramas HDR en traitant des photos « bracketées », avec plusieurs expositions différentes pour chacune des images qui composent le panorama.

Lightroom permet également de réaliser des panoramas dits « équirectangulaires » faits avec des images enregistrées en tournant sur 360°, mais il existe de meilleurs logiciels pour la création de ce type particulier de panorama.

Dans Lightroom, le processus d'assemblage d'un panorama est entièrement automatisé et l'algorithme donne de très bons résultats, sauf dans les cas difficiles. Avec ce logiciel, on ne peut pas contrôler les modalités de l'assemblage et il n'y a pas d'outil pour ajuster l'assemblage quand celui-ci présente des défauts. Mais on dispose d'un petit nombre d'options pour choisir le mode de projection, corriger les bords du panorama, et remplir les zones vides situées dans les coins après le recadrage.

Le résultat de l'assemblage est disponible au format raw. Cela constitue un atout important, car on bénéficie de la richesse de ce format ainsi que de la puissance de Lightroom pour ce qui concerne l'amélioration du rendu de l'image assemblée (ajustement des tonalités, des couleurs, etc.).

<span id="page-4-0"></span>---

#### **1) ASSEMBLAGE DES IMAGES**

La version de Lightroom utilisée ici est la 9.3.

La procédure d'assemblage est la suivante.

**a)** *On doit* **c***ommencer par sélectionner dans la bibliothèque les images qui composeront le panorama. Il faut pour cela maintenir la touche Ctrl enfoncée et cliquer successivement sur chacune des images que l'on veut retenir.*

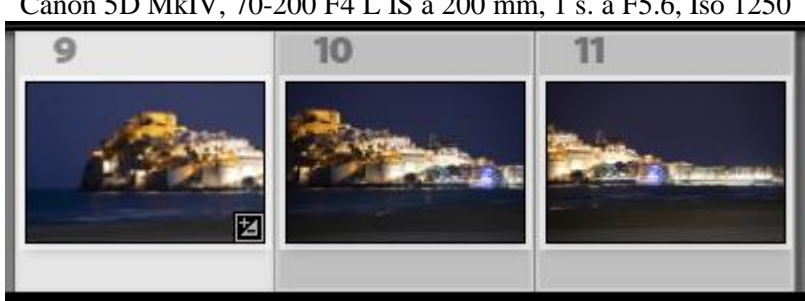

Vue nocturne sur Peñiscola et son château templier Canon 5D MkIV, 70-200 F4 L IS à 200 mm, 1 s. à F5.6, Iso 1250

Pour illustrer la procédure, nous avons pris ici les trois images dont la vignette est reproduite ci-dessus. Ces images ont été enregistrées en mode paysage, avec un trépied car la prise de vue nocturne imposait le recours à une pose relativement lente, mais sans tête panoramique du fait de l'utilisation d'un téléobjectif.

Avant de lancer la formation du panorama, il faut vérifier que la correction de l'objectif est appliquée, avec le profil approprié.

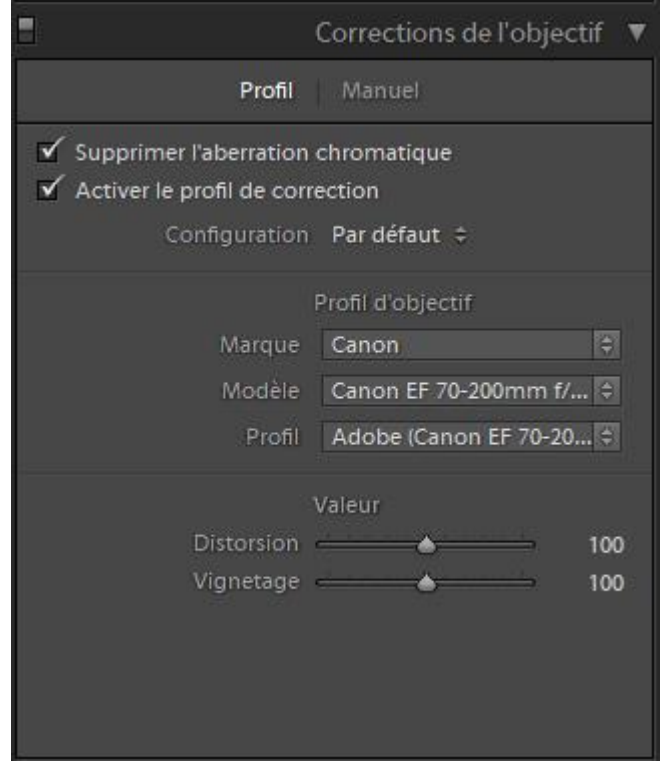

**b)** *On doit ensuite ouvrir le menu « Photo » puis cliquer sur « Fusion de photos… » et sur « Panorama »*.

| Photo | Paramètres                                                             | Outils | Affichage | Fenêtre Aide |  |                  |              |            |
|-------|------------------------------------------------------------------------|--------|-----------|--------------|--|------------------|--------------|------------|
|       | Ajouter à la collection rapide                                         |        |           |              |  | В                |              |            |
|       | Afficher dans l'Explorateur<br>Atteindre le dossier de la bibliothèque |        |           |              |  | $Ctrl + R$       |              |            |
|       | Modifier dans                                                          |        |           |              |  |                  |              |            |
|       | Fusion de photos                                                       |        |           |              |  |                  | HDR          | $Ctrl + H$ |
|       | Accentuation des détails                                               |        |           |              |  | $Ctrl + Alt + I$ | Panorama     | $Ctrl+M$   |
|       | Créer une copie virtuelle                                              |        |           |              |  | $Ctrl + '$       | Panorama HDR |            |

On peut *aussi faire un clic droit* puis cliquer sur « Fusion de photos » et sur « Panorama… ».

*Remarque* : Si on voulait assembler un panorama en partant d'images enregistrées avec un bracketing d'exposition, il faudrait cliquer sur « Panorama HDR » après avoir cliqué sur « Fusion de photos ».

*c) Quand Lightroom analyse les fichiers et commence à créer l'aperçu du panorama, il faut choisir une projection parmi les trois qui sont proposées.*

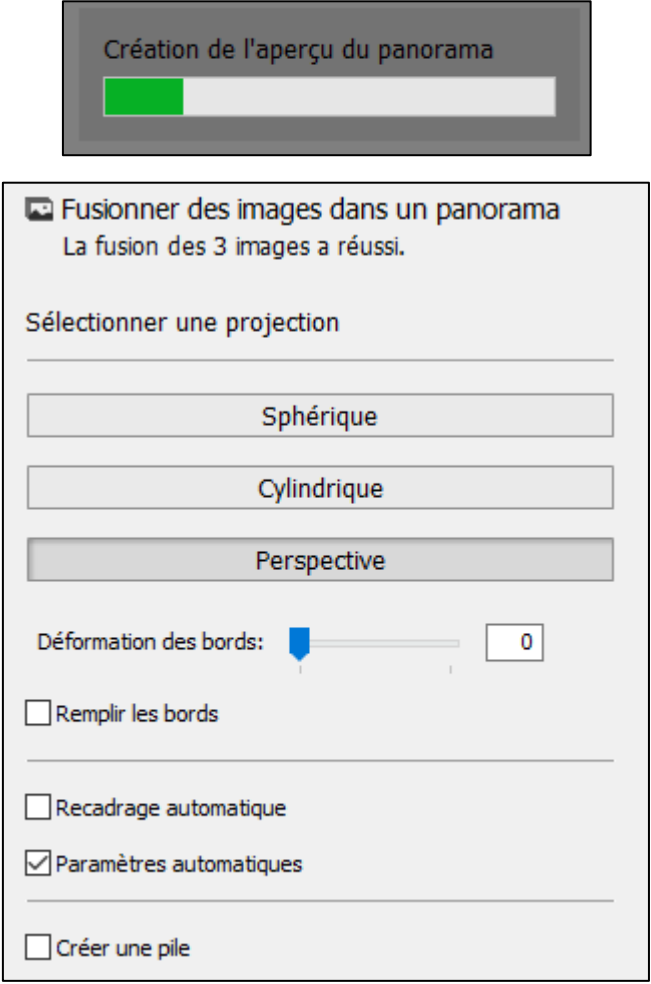

Dans notre *illustration*, c'est la projection « **Perspective** » qui a été retenue.

Le mode « *Perspective* » correspond à ce que l'on nomme classiquement la projection « Rectilinéaire ». Dans la première partie de la formation, on a vu que cette projection convient uniquement pour les panoramas dont l'angle de *champ horizontal* est *inférieur ou égal à environ 100°*. Si on utilise cette projection pour un panorama nettement plus large, Lightroom ne parvient pas à faire l'assemblage et indique que des erreurs bloquent le traitement.

Avec cette projection, les lignes horizontales, ainsi que les verticales, restent droites, mais les côtés du panorama tendent à être étirés, sur la droite et sur la gauche.

La projection « *Cylindrique* » est recommandée pour les panoramas avec un *champ très large* obtenu par assemblage d'*une rangée comportant cinq à dix images* enregistrées avec un 35 mm en mode portrait (ou par assemblage d'une rangée d'images prises avec un objectif *ultra grand-angle* de 15 à 20 mm).

Avec cette projection, les lignes verticales restent droites, mais les lignes horizontales tendent à être courbées et il y a des effets d'étirement ou de tassement dans l'image.

Pour les panoramas qui couvrent un *champ extrêmement large*, pouvant aller jusqu'à 360°, ou qui combinent *plusieurs rangées d'images*, il est préférable d'utiliser la projection « *Sphérique* ».

Les déformations perceptibles avec le mode « Cylindrique » sont accentuées quand on emploie le mode « Sphérique ».

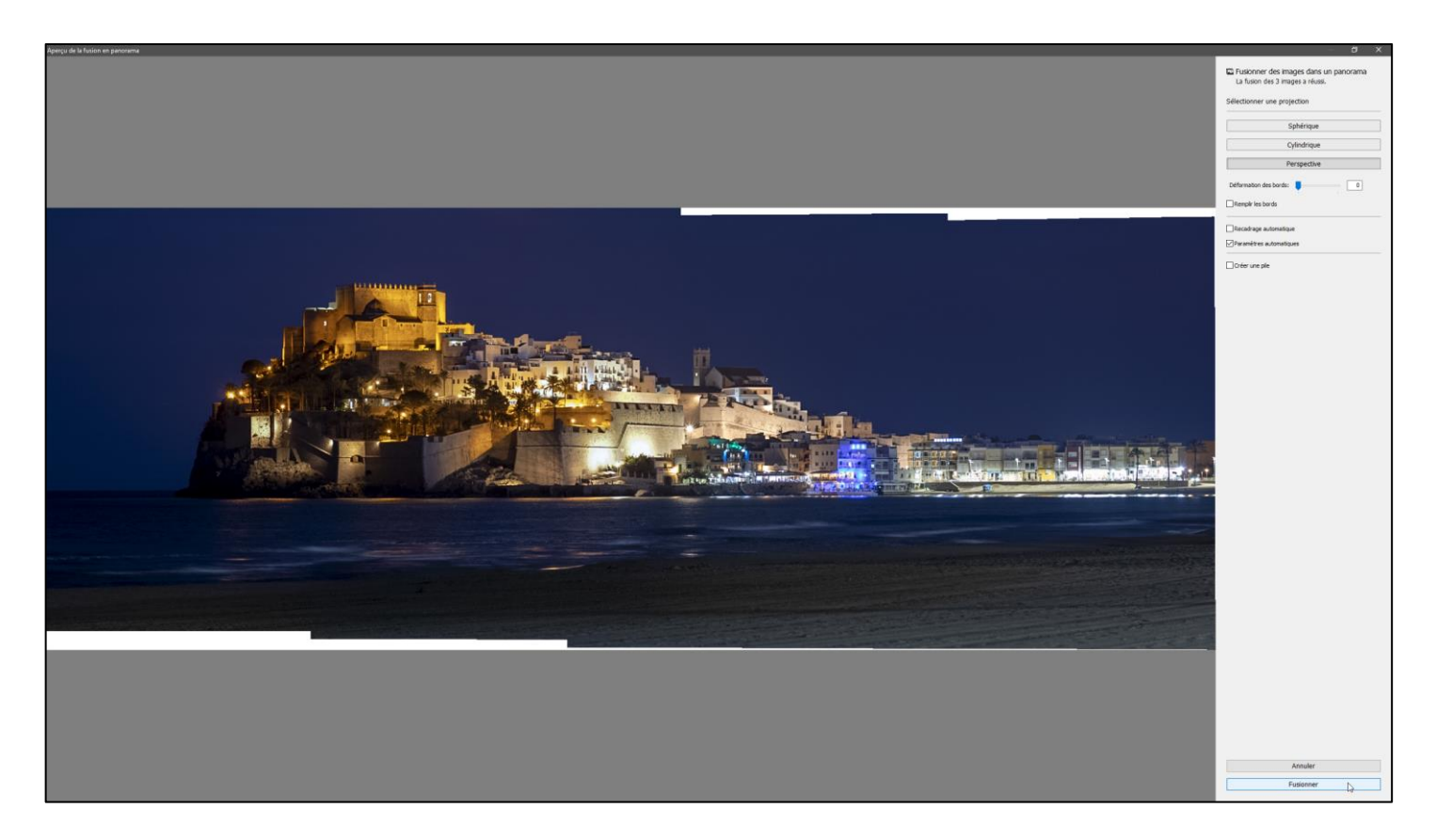

. La fonction « *Déformation du contour* » permet d'introduire une déformation supplémentaire sur les bords de l'image assemblée afin qu'ils épousent plus étroitement le cadre. Lorsque l'on déplace vers la droite le curseur de « Déformation du contour », l'image est étirée vers le bord du cadre.

. Quand on active l'option « *Remplir les bords* », le logiciel effectue un remplissage automatique des zones vides représentées par un damier gris et blanc, dans les coins du panorama. Le remplissage prend en compte le contenu environnant de ces zones vides. Quand on effectue cette opération, la fonction « Recadrage automatique » n'est plus accessible, car il n'y a plus de recadrage à effectuer pour supprimer les parties vides.

Il est recommandé de commencer par étirer un peu l'image vers le bord du cadre avec la fonction « Déformation du contour », puis d'utiliser la fonction « Remplir les bords » pour garnir les zones vides qui subsistent entre l'image et la cadre.

. On peut effectuer un « *Recadrage automatique* » en cochant la case correspondante. Ce recadrage retient la zone la plus grande que l'on peut définir sans inclure une partie vide.

. Si on coche la case « *Paramètres automatiques* », Lightroom applique automatiquement un réglage destiné à homogénéiser les tonalités et les couleurs dans les différentes parties du panorama.

. En cochant la case « *Créer une pile* », on regroupe automatiquement, dans une pile, le panorama et les images qui ont permis de le créer.

**d)** *Enfin, quand l'« aperçu de la fusion en panorama » donne un résultat satisfaisant, il faut*  **v***alider l'assemblage en cliquant sur le bouton « Fusionner », dans le coin inférieur droit de l'écran.*

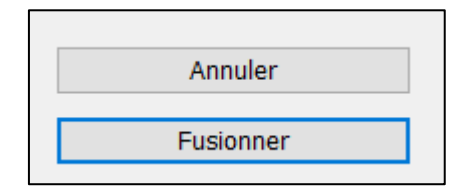

Attention : Après avoir effectué la fusion, il est recommandé d'*examiner attentivement une vue d'ensemble du panorama* afin de voir s'il y a ou non des problèmes d'alignement horizontal ou vertical dans celui-ci.

Il est bon également d'afficher l'image avec un *zoom à 100%* (1:1) et de la *scruter en détail* pour détecter d'éventuels défauts d'assemblage (« couture » défectueuse avec des lignes brisées, fusion imparfaite avec des petites zones floues ou des transitions brutales entre des teintes différentes, « fantôme » avec un même personnage ou un même objet qui se trouve indûment dupliqué…).

#### **RECAPITULATIF**

**. Commencer par sélectionner dans la bibliothèque les images qui composent le panorama (maintenir la touche Ctrl enfoncée et cliquer successivement sur chacune des images à sélectionner)**.

**. Ouvrir ensuite le menu « Photo » puis cliquer sur « Fusion de photos… » et sur « Panorama »**.

**. Lorsque Lightroom commence à créer l'aperçu du panorama, choisir une projection parmi les trois qui sont proposées (Sphérique, Cylindrique, Perspective)**.

**. Quand la création de l'aperçu du panorama est terminée, faire un choix parmi les options proposées (recadrage automatique, remplissage des bords, paramètres automatiques...). Terminer en cliquant sur le bouton « Fusionner »**.

*Ressources web* : Utiliser l'url suivante pour avoir plus de précisions sur l'assemblage des panoramas avec Lightroom. [https://helpx.adobe.com/fr/lightroom-classic/help/panorama.html.](https://helpx.adobe.com/fr/lightroom-classic/help/panorama.html)

#### **2) POST-TRAITEMENT**

- Lorsque la fusion des images a été effectuée, on dispose d'un panorama au format raw que l'on peut retoucher avec les outils habituels de Lighroom, mais il n'est pas possible de modifier la façon dont les images sont assemblées.

- Certaines *corrections* peuvent cependant être appliquées à l'*ensemble de l'image panoramique*.

Quand l'horizon penche tout en étant rectiligne, on peut corriger ce défaut en utilisant la fonction de *redressement* de Lightroom (avec les boutons « Upright » et « Niveau » dans le *panneau « Transformation »,* ou bien avec le curseur « *Rotation* » dans ce même panneau).

Quand on fait cette correction, il est recommandé de surveiller les lignes verticales afin de ne pas remplacer un défaut par un autre.

On peut également tenter de *corriger certains effets d'étirement ou de tassement* en faisant appel aux curseurs « *Vertical* » ou « *Aspect* » du module « Transformation » de Lightroom. Les autres curseurs peuvent également être utilisés.

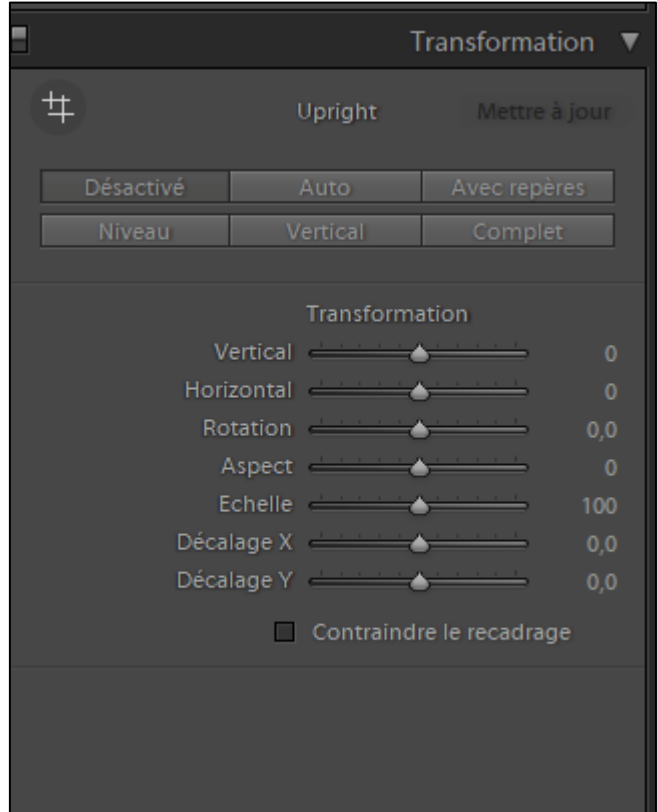

Quand l'*horizon* est courbe, Lightroom ne fournit pas les outils qu'offrent les logiciels spécialisés dans l'assemblage (PTGui ou Autopano) pour remédier à ce défaut en modifiant la façon dont les images sont assemblées. Cependant, bien que cela ne constitue pas la destination principale de cette fonctionnalité de Lightroom, on peut tenter de corriger certaines déformations en utilisant le curseur « *Distorsion* » de l'onglet « *Manuel* » du panneau « *Correction de l'objectif* ».

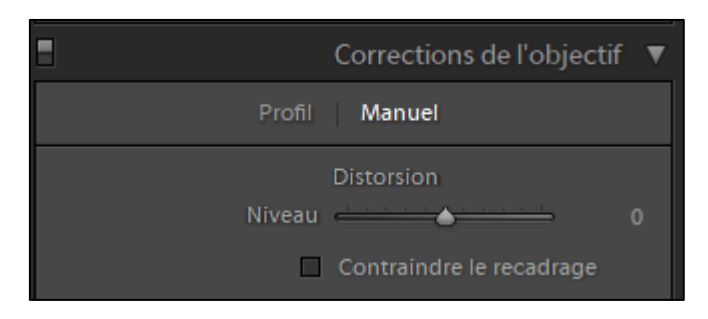

*Ressources web* : Pour avoir plus d'informations sur le contenu du module « Transformation » dans Lightroom, consulter la page web indiquée ci-dessous :

[https://helpx.adobe.com/fr/lightroom-classic/help/guided-upright-perspective-correction.html.](https://helpx.adobe.com/fr/lightroom-classic/help/guided-upright-perspective-correction.html)

- Pour ce qui concerne les *petits défauts d'assemblage situés dans un endroit précis du panorama* (ligne brisée, « fantôme », etc.), on peut tenter de faire une correction avec l'*outil* « *Suppression de défaut* » de Lightroom. Mais cet outil rudimentaire est rarement suffisant.

Pour corriger ces défauts, il est préférable d'exporter le panorama au format tif (16 bits / ProPhoto RGB) et de faire appel à Photoshop ou à Affinity Photo. Ces deux logiciels fournissent en effet des outils puissants pour effectuer ce type d'opération.

- Après avoir appliqué à l'assemblage les éventuelles corrections qui peuvent être effectuées avec Lightroom, on utilise les outils habituels de ce logiciel pour faire de la retouche d'image et *améliorer le rendu du panorama* en termes de luminosité, de couleurs, etc.

- Pour **voir en grand format le panorama** tiré des images présentées ci-dessus, après assemblage, recadrage, vérification des lignes verticales, puis retouche, utiliser le lien suivant : <http://rvmpl9.free.fr/Assemblage-pano/index.html> (sélectionner la *première* image de la galerie).

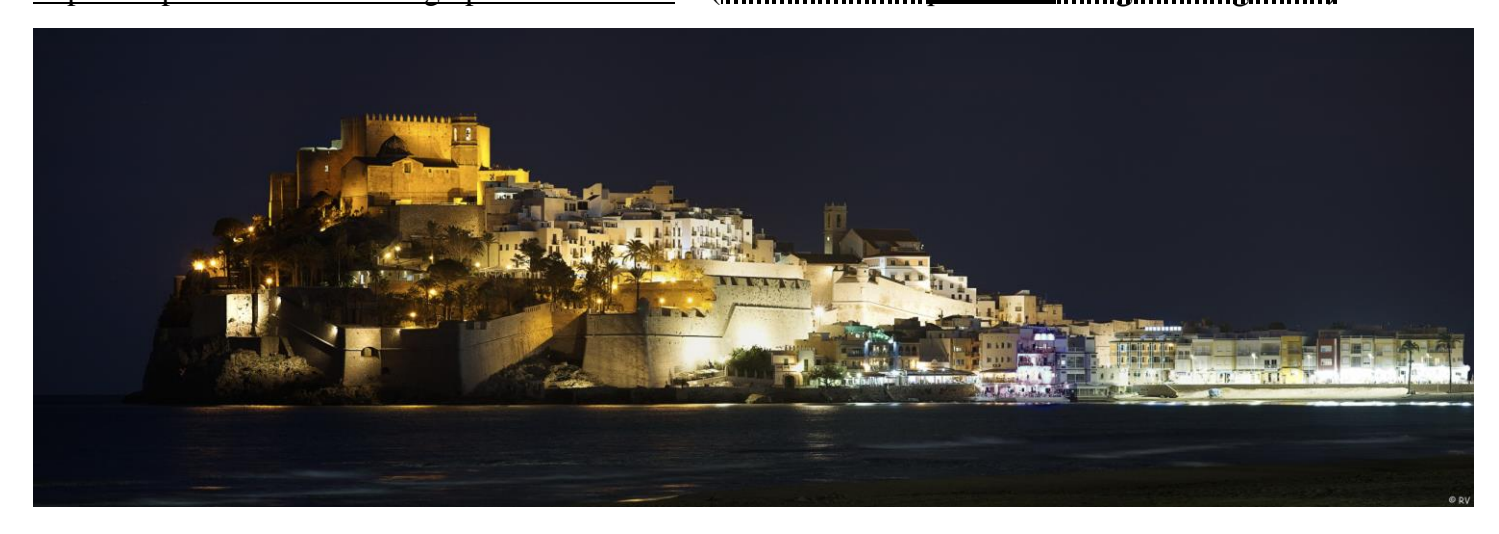

## **ASSEMBLAGE D'UN PANORAMA AVEC** *IMAGE COMPOSITE EDITOR*

PRINCIPALES CARACTERISTIQUES : **Image Composite Editor (ICE)** permet de créer des panoramas de manière extrêmement simple en partant de fichiers au format tif ou jpeg (des fichiers raws peuvent également être utilisés).

Avec ICE l'assemblage est automatisé. Il est cependant possible de choisir le mode de projection en optant parmi l'une de dix solutions proposées. On peut également corriger l'orientation de l'image assemblée et supprimer une éventuelle courbure de l'horizon.

<span id="page-11-0"></span>---

ICE offre la possibilité de faire un panorama à partir de vidéos, option que nous n'étudierons pas ici.

#### **1) IMPORTATION ET ASSEMBLAGE**

La version de ICE utilisée ici est la 2.03.

Ce logiciel **gratuit** peut être téléchargé en utilisant l'**url** suivante : [https://www.microsoft.com/en-us/research/product/computational-photography-applications/image-composite](https://www.microsoft.com/en-us/research/product/computational-photography-applications/image-composite-editor/)[editor/.](https://www.microsoft.com/en-us/research/product/computational-photography-applications/image-composite-editor/)

ICE permet de paramétrer certaines « *Options* » générales qui portent sur la consommation de mémoire (« Memory consumption ») et l'emplacement des fichiers temporaires (« Temporary file locations »). On peut conserver les valeurs par défaut pour ces paramètres.

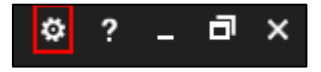

Les étapes du traitement sont les suivantes : **importation** des images, puis **assemblage, recadrage** et **exportation** afin d'enregistrer le résultat.

*. On doit* **c***ommencer par importer les images qui composeront le panorama.*

*Il faut pour cela cliquer sur le bouton « New Panorama » dans la page d'accueil de ICE, puis accéder au répertoire dans lequel sont rangées les images qui doivent être assemblées, sélectionner celles qui formeront le panorama et cliquer sur « Ouvrir ».*

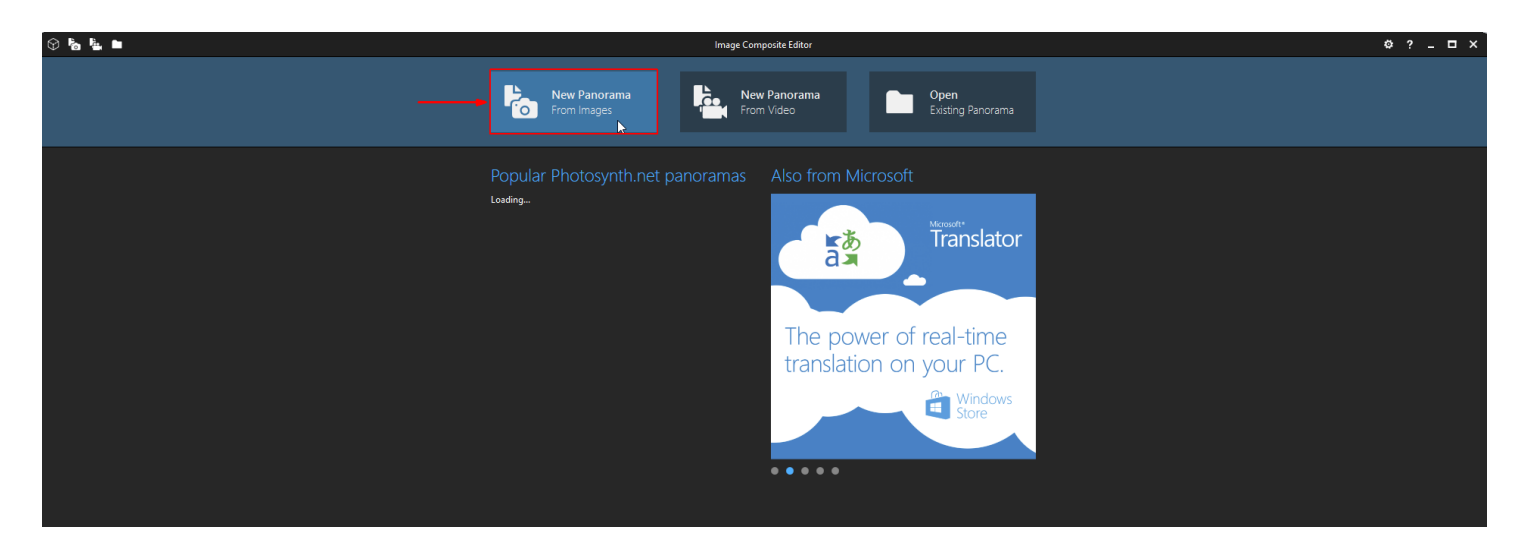

Vue sur la plage de Carrapateira (Algarve, Portugal) Canon 5D MkIV, 24-70 F4 L IS à 24 mm, 1/250 à F10, Iso 100

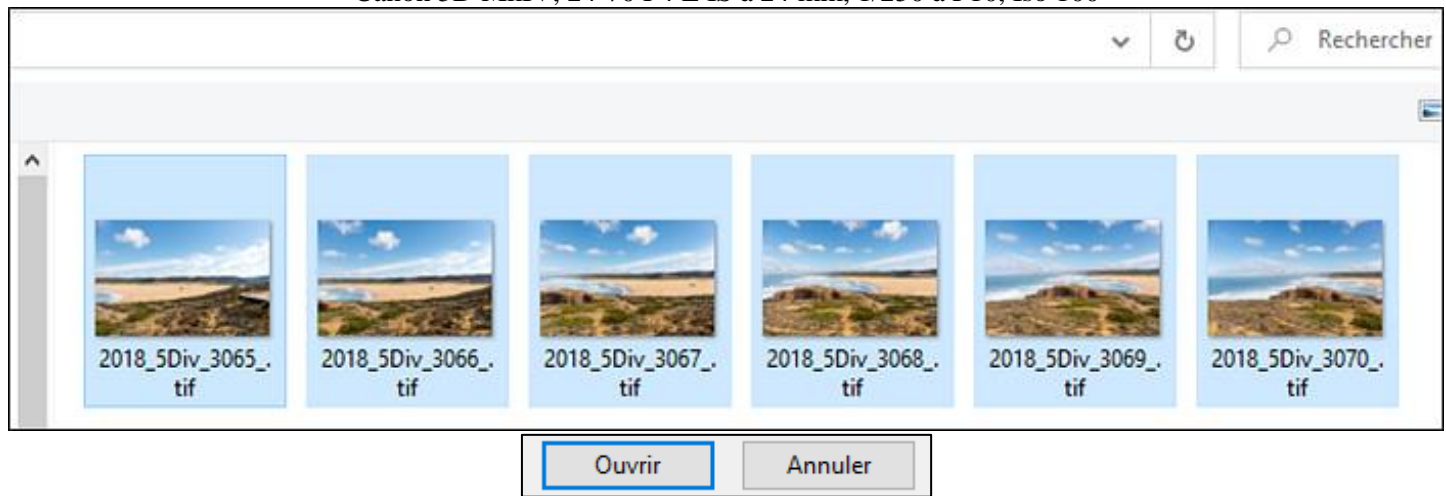

Pour *illustrer* la procédure, nous avons pris ici les six images dont la vignette est reproduite ci-dessus. Ces images ont été enregistrées à l'improviste : elles ont été prises en mode paysage avec un recouvrement plus important que la normale, à *main levée* (en l'absence de trépied et de tête panoramique).

Avec les erreurs de parallaxe et les mouvements parasites qui accompagnent ce mode de prise de vue, *l'assemblage de ces images peut s'avérer difficile.*

Nous avons choisi de travailler ici en partant de *fichiers tif* tirés de raws préalablement développés avec un bon dématriceur. On peut fournir des fichiers raws à ICE, mais ce logiciel les développe alors de façon automatique, sans que l'on puisse ajuster le rendu des images ; cela ne constitue pas une bonne solution.

*Remarque* : Les *images* sont rangées ici dans l'*ordre* de la prise de vue qui a été effectuée avec une rotation allant de la droite du panorama vers la gauche. Cela ne correspond pas à la disposition des images dans l'assemblage où les différentes prises de vue apparaissent dans l'ordre inverse, mais cela n'a *aucune importance*. L'algorithme de recherche des points de correspondance entre images adjacentes (« points de contrôle ») guide l'assemblage et détermine automatiquement l'ordre dans lequel les images sont assemblées.

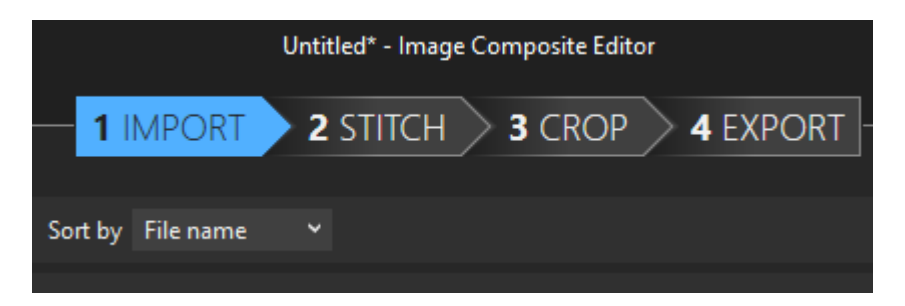

*Il faut ensuite poursuivre l'importation des images à assembler (« Import ») en choisissant le type de panorama à produire (panorama simple composé d'une seule rangée d'images — « Simple panorama » — ou panorama multi-rangées appelé ici « Structured panorama »).*

*A ce stade on peut préciser le mouvement effectué par la caméra lors de la prise de vue — « Camera motion » —, mais il est souvent préférable de prendre l'option « Auto-detect » (détection automatique du type de mouvement de l'appareil photo lors de la prise de vue).*

Dans notre exemple, on choisit la formule « *Simple panorama* » car on a *une seule rangée* d'images et on prend « *Auto-detect* » pour le paramètre « Camera motion ».

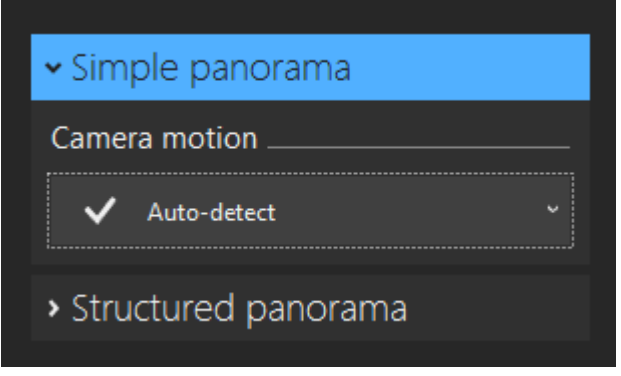

*Complément* : On utilise l'option « *Structured panorama* » (panorama structuré) quand on veut assembler *plusieurs rangées d'images*. Dans ce cas, les boutons « *Auto layout* » (mise en forme automatique) et « *Auto overlap* » (superposition automatique) permettent d'agencer facilement les images en définissant automatiquement le nombre de rangées (« rows ») qui convient.

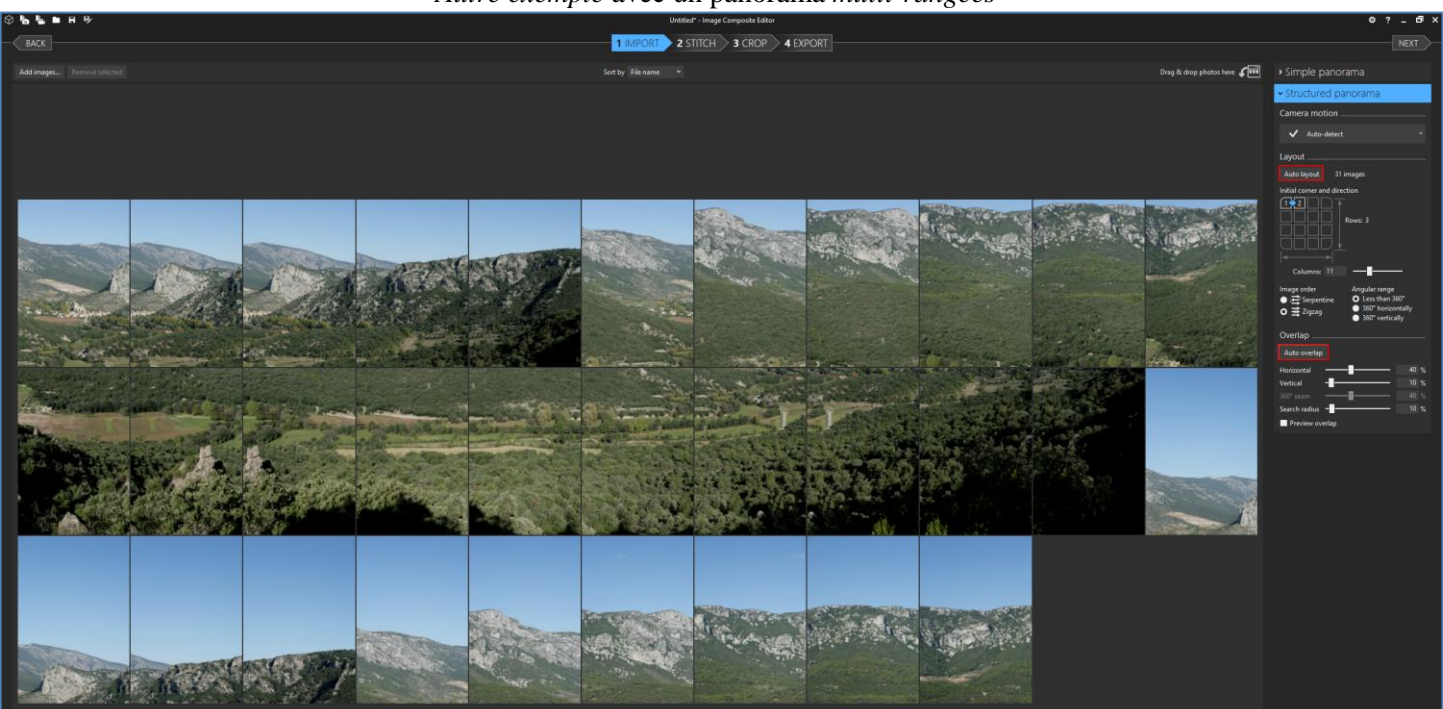

*Autre exemple* avec un panorama *multi-rangées*

*. Après tout cela on doit passer à l'étape suivante en cliquant sur le bouton « Stitch » (assembler) en haut de l'écran, puis choisir une projection (le plus souvent « Perspective », « Cylindrical », « Mercator » ou « Spherical »), et ajuster, si nécessaire, l'orientation du panorama en utilisant la souris comme cela sera indiqué plus loin*.

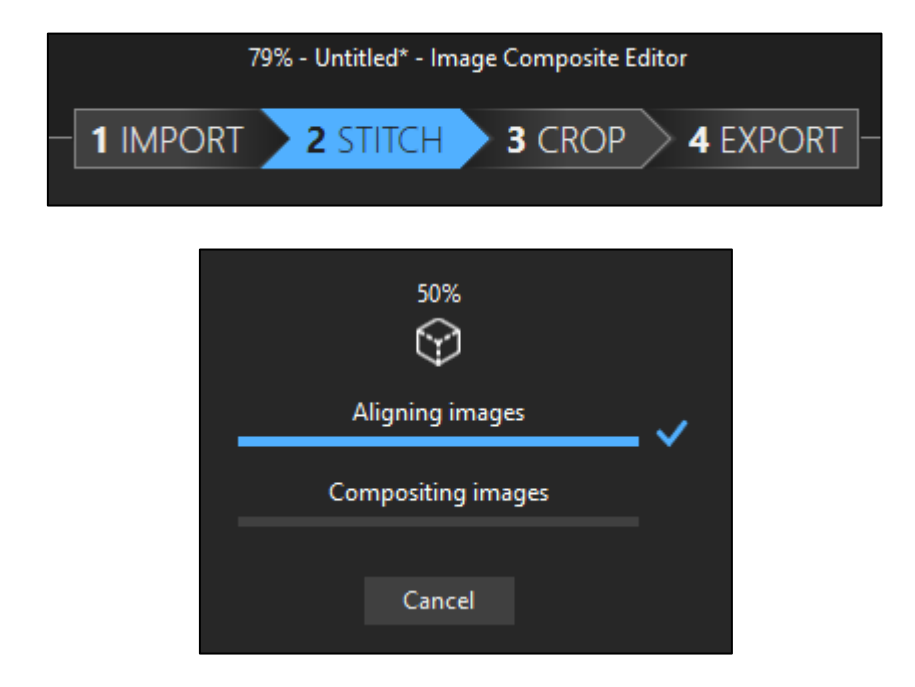

. On adapte la *taille de l'affichage* en utilisant le *curseur* (situé en haut à droite de l'écran) ou la *molette de la souri*s.

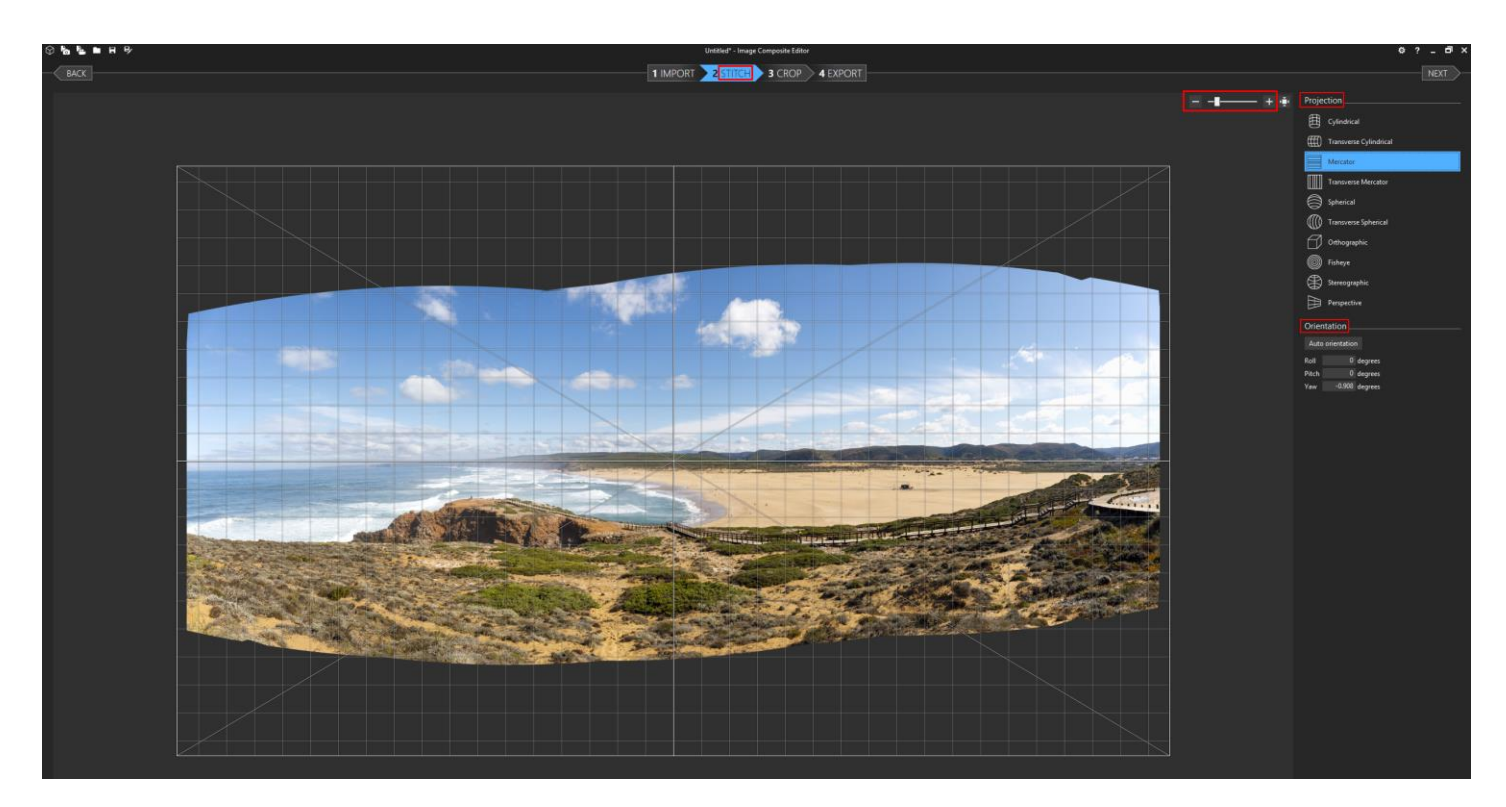

. Pour ce qui concerne les *projections* on retrouve ici les trois solutions les plus courantes : « Sphérique » (« Spherical »), « Cylindrique » (« Cylindrical ») et rectilinéaire (« Perspective »).

A cela s'ajoutent sept autres types de projection, notamment la projection « Mercator » qui fournit souvent un compromis intéressant en limitant les effets d'étirement quand on assemble une rangée composée d'un assez grand nombre d'images.

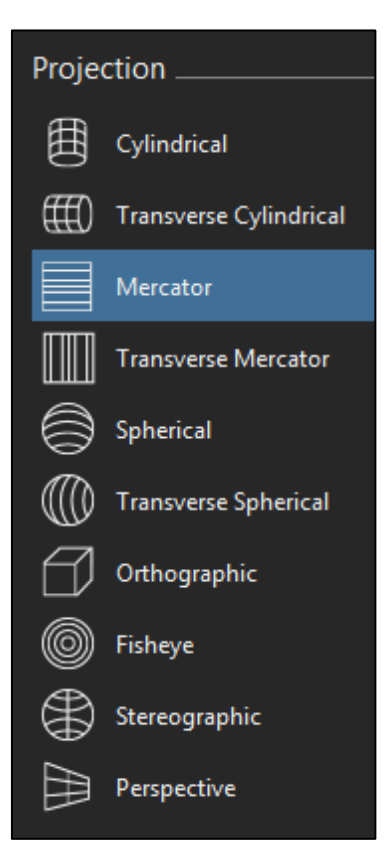

Pour choisir la projection qui convient, on peut, en première approche, adopter les mêmes repères qu'avec Lightroom : projection « Perspective » quand le champ horizontal est inférieur ou égal à environ 100°, projection « Cylindrique » lorsqu'on a une large rangée d'images et projection « Sphérique » pour les vastes panoramas multi-rangées.

Il est souvent intéressant d'examiner ce que l'on peut obtenir avec les autres projections proposées par ICE, notamment la projection « Mercator ». Il suffit pour cela de cliquer sur le nom d'une projection dans le volet droit de l'écran et d'examiner visuellement le résultat obtenu.

Pour connaître les avantages respectifs des différentes projections existantes, il est *fortement recommandé de lire la page web suivante* sur le site qu'Arnaud Frich a consacré à la photographie panoramique : <https://www.guide-photo-panoramique.com/projections-geometriques.html>

(cette autre page web permet d'approfondir la question : <http://www.tawbaware.com/projections.htm> ).

Dans l'*exemple* présenté ici, la projection « Cylindrique » semblait a priori toute indiquée, mais nous lui avons préféré la projection « **Mercator** » parce qu'elle permet de réduire les effets d'étirement vertical dans l'image assemblée.

On aurait pu également envisager d'utiliser la projection « Perspective » (linéaire), car le champ horizontal couvert par le panorama dépasse assez peu le seuil de 100° (il est ici de 106,4°, comme on peut le voir dans le coin inférieur gauche de l'écran – « Spans » –). Avec cette projection on aurait eu cependant un fort étirement de l'image sur les côtés, à gauche et à droite.

Camera motion: rotating motion. Stitched 6 of 6 images. Spans 106,4° horizontally, 41,8° vertically.

. L'*orientation* du panorama assemblé peut, si nécessaire, être modifiée en ajustant un ou plusieurs paramètres : « *Roll » (roulis), « Pitch » (tangage), « Yaw » (lacet).*

En première approche, il est conseillé de cliquer sur le bouton « **Auto orientation** ».

C'est ce qui a été fait dans notre exemple et la légère modification proposée par la procédure automatique (« Yaw » (lacet) = -0.908) s'est avérée suffisante.

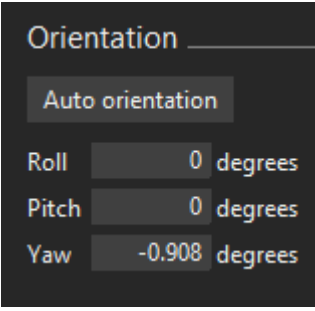

Pour supprimer une éventuelle *courbure de l'horizon*, il suffit de positionner la souris *au milieu* du cadre afin d'obtenir le pointeur indiqué dans la copie d'écran reproduite ci-dessous, puis de cliquer, de maintenir la pression et de *déplacer légèrement la souris vers le haut ou vers le bas*.

Dans notre *exemple* il y a une légère courbure de l'horizon qu'il faudrait corriger en utilisant ce procédé.

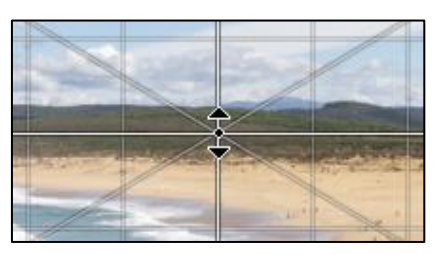

Pour corriger une éventuelle *inclinaison du panorama*, il faut placer la souris *sous l'un des deux coins inférieurs* du cadre afin d'obtenir le pointeur indiqué ci-dessous, puis cliquer, maintenir la pression et déplacer légèrement la souris *vers la gauche ou vers la droite*.

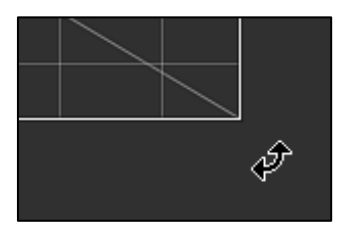

Il est possible également de *déplacer le panorama latéralement* (« yaw ») en plaçant la souris *dans le cadre ailleurs qu'au milieu* afin d'obtenir le pointeur indiqué ci-dessous, puis en cliquant, en maintenant la pression et en déplaçant légèrement la souris *vers la gauche ou vers la droite*.

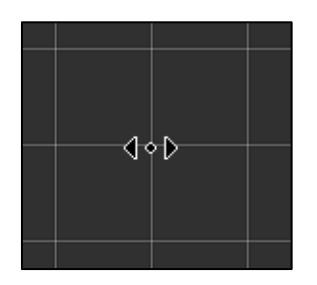

#### **2) RECADRAGE ET EXPORTATION**

**.** *Il faut ensuite passer à l'étape du recadrage en cliquant sur le bouton « Crop » (couper) en haut de l'écran.*

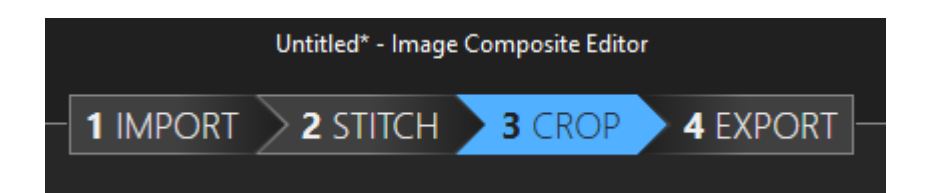

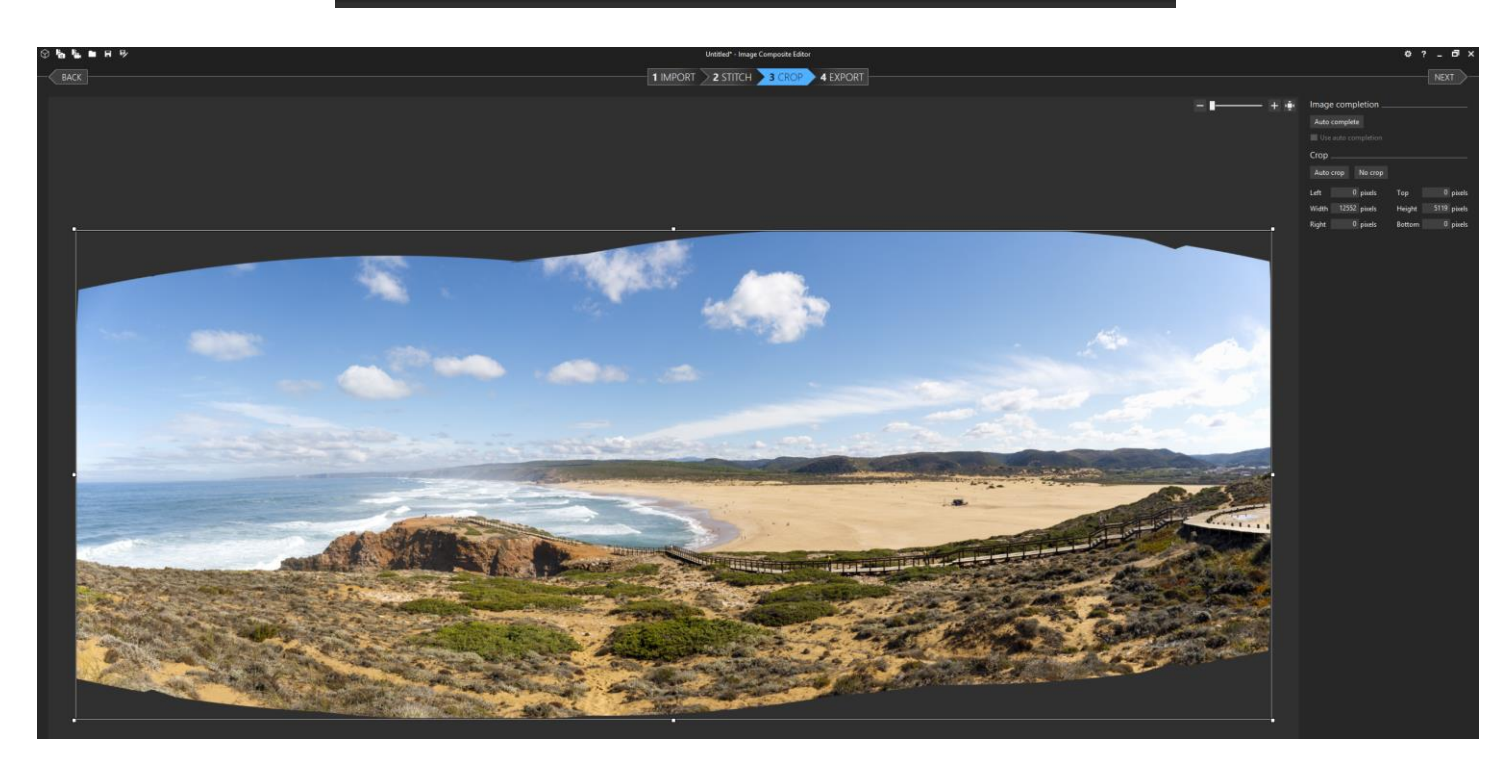

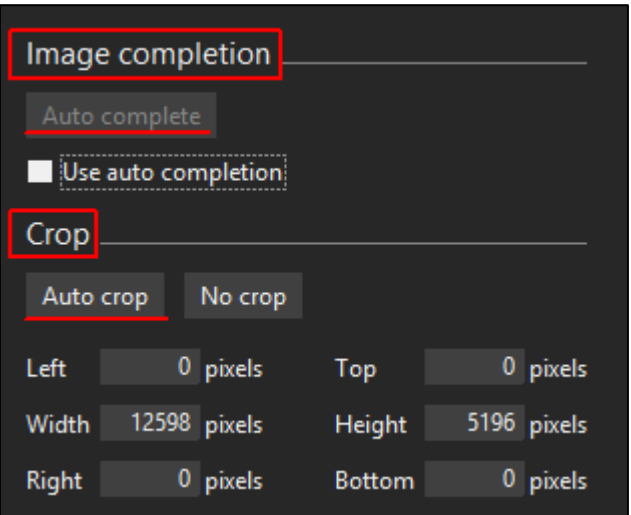

. Avant de faire le recadrage proprement dit, on peut cliquer sur le bouton « **Auto complete** » (compléter automatiquement) dans la zone « *Image completion* » afin de demander au logiciel de *remplir automatiquement les zones vides situées dans les coins, en prenant en compte le contenu environnant de ces zones*. Voir la copie d'écran reproduite ci-dessus.

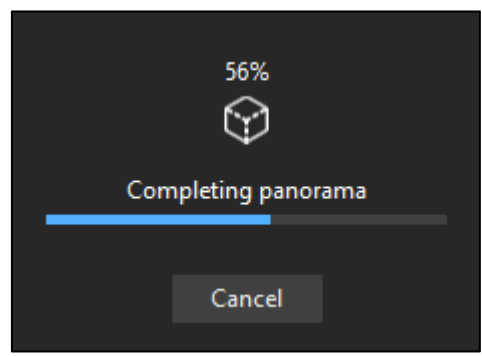

. Pour ce qui concerne le recadrage proprement dit on peut procéder de manière *automatique* en cliquant sur le bouton « **Auto crop** » (recadrage automatique) dans la zone « *Crop* » (couper, autrement dit recadrer). Voir la copie d'écran en haut de cette page.

. Le recadrage (« Crop ») peut également être effectué en indiquant une valeur numérique dans les cases « Left » (gauche), « Top » (haut), « Width » (largeur), « Height » (hauteur), « Right » (droit) et « Bottom » (bas) dans la zone « Crop » (couper). Voir en haut de la page.

. On peut aussi faire le recadrage *manuellement* en déplaçant, avec la souris, un ou plusieurs points d'ancrage situés sur les bords du cadre. Voir ci-dessous.

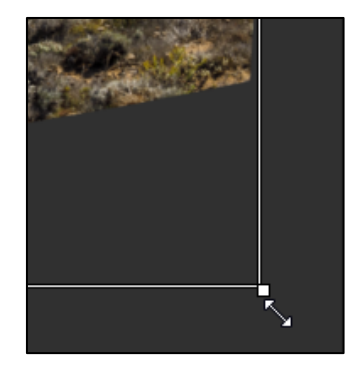

**.** *Pour achever le travail, on doit cliquer sur le bouton « Export » (exporter) en haut de l'écran puis paramétrer l'enregistrement du panorama dans un fichier au format .tiff, .psd, ou .jpeg et cliquer sur « Export to disk » (exporter sur le disque) pour effectuer l'enregistrement.*

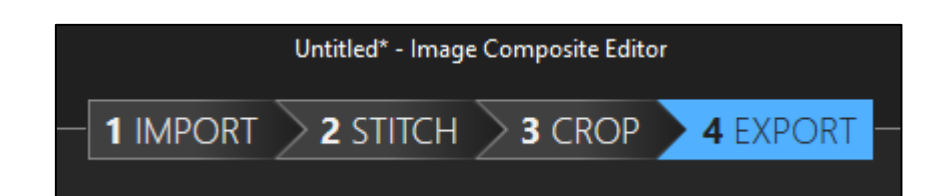

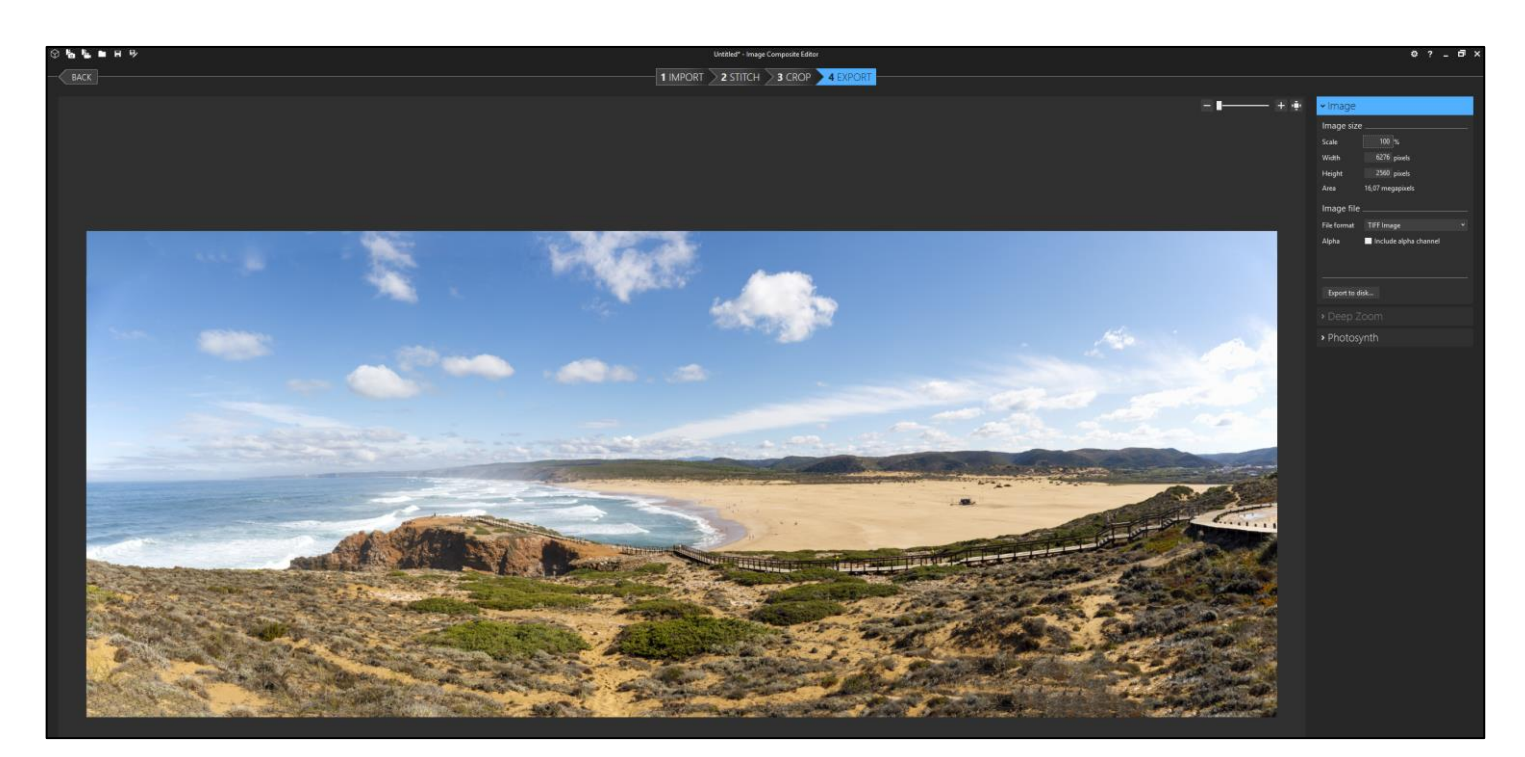

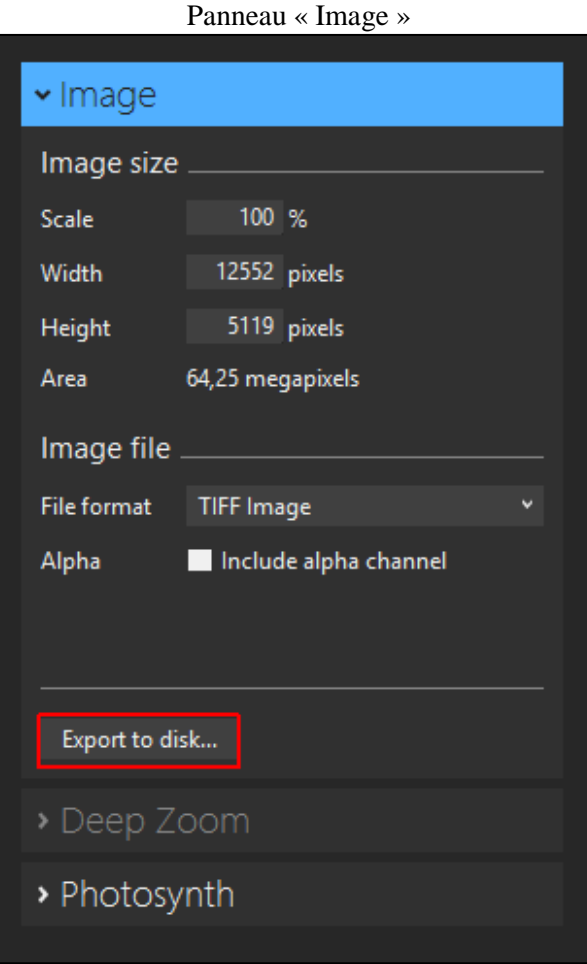

**.** En entrant une valeur autre que 100% dans le cadre intitulé « **Scale** » (échelle), on peut **redimensionner l'image** avant de l'enregistrer.

On peut aussi redimensionner l'image en modifiant la valeur figurant dans le cadre intitulé « **Width** » (largeur) ou dans le cadre « **Height** » (hauteur).

. **Différents formats de fichier** sont disponibles pour l'enregistrement du panorama comme le montre la copie d'écran reproduite ci-dessous.

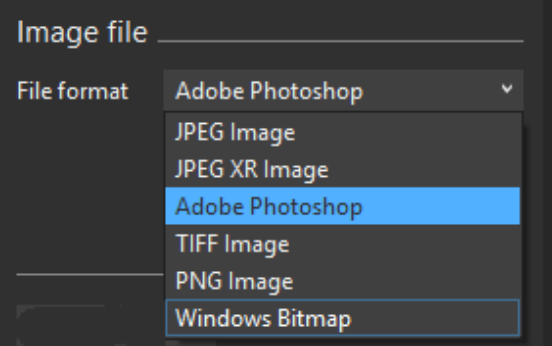

Pour le format **.tiff**, on peut inclure le canal alpha (la transparence) en cochant la case « Include alpha channel » (inclure le canal alpha).

Avec le format Jpeg **(.jpg**), ICE permet de définir le niveau de qualité (le degré de compression de l'image).

<sup>–</sup> Introduction à la photographie panoramique par assemblage (seconde partie) – Bernard et Hervé – UAICF –

Pour le format de Photoshop (**.psd**), il est possible d'enregistrer tous les calques (« *All layers* ») ou bien uniquement l'image composite résultant de l'assemblage des photos (« *Composite only* »). On peut également choisir de maximiser la compatibilité du fichier .psd que l'on enregistre avec les versions antérieures de Photoshop (« *Maximize compatibility* »).

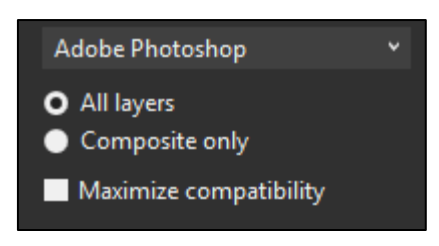

Si on choisit l'option « **All layers** » on obtient un fichier .psd qui contient *un calque avec l'image composite* (le panorama assemblé) et *un calque pour chacune des images* assemblées. Ce fichier peut être ouvert dans *Photoshop* ou dans *Affinity Photo*.

| <b>OUVELL GAILS E HOLOSHOP</b>                                                   |
|----------------------------------------------------------------------------------|
| <b>Calques</b> Couches Tracés                                                    |
| $\blacksquare$ $\lozenge$ $\blacksquare$ $\blacksquare$ $\blacksquare$<br>Q Type |
| Opacité : 100 %<br>Normal                                                        |
| Verrou: $\mathbf{E}$ $\neq$ $\div$ $\mathbf{E}$ $\mathbf{a}$<br>Fond: $ 100\% $  |
| 2018_5Div_3070_.tif                                                              |
| 2018_5Div_3069_.tif                                                              |
| 2018_5Div_3068_.tif                                                              |
| 2018_5Div_3067_tif                                                               |
| 2018_5Div_3066_tif                                                               |
| 2018_5Div_3065_tif                                                               |
| Composite                                                                        |

Le fichier .psd (avec tous les calques) ouvert dans Photoshop

Le fichier .psd (avec tous les calques) ouvert dans Affinity Photo (ici seule l'image Composite est activée)

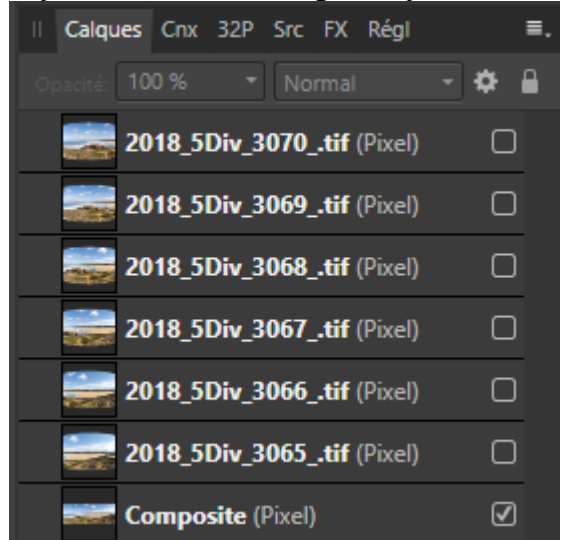

Le *format .psd avec l'option « All layers » (tous les calques)* est celui qui offre le plus de possibilités. C'est celui qui a été choisi dans notre *exemple*.

<sup>–</sup> Introduction à la photographie panoramique par assemblage (seconde partie) – Bernard et Hervé – UAICF –

. Après tout cela, il suffit de cliquer sur le bouton « *Export to disk* » (**exporter sur le disque**), de sélectionner un répertoire sur le disque dur et de cliquer sur le bouton « *Enregistrer* ».

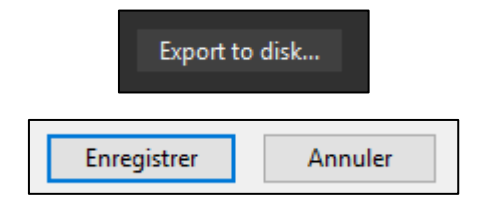

Nota bene : Dans notre exemple, un examen attentif du panorama, après l'assemblage et l'exportation, montre qu'il y a un élément fantôme indésirable dans l'image (il s'agit d'un même personnage qui apparaît deux fois dans l'escalier en bois parce qu'il se déplaçait pendant la prise de vue et qu'il a été enregistré dans plusieurs photos entrant dans la composition du panorama).

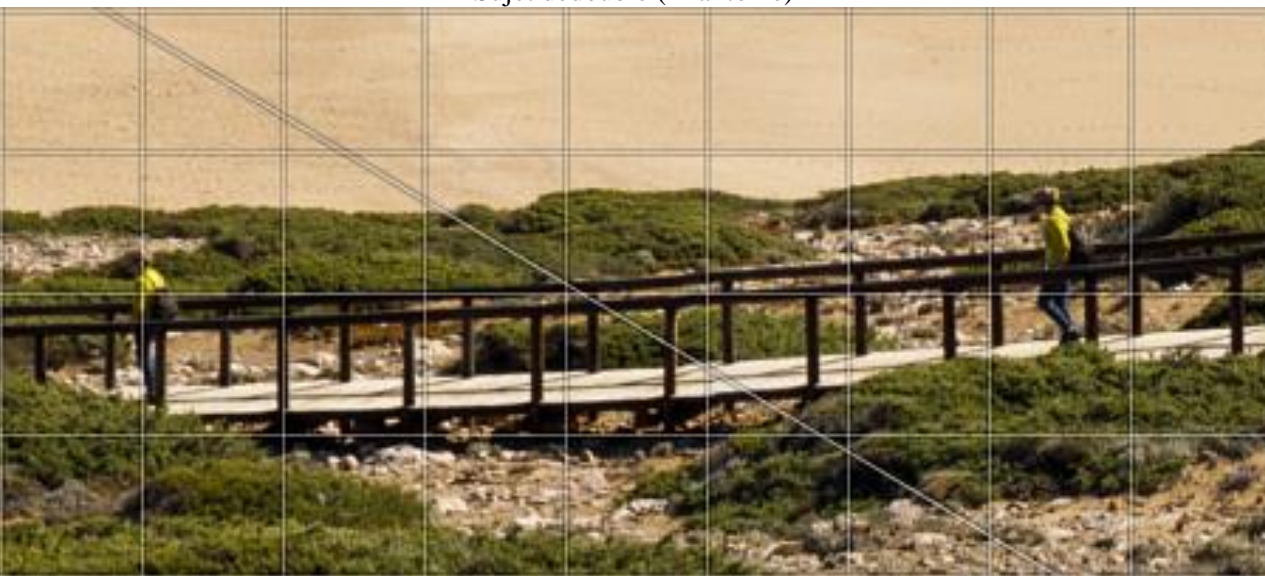

Sujet dédoublé (« fantôme)

Ce défaut d'assemblage ne peut *pas être supprimé directement dans ICE.* 

**.** Si on assemblé le panorama avec ICE et qu'on n'a *pas choisi le format .psd avec l'option « All layers »*, il faut ouvrir le panorama assemblé dans Photoshop ou Affinity Photo et utiliser les outils de clonage pour effacer l'élément « fantôme ».

**.** Si on a *créé avec ICE un fichier .psd en prenant l'option « tous les calques » (« All layers »)*, on peut utiliser les *calques* pour corriger le défaut d'assemblage dans *Photoshop* ou dans *Affinity Photo.* 

Après avoir ouvert le fichier .psd dans *Affinity Photo*, on commence par désactiver tous les calques à l'exception de celui qui correspond à l'image Composite. On active puis désactive ensuite les images, une par une, en cherchant à en trouver une dans laquelle le « fantôme » n'apparaît pas à l'endroit exact où on le voit dans l'assemblage final. Quand on a trouvé cette image, on active le calque correspondant, puis on rattache à ce calque un masque enfant noir et on peint avec du blanc (opacité 100%) dans ce masque là où se trouve le contenu qu'on veut intégrer dans l'image Composite à la place du « fantôme ». Après cela, on peut avoir besoin d'utiliser l'outil « Déplacer » pour modifier légèrement la position de l'image utilisée pour masquer le « fantôme ».

**.** Quand on effectue l'assemblage directement avec *Affinity Photo*, l'éditeur de panorama fournit des *outils pour intervenir sur les masques* créés par le logiciel, avant la validation de l'assemblage.

*Remarques* :

. Le panneau « *Deep Zoom* » (zoom profond) de l'onglet « Export » est conçu pour créer une page web permettant d'afficher le panorama en offrant la possibilité de zoomer dans l'image avec le plugin « Silverlight » de Microsoft.

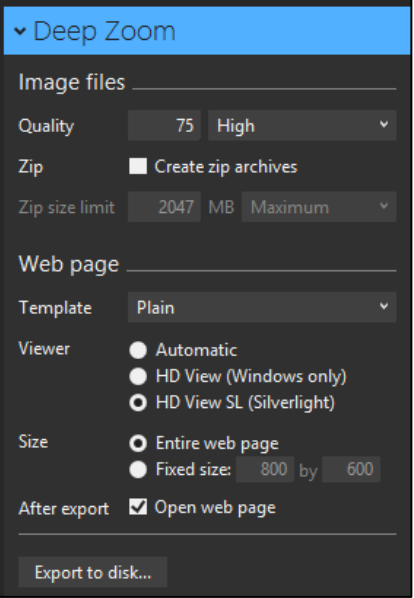

. Le panneau « *Photosynth* » de l'onglet « Export » permet de publier le panorama sur le site Photosynth. Il faut pour cela posséder un compte Microsoft.

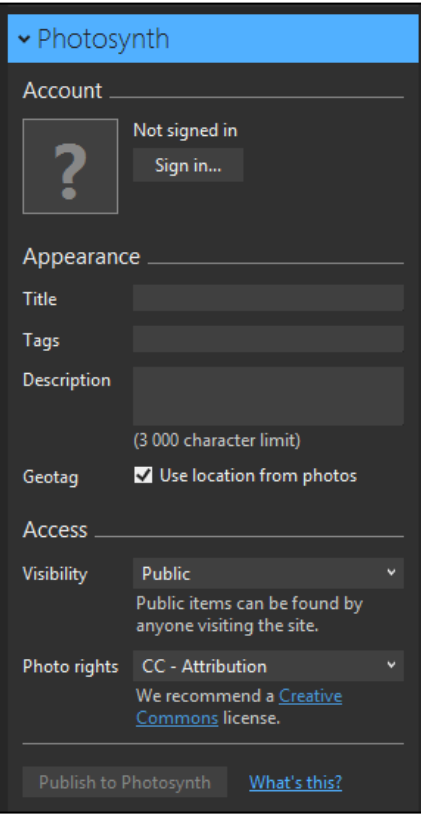

Ces deux compléments ne constituent pas la partie la plus intéressante de ICE : ils sont en effet très liés à Microsoft et vont devenir *obsolètes* (Microsoft a annoncé pour 2021 la fin du support relatif à Silverlight).

. Les paramètres qui définissent un « **projet** » d'assemblage (liste des images sélectionnées, réglages adoptés…) peuvent être sauvegardés au format .spj en utilisant le *bouton de sauvegarde* situé en haut de l'écran à gauche. Cela permet de reprendre aisément l'assemblage d'un panorama après avoir cessé le travail et fermé le logiciel.

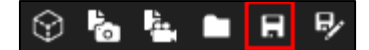

#### **RECAPITULATIF**

**. Commencer par importer les images qui composeront le panorama**. **Cliquer pour cela sur le bouton « New Panorama » dans la page d'accueil de ICE, puis accéder au répertoire dans lequel sont rangées les images qui doivent être assemblées, sélectionner celles qui formeront le panorama et cliquer sur « Ouvrir »**.

**Continuer l'importation des images à assembler («** *Import* **») en sélectionnant le type de panorama à produire (panorama simple composé d'une seule rangée d'images — « Simple panorama » — ou panorama multi-rangées appelé ici « Structured Panorama ») ; ce faisant, préciser le mouvement effectué par la caméra lors de la prise de vue — « Camera motion » — (l'option « Auto-detect » convient dans la plupart des cas)**.

**. Cliquer ensuite sur le bouton «** *Stitch* **» (assembler) en haut de l'écran**.

**Choisir une projection parmi celles qui sont proposées (Perspective Cylindrique, Mercator, Sphérique***…***), puis ajuster, si nécessaire, l'orientation du panorama en utilisant la souris**.

**. Ciquer sur le bouton «** *Crop* **» (couper) en haut de l'écran pour effectuer un recadrage, puis faire éventuellement un remplissage automatique (« Auto crop ») et recadrer le panorama automatiquement (« Auto crop ») ou manuellement en déplaçant avec la souris les points d'ancrage situés sur les bords du cadre**.

**. Cliquer sur le bouton «** *Export* **» (exporter) en haut de l'écran, paramétrer l'enregistrement du panorama en choisissant un format de fichier (**.**tiff,** .**psd,** .**jpg**…**), puis cliquer sur « Export to disk » (exporter sur le disque) et sur « Enregistrer » pour effectuer l'enregistrement**.

*Ressources web* : Pour avoir d'autres informations sur l'assemblage de panoramas avec ICE, utiliser les liens suivants :

Vidéos

<https://youtu.be/h55Axc5W4BU> <https://youtu.be/Fj7qy6R2lik>

<https://www.infotographiste.fr/tutoriel-panorama-microsoft-ice-image-composite-editor-gratuit/>

Pages web

[https://www.google.fr/amp/s/www.lesnumeriques.com/photo/creer-des-panoramas-geants-avec-microsoft-ice](https://www.google.fr/amp/s/www.lesnumeriques.com/photo/creer-des-panoramas-geants-avec-microsoft-ice-pu100997.amp.html)[pu100997.amp.html](https://www.google.fr/amp/s/www.lesnumeriques.com/photo/creer-des-panoramas-geants-avec-microsoft-ice-pu100997.amp.html) 

## **ASSEMBLAGE D'UN PANORAMA AVEC** *AFFINITY PHOTO*

PRINCIPALES CARACTERISTIQUES : **Affinity Photo** permet d'assembler un panorama de manière simple en partant d'images au format tif ou jpeg (et même des fichiers raws bien que cela ne soit pas optimal). Ce logiciel peut être utilisé pour créer des images panoramiques planes mais aussi des panoramas dits « équirectangulaires » qui regroupent des images couvrant un champ de 360° (pour assembler ce dernier type de panorama il est cependant préférable d'utiliser PTGui ou Autopano).

Le fonctionnement de l'algorithme d'assemblage d'Affinity Photo est tout à fait satisfaisant, sauf dans les cas les plus difficiles. Le processus est très simple car il est totalement automatisé. On ne peut ni paramétrer l'assemblage ni choisir le mode de projection, mais on dispose d'un petit nombre d'outils pour modifier l'assemblage des images lorsque celui-ci présente des imperfections.

Lorsque l'assemblage a été effectué, et éventuellement corrigé, les nombreux outils intégrés dans le module « Photo Persona » d'Affinity Photo permettent de retoucher le panorama pour ce qui concerne la distorsion ainsi que les tonalités, les couleurs, etc.

<span id="page-25-0"></span>---

#### **1) DEFINITION DE L'ASSEMBLAGE**

La version d'Affinity Photo utilisée ici est la 1.8.3.

La procédure d'assemblage est la suivante.

*Il faut d'abord sélectionner les images qui composeront le panorama. Pour cela, on doit ouvrir le menu « Fichier » et cliquer sur « Nouveau panorama ».*

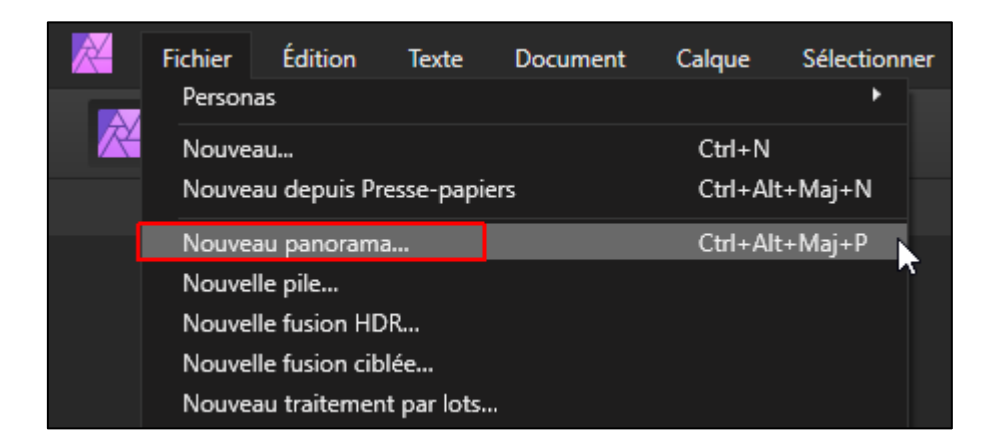

– Introduction à la photographie panoramique par assemblage (seconde partie) – Bernard et Hervé – UAICF –

*On doit ensuite cliquer sur le bouton « Addition » dans la fenêtre « Nouveau panorama ».*

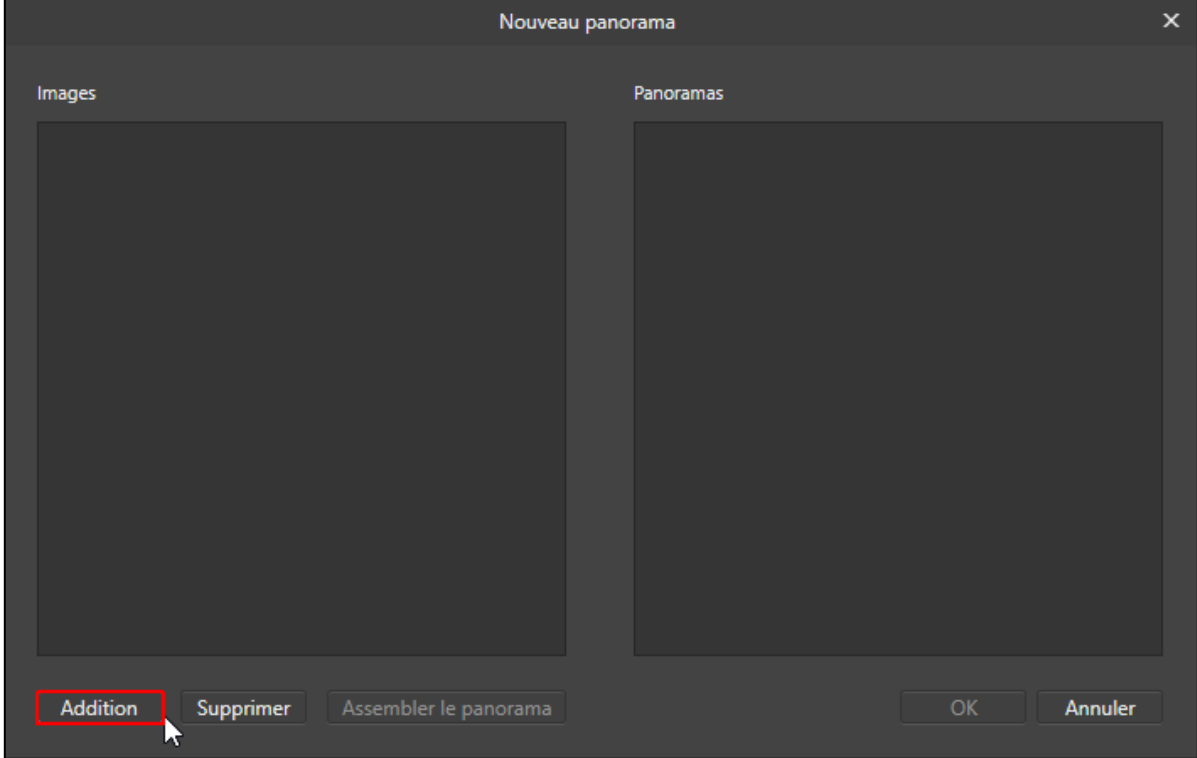

*L'opération suivante consiste à accéder au répertoire dans lequel sont rangées les images qui doivent être assemblées, puis à sélectionner celles qui formeront le panorama et à cliquer sur « Ouvrir ».*

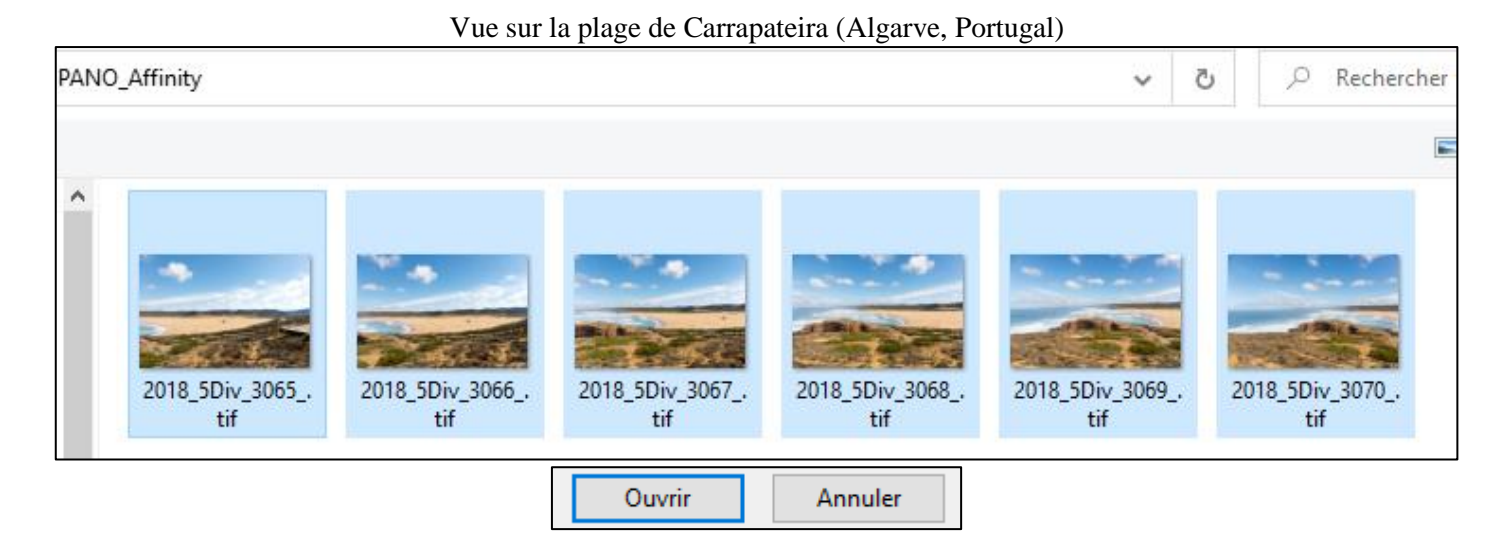

Afin d'*illustrer* la procédure, nous prendrons les mêmes images que celles qui ont été utilisées pour la présentation d'Image Composite Editor. La prise de vue a été effectuée ici à l'improviste, à main levée, avec un recouvrement surabondant. Nous avons déjà souligné que *l'assemblage est ici difficile en raison des erreurs de parallaxe et des mouvements parasites qui accompagnent un tel mode de prise de vue*. Nous verrons que les *outils de correction de l'assemblage* fournis par Affinity Photo permettent de supprimer les défauts rencontrés lors de la création de ce panorama.

*Précision supplémentaire* : Les images sont ici au format **tif**. Affinity Photo peut assembler des images au format raw en les développant automatiquement. Quand on assemble des fichiers raws avec ce logiciel, on doit utiliser le module « Develop Persona » pour ajuster les tonalités et les couleurs dans l'image panoramique qu'on a obtenue. Affinity Photo est un excellent logiciel de retouche d'images qui peut remplacer Photoshop pour les photographes, mais son module de développement de fichiers raws, « Develop Persona », n'est pas encore à la hauteur des leaders du marché (Capture One, Lightroom, DxO Photolab, ON1 Photo Raw…). Nous avons préféré ici travailler avec un dématriceur de premier ordre. Nous avons donc commencé par développer les fichiers raws avec DxO Photolab, en ajustant finement les paramètres de dématriçage et en veillant à appliquer les mêmes réglages pour chaque image, comme cela a été indiqué dans la première partie de la formation. Après avoir été développés par DxO Photolab, les fichiers raws ont été exportés au format tif (16 bits, Adobe RGB). Les fichiers tif ainsi obtenus ont été chargés dans le module d'assemblage de panoramas d'Affinity Photo.

*Après avoir sélectionné les images qui constituent le panorama, on doit cliquer sur le bouton « Assembler le panorama ».*

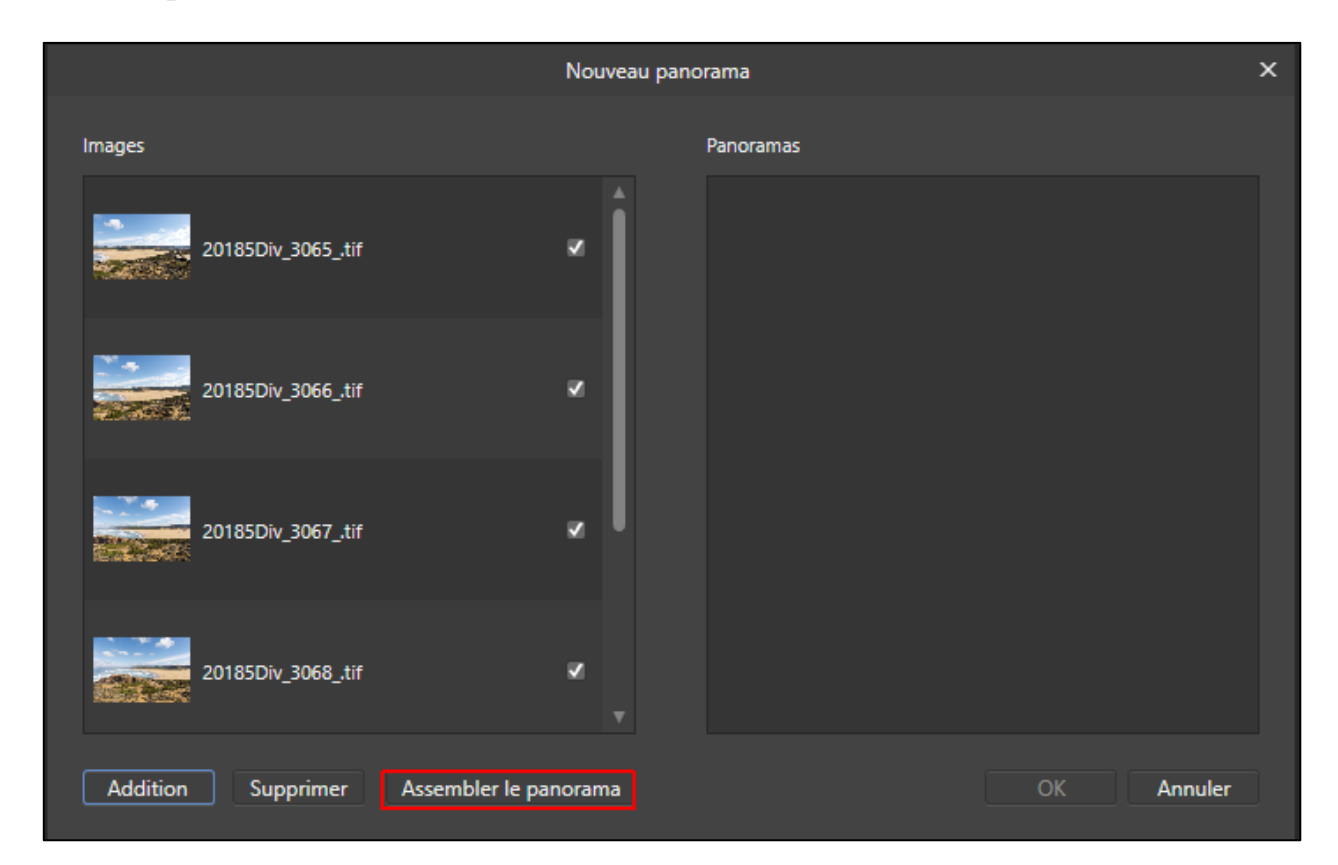

*Remarque* : Si on voulait retirer l'une des images sélectionnées et faire en sorte qu'elle ne soit pas prise en compte dans l'assemblage, il suffirait de décocher la case correspondante dans la fenêtre « Nouveau panorama » reproduite ci-dessus.

*Lorsque le logiciel nous montre une vignette du panorama assemblé dans la partie droite de la fenêtre, il faut valider l'opération en cliquant sur le bouton « OK ».*

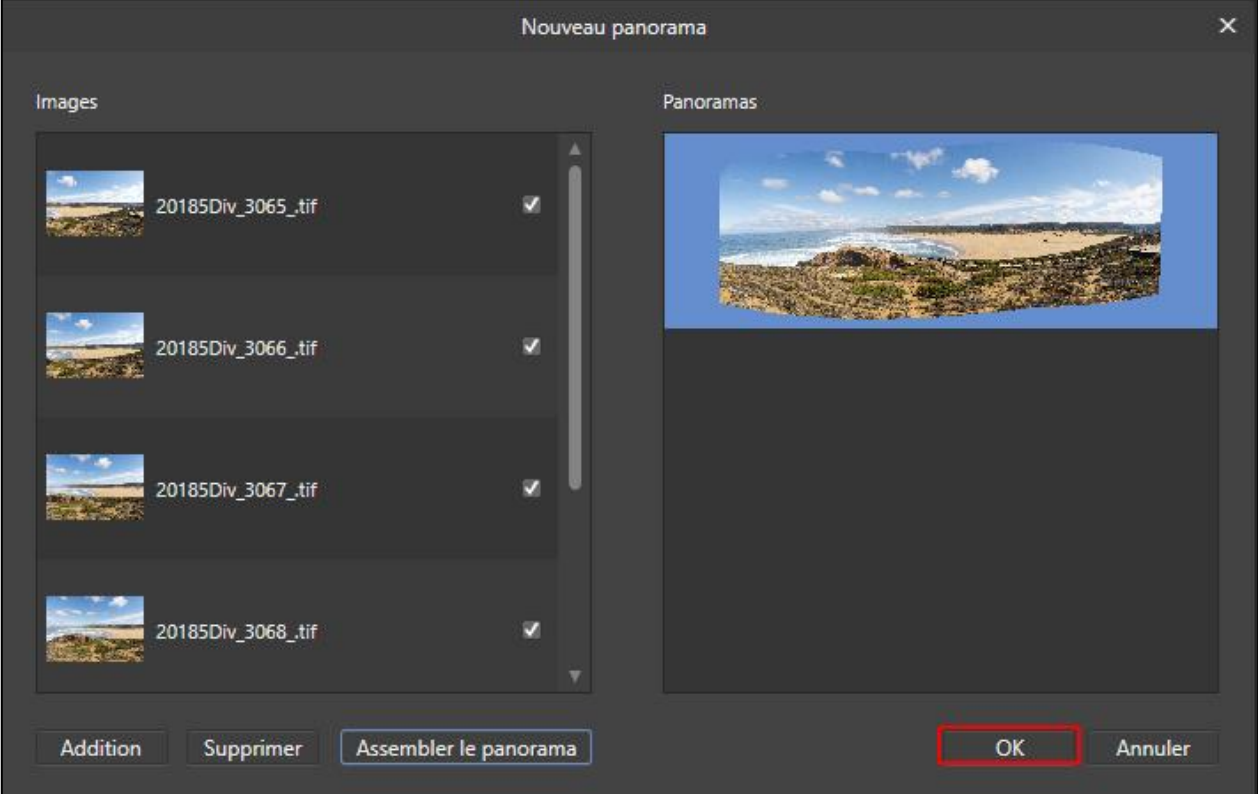

Après cette validation, le logiciel fusionne les images pour *produire le panorama*. Au début de cette opération, des *petites différences de teinte et de luminosité* sont souvent visibles entre les images assemblées (l'une d'entre elles, située vers le milieu du panorama, est signalée ci-dessous par une petite flèche rouge). Ces différences disparaissent rapidement à mesure que le processus d'assemblage se déroule. Elles sont *corrigées automatiquement* par le logiciel durant l'opération de fusion (blending) qui clôture l'assemblage.

#### Etat de l'affichage pendant la production de l'aperçu du panorama

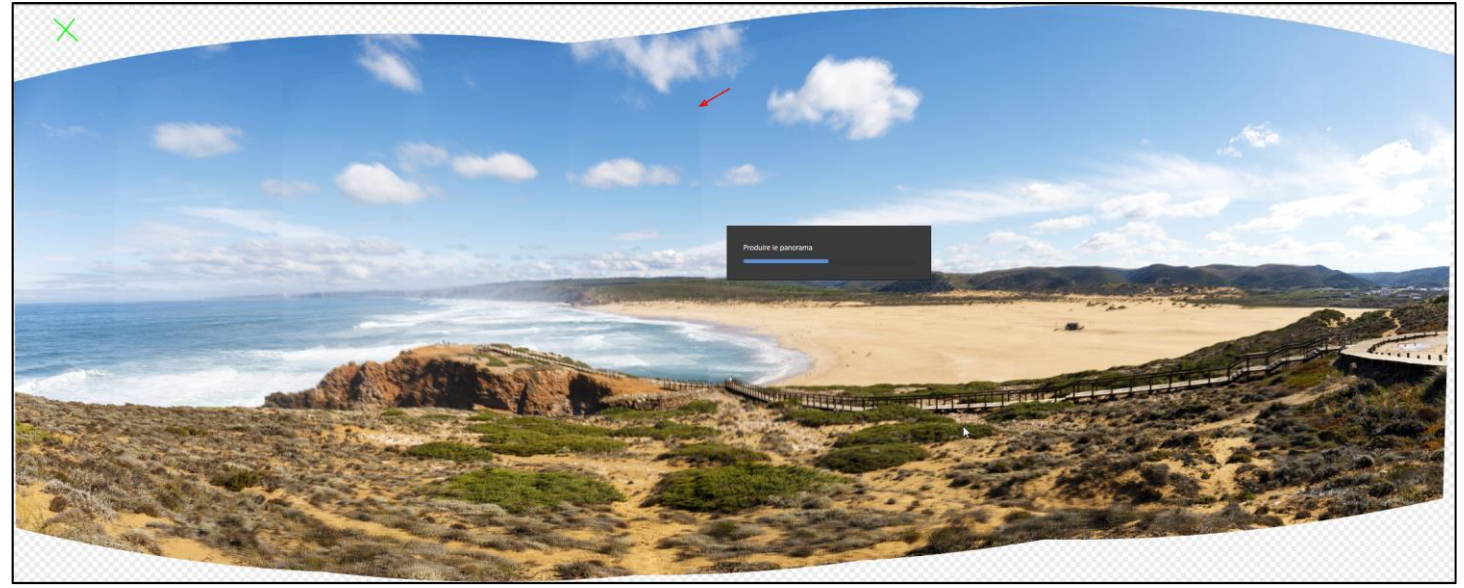

La copie d'écran reproduite ci-dessus montre qu'il y a *toujours un recadrage à effectuer après la création d'une image panoramique par assemblage*. Ce recadrage peut s'accompagner de la perte de certaines parties de l'image. C'est pour cela que la première partie de la formation soulignait la nécessité de cadrer large lors de la prise de vue.

Si cela s'avère nécessaire, le logiciel pourra *remplir automatiquement les zones transparentes représentées avec un damier gris et blanc* (celle, par exemple, qui est indiquée avec une petite croix verte dans le coin supérieur gauche de la copie d'écran présentée ci-dessus). Cette opération de remplissage prenant en compte le contenu environnant sera effectuée après le recadrage final, comme nous le préciserons plus loin.

#### **RECAPITULATIF**

**. Ouvrir le menu « Fichier » et cliquer sur « Nouveau panorama »**.

**. Dans la fenêtre « Nouveau panorama », cliquer sur « Addition », puis accéder au répertoire dans lequel sont rangées les images à assembler, sélectionner celles qui formeront le panorama et cliquer sur « Ouvrir »**.

**. Cliquer ensuite sur « Assembler le panorama » puis sur « OK »**.

### **2) AJUSTEMENT DE L'ASSEMBLAGE**

- Dans Affinity Photo, la fonction d'assemblage de panoramas possède une *interface spécifique*. Les *panneaux latéraux*, sur la droite, sont simplifiés. On dispose uniquement des éléments suivants : *Histogramme, Navigateur, Métadonnées, Informations et Historique.*

Il y a également en haut de l'écran, au milieu, un bouton d'« *Inpainting* » que l'on peut utiliser, après avoir effectué le recadrage, juste avant la validation finale du rendu de l'assemblage. L'inpainting permet de remplir automatiquement les parties vides dans les coins du cadre.

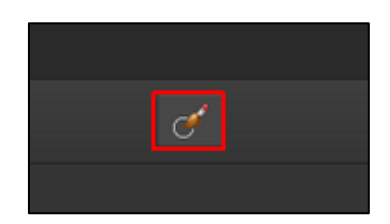

On dispose aussi d'une *palette d'outils dédiés à l'ajustement de l'assemblage* (voir ci-dessous).

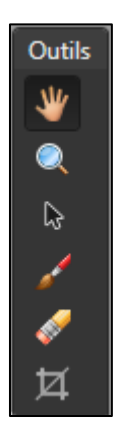

Dans cette palette, l'outil « *Main* » peut être utilisé pour *faire glisser l'image dans l'écran* quand elle couvre une surface plus grande que celle de celui-ci.

L'outil « *Zoom* » (représenté par une loupe) permet de modifier le niveau de zoom de l'affichage. Avec cet outil, un *clic* dans l'image *augmente* le facteur de zoom et *Alt clic* le *diminue*. Le niveau de zoom est indiqué en pourcentage dans le coin supérieur gauche (sous le bouton « Appliquer »).

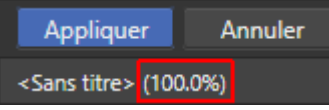

Les autres outils seront présentés plus loin.

Dans la partie centrale de l'écran, il y a un vaste *aperçu du panorama*.

On peut corriger le contenu de cet aperçu si on y détecte des défauts d'assemblage. On emploie pour cela les instruments contenus dans la palette d'outils.

L'aperçu initial et les éventuelles corrections ne sont validés que lorsque l'on clique sur le bouton « *Appliquer* » situé sur la gauche, en haut de l'écran.

- Comme avec Lightroom, le travail d'évaluation de l'assemblage commence avec un *examen attentif d'une vue d'ensemble de l'aperçu du panorama*. On cherche à repérer d'éventuels problèmes d'alignement (horizon qui penche, bâtiments inclinés…).

L'évaluation se poursuit en affichant l'aperçu avec un *zoom à 100% (1:1)* et en le scrutant afin de *détecter de possibles défauts d'assemblage* : *« couture » défectueuse* avec des lignes brisées, fusion imparfaite avec des *petites zones floues* ou des *transitions brutales entre des teintes différentes*, « *fantôme* » avec un même personnage ou un même objet qui se trouve indûment dupliqué, etc.

- Quand des **défauts d'assemblage** sont détectés dans l'aperçu, on peut tenter de les **corriger** en utilisant certains **outils** fournis par Affinity Photo.

**.** Nous présenterons d'abord ces outils en *termes généraux*, nous illustrerons ensuite leur utilisation en examinant deux exemples.

Pour faciliter l'assemblage, la prise de vue est toujours effectuée en veillant à avoir un *chevauchement* de 25 à 35 % entre les images qui se succèdent. Deux images adjacentes se superposent donc partiellement lorsqu'elles sont assemblées.

Les problèmes d'assemblage se manifestent à la *jonction entre deux images adjacentes*, là où l'algorithme relie les deux *zones qui se superposent*.

. Les problèmes peuvent être provoqués par les *masques qui relient les deux images adjacentes* et qui révèlent le contenu de l'une des deux zones superposées en masquant l'autre. L'« *Outil Ajouter au masque de l'image source* » permet de modifier le contenu de ces masques lorsque leur effet n'est pas satisfaisant. On peut ainsi, par exemple, faire disparaître un élément « fantôme » qui apparaît indûment plusieurs fois dans le panorama.

. Les problèmes peuvent provenir également du fait que l'*orientation* respective de deux images adjacentes n'est pas adéquate ou que ces deux images n'ont pas été « déformées » comme il faut (dilatation, contraction…) afin qu'elles puissent s'emboiter correctement. L'« *Outil Transformer l'image source* » permet de déplacer, faire pivoter ou déformer légèrement une image afin de supprimer ce type de problème. Cela peut servir, par exemple, pour faire disparaître une ligne brisée dans le panorama.

## . : « **Outil Ajouter au masque de l'image source** ».

La correction effectuée avec cet outil s'applique dans les zones de *superposition entre deux images adjacentes.* A un certain endroit, là où l'algorithme a choisi de faire apparaître des éléments provenant de *l'une des deux zones superposées*, on utilise l'outil pour faire l'inverse et intégrer dans le panorama le contenu de *l'autre zone superposée*.

Cela s'avère utile pour corriger des jonctions défectueuses entre certains éléments. Cela permet aussi de *faire disparaître les « fantômes », les duplications indésirables d'un sujet qui apparait plusieurs fois dans l'assemblage* (les « fantômes » sont créés par les sujets en mouvements – humains, animaux, etc. – qui se déplacent pendant la prise de vue et que l'on enregistre dans plusieurs images successives).

Quand on veut faire ce genre de correction, on commence par *repérer la position des différentes images « sources » qui composent le panorama et par examiner les masques qui leur sont associés*. Pour cela on active l'outil « Ajouter au masque de l'image source », puis on clique avec cet outil dans l'aperçu du panorama en partant de la droite (ou de la gauche) et en avançant par petits pas afin de passer d'un masque au suivant, sans en oublier un.

Le *masque* associé à une image est repérable à l'aide du *petit liseré blanc* qui l'entoure. La partie de l'image qui est occultée par le masque est recouverte par un *voile gris semi-transparent,* celle que le masque rend visible et intègre dans le panorama apparaît avec la *couleur d'origine* de la photo, sans voile.

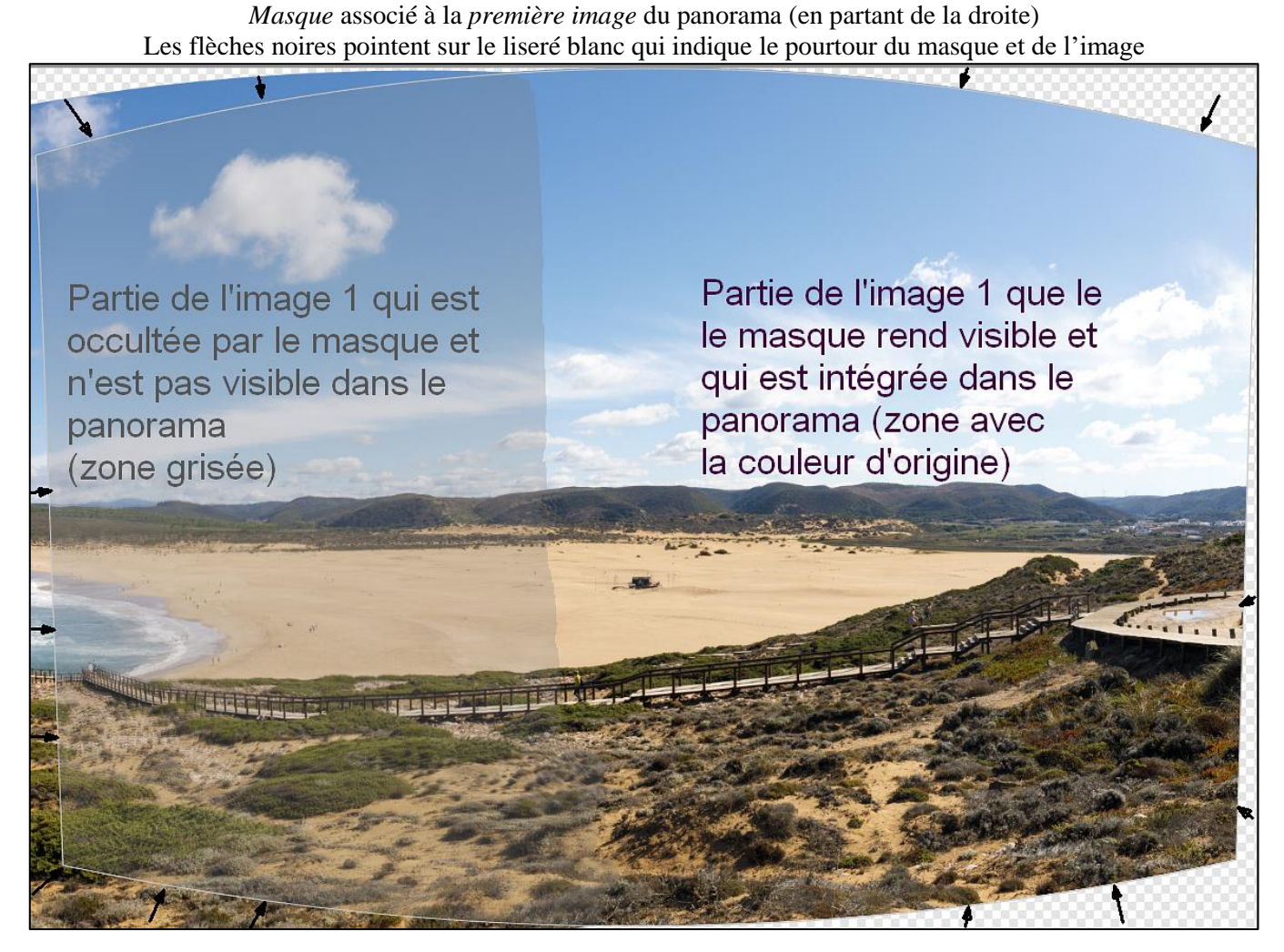

*Remarque* : Dans cette copie d'écran, comme dans toutes celles qui sont présentées ici, la *forme incurvée de l'image* résulte de la *projection* qui a été appliquée lors de l'assemblage.

Quand on veut faire disparaître un élément indésirable (un « fantôme » ou tout autre élément gênant), on commence par repérer l'image et le masque associé dans lequel cet élément est visible (pas grisé).

On sélectionne ensuite *l'image adjacente* située du côté où se trouve l'élément indésirable, et on regarde s'il y a dans le masque associé à cette image adjacente une zone grisée (masquée) placée au même endroit que notre élément indésirable, une zone dont on pourrait prendre le contenu pour remplacer et occulter l'élément gênant.

Si on trouve ce que l'on cherche, on commence par régler la *taille du pinceau* avec le menu déroulant situé en haut de l'écran à gauche.

On *peint ensuite dans le masque de l'image adjacente, sur la zone grisée que l'on veut révéler et que l'on souhaite ajouter dans le panorama à la place de l'élément qui nous gêne*. Le voile gris disparaît là où l'on peint : ce qui se trouve à cet endroit va cesser d'être masqué et va apparaître dans l'aperçu lorsque l'on validera l'opération ; l'élément indésirable se trouvera alors masqué.

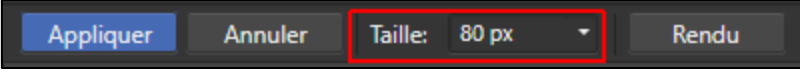

Pour valider les opérations effectuées avec l'outil « Ajouter au masque de l'image source », il faut cliquer sur le bouton "*Rendu*" (en haut à gauche de l'écran).

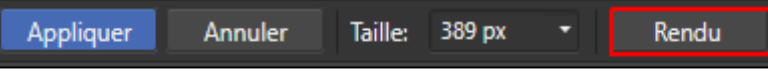

## . : « **Outil Supprimer du masque de l'image source** ».

Cet outil permet d'*annuler*, partout dans le panorama, *les ajouts qui ont été effectués avec l'outil « Ajouter au masque de l'image source »* et qui se sont avérés incorrects.

Quand on active cet outil de suppression, les zones qui peuvent être effacées apparaissent avec leur couleur d'origine ; on intervient uniquement dans ces zones.

Après avoir effectué des effacements on retrouve le masque initialement proposé par Affinity Photo.

Les zones qui sont couvertes par un voile gris semi-transparent correspondent au masque initialement proposé par l'algorithme d'assemblage d'Affinity Photo ; l'« Outil Supprimer du masque de l'image source » ne permet pas d'enlever ce voile.

Pour retourner à un affichage normal de l'aperçu après avoir utilisé cet outil, il faut cliquer sur le bouton « Rendu » (en haut à gauche de l'écran), puis activer un autre outil (l'outil main par exemple).

# . : « **Outil Transformer l'image source** ».

Cet outil permet de sélectionner l'une des images assemblées dans le panorama et de modifier l'orientation, la position ou la taille de cette image dans l'assemblage.

Pour sélectionner une image, il suffit d'activer cet outil et de cliquer dans l'aperçu du panorama. Après avoir fait un premier clic, on peut sélectionner une image voisine en cliquant un peu plus loin, à gauche ou à droite. L'image sélectionnée est entourée par un liseré blanc.

Cinq ronds bleus apparaissent sur l'image sélectionnée (dans les coins et au centre). En cliquant sur l'un des ronds situés dans les coins, en maintenant la pression sur le bouton gauche de la souris et en déplaçant celle-ci, on peut faire pivoter l'image, la dilater ou la contracter.

Pour déplacer une image, il faut cliquer dans celle-ci (et non pas sur l'un des ronds bleus), maintenir la pression sur le bouton gauche de la souris et déplacer la souris.

Les transformations effectuées avec cet outil doivent être *réalisées avec beaucoup de soin, en veillant à faire uniquement de très petites modifications*. Si on ne respecte pas cette contrainte, l'effet obtenu est pire que le défaut que l'on souhaitait corriger. Cela peut aussi bloquer le processus, la modification est alors inopérante.

Là aussi, l'opération est validée quand on clique sur le bouton « Rendu » (en haut à gauche de l'écran) après avoir utilisé l'outil.

*Nota bene* : Aussitôt après avoir cliqué sur le bouton « Rendu » pour valider une opération faite avec l'un des outils présentés ci-dessus, on peut annuler l'opération en ouvrant le menu « Édition » et en cliquant sur « Annuler Produire le panorama » (Ctrl Z).

**.** Illustrons maintenant ce qui vient d'être expliqué en prenant deux *exemples*.

. Dans le *premier exemple* nous allons *supprimer un élément « fantôme »* (le double indésirable d'un sujet en mouvement qui figure déjà à un autre endroit dans le panorama).

En zoomant fortement dans l'image (échelle : 100%) et en parcourant le grand escalier en bois, on voit que le personnage qui descend vers la plage apparaît deux fois dans le panorama. Il a été enregistré sur plusieurs photos successives et l'algorithme l'a conservé deux fois.

L'une des deux occurrences de ce personnage constitue pour nous un élément « fantôme » qu'il faut supprimer.

Nous allons *masquer le personnage qui est situé sur la droite* dans la copie d'écran reproduite cidessous.

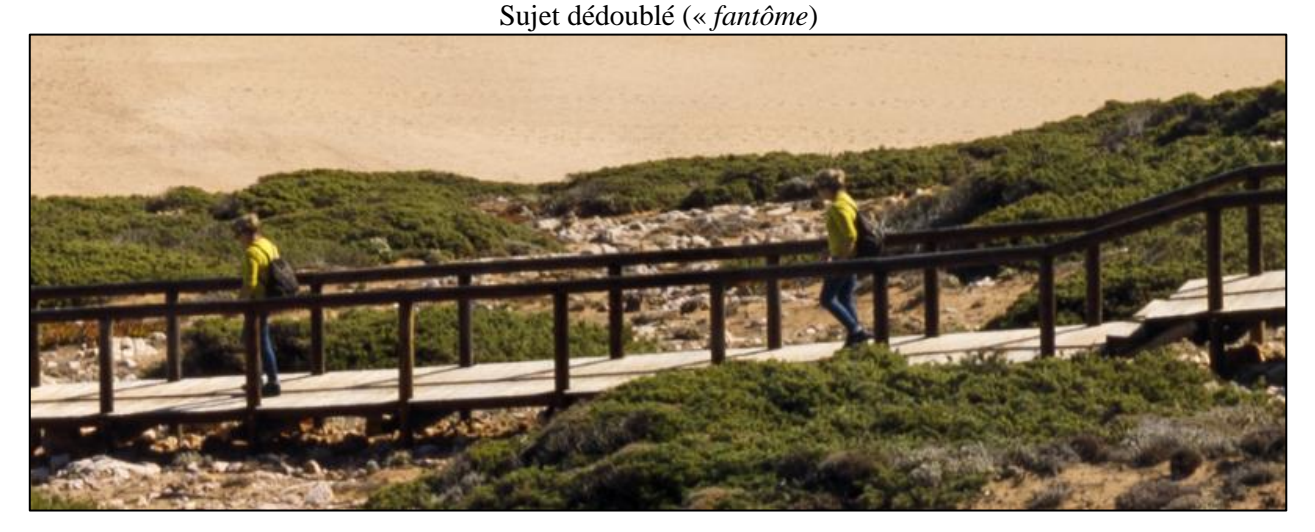

Pour supprimer ce « fantôme », il faut procéder comme suit.

On commence par repérer l'image et le masque qui font apparaître l'élément « fantôme ».

Pour cela on active l'« *Outil Ajouter au masque de l'image source* », puis on clique sur le bord droit du panorama.

Cela fait apparaître la *première image* en partant de la droite du panorama et le masque qui lui est associé.

Le *masque* est délimité par un petit liseré blanc (indiqué par la flèche noire dans la copie d'écran). La *zone que le masque laisse apparaître dans l'assemblage* apparaît en couleur sans voile (cf. la croix rouge qui est située à l'intérieur de cette zone dans la copie d'écran reproduite ci-dessous). La *zone que le masque dissimule* est couverte par un voile gris semi-transparent (cf. la croix noire dans cette zone).

L'élément « fantôme » est entouré par un cercle vert.

En examinant la copie d'écran reproduite ci-dessous, on comprend pourquoi l'élément « fantôme » qui nous gêne apparait dans l'assemblage : cet élément n'est pas grisé, il n'est pas masqué et il se trouve donc intégré dans le panorama.

#### Le *masque* associé à la *première* image en partant de la droite

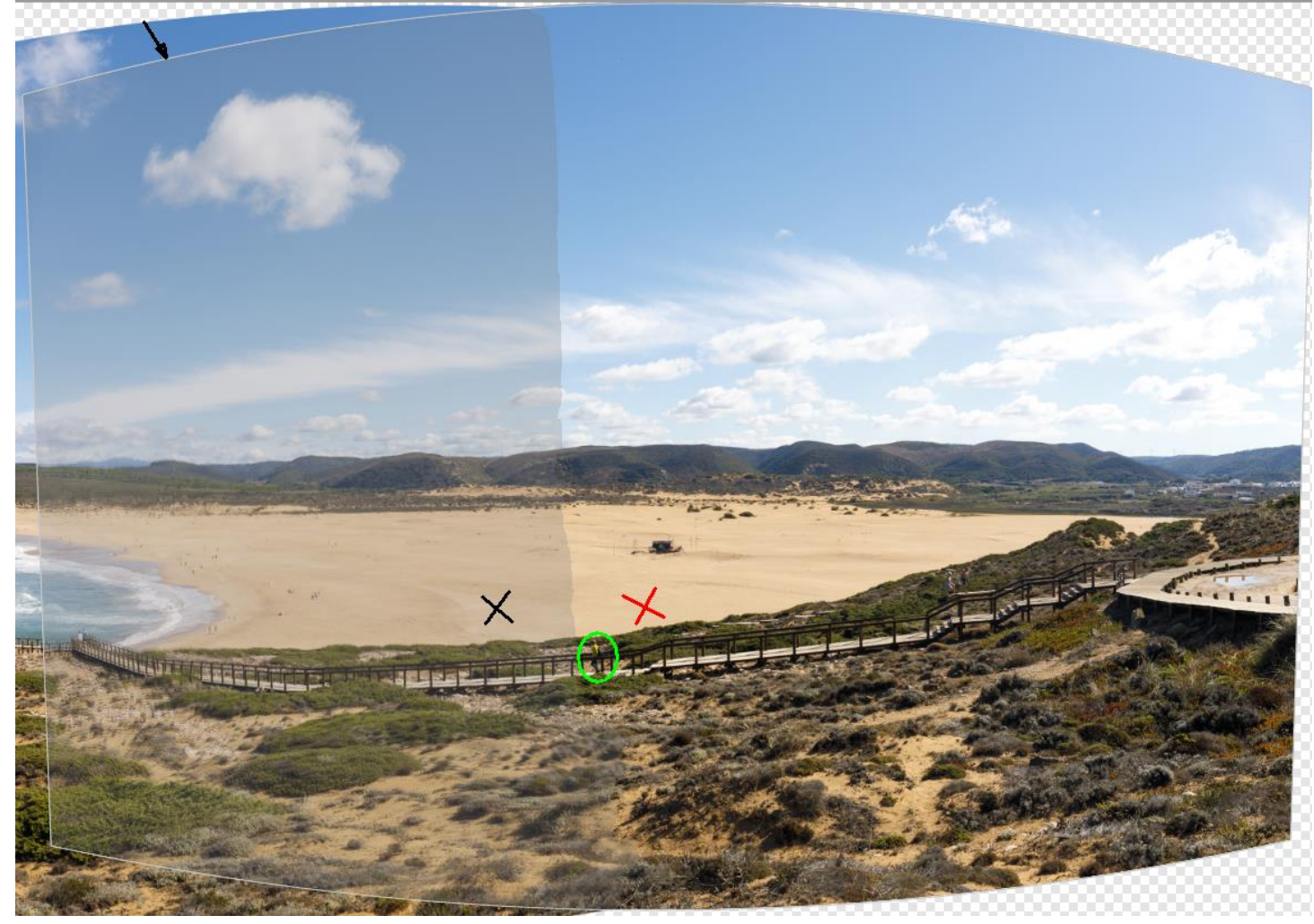
On clique ensuite un petit peu plus loin dans l'aperçu du panorama afin de *faire apparaître l'image adjacente située immédiatement sur la gauche* ainsi que le *masque* qui lui est associé.

Dans le masque de cette deuxième image, on voit que *l'emplacement que le personnage « fantôme » occupait dans le masque précédent (un peu en dessous d'une série de marches) est maintenant vide de toute présence humaine*. Dans le masque de la deuxième image, cet emplacement est maintenant *grisé*, autrement dit masqué dans l'assemblage.

On comprend qu'on va pouvoir intégrer cet emplacement vide de toute présence humaine dans le panorama en peignant dessus avec l'outil « Ajouter au masque de l'image source ».

En faisant cela, au lieu de prendre comme précédemment ce qui était contenu dans la première image pour cette partie de l'escalier, on va maintenant intégrer dans le panorama ce qui figure au même endroit dans la deuxième image. L'élément « fantôme » sera ainsi occulté.

On effectue donc cette opération : *on peint sur cet emplacement avec l'« Outil Ajouter au masque de l'image source »*.

Le masque associé à la *deuxième* image en partant de la droite *avant* l'utilisation de l'outil

*Remarque* : Il y a deux zones grisées dans le masque associé à la seconde image, car il y a *deux images adjacentes* pour cette image (et donc deux zones de superposition), l'une à droite et l'autre à gauche. La première image du panorama n'a qu'*une seule image adjacente*, située vers l'intérieur du panorama, car elle est placée sur le bord de celui-ci. Son masque contient donc uniquement une seule zone grisée.

Extrait du masque associé à la deuxième image en partant de la droite, *après* utilisation de l'outil « Ajouter au masque de l'image source » (l'emplacement où l'on a peint est encadré)

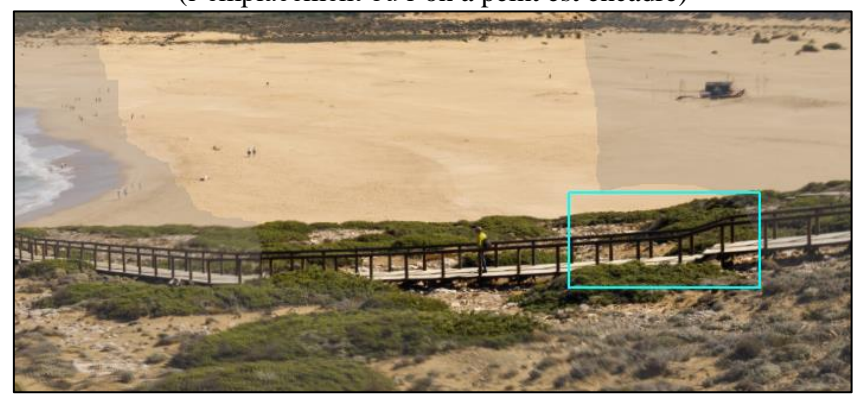

Après avoir *validé* l'opération en cliquant sur le bouton « *Rendu* », on retrouve l'affichage normal de l'aperçu et on voit que *le « fantôme » a disparu*.

Extrait de l'aperçu du panorama *après* emploi de l'outil « Ajouter au masque de l'image source » et *validation*

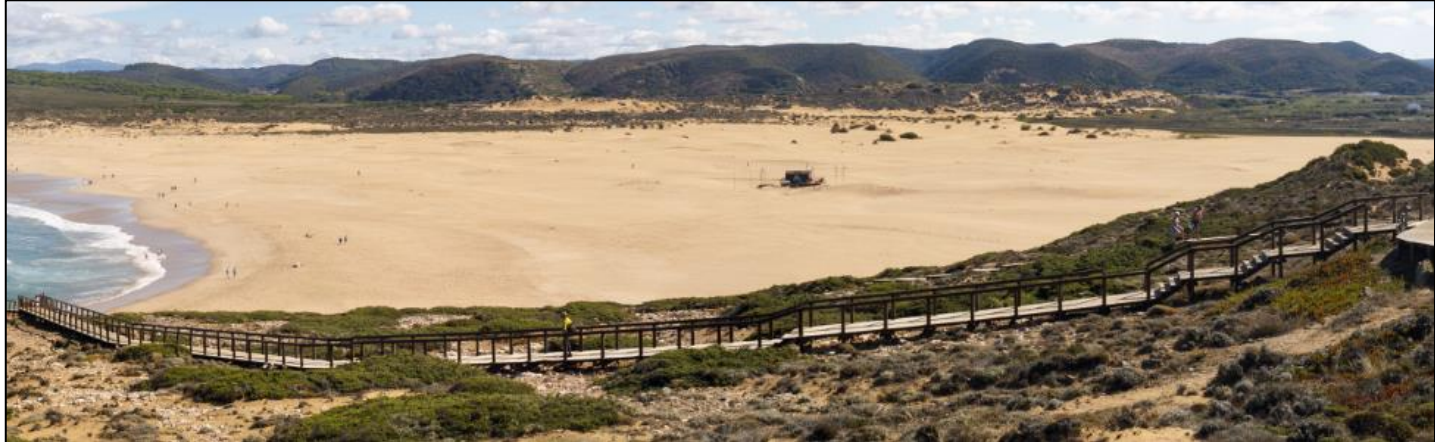

Quand on valide l'opération effectuée sur le masque de la *deuxième* image, dans la zone de superposition avec la première image, 1e masque de la *première* image est *automatiquement modifié* afin de prendre en compte notre action. Dans ce masque, le personnage « fantôme » est désormais situé dans la partie grisée, il est de ce fait masqué dans le panorama (voir ci-dessous).

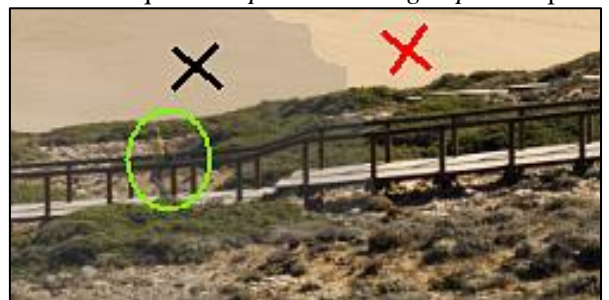

Extrait du masque de la *première image après* l'opération

*Remarque* : Il aurait été *impossible de supprimer le « fantôme » en jouant sur la modification des masques si cet élément indésirable avait été situé en dehors d'une zone de superposition entre images adjacentes*. Si cet élément indésirable avait été situé au milieu d'une image, dans une zone pour laquelle il n'y a aucun chevauchement avec une image adjacente, il aurait été irrémédiablement intégré dans le panorama. Il aurait alors fallu attendre la phase de post-traitement, après l'assemblage, pour masquer cet élément en utilisant les outils de clonage d'Affinity Photo.

*. Si on voulait effacer l'opération que l'on vient d'effectuer*, il faudrait activer l'« *Outil Supprimer du masque de l'image source* » et peindre sur la zone précédemment ajoutée, celle où la couleur initiale apparaît sans voile dans la copie d'écran reproduite ci-dessous. C'est ici inutile. On ne fait donc pas cette opération.

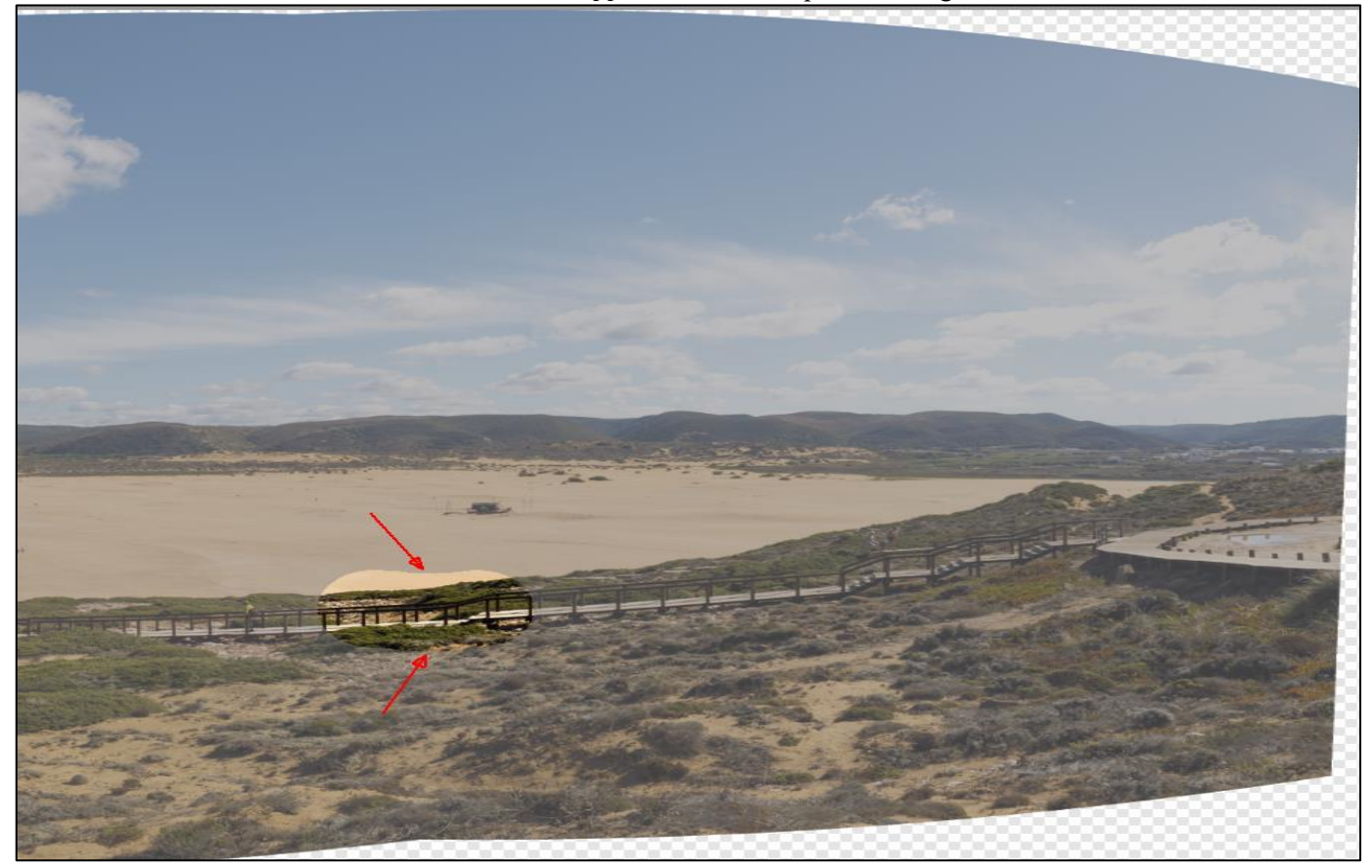

Extrait de l'écran de *suppression* du masque de l'image source

. En examinant à nouveau soigneusement le panorama, on détecte un autre problème. On note qu'il y a une *jonction légèrement défectueuse sur la rambarde du pont en bois*. Ce défaut est indiqué par une flèche rouge dans la copie d'écran reproduite ci-dessous. C'est notre *second exemple*.

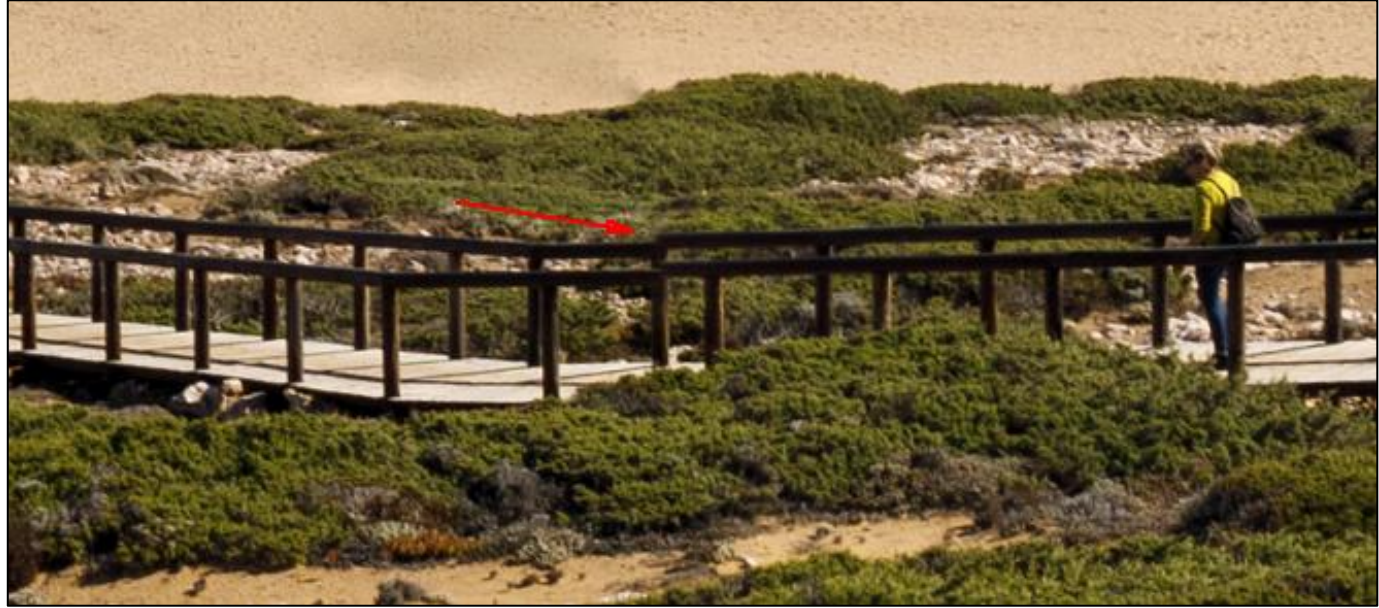

Petit problème d'alignement à corriger (*décalage sur la rambarde*)

Pour corriger ce défaut, on active l'*« Outil Transformer l'image source* » puis on clique dans l'aperçu afin de *sélectionner l'image qui provoque un décalage sur la rambarde*. On voit que le décalage vient du fait que le bord droit de l'image sélectionnée est positionné un peu *trop haut* dans l'assemblage.

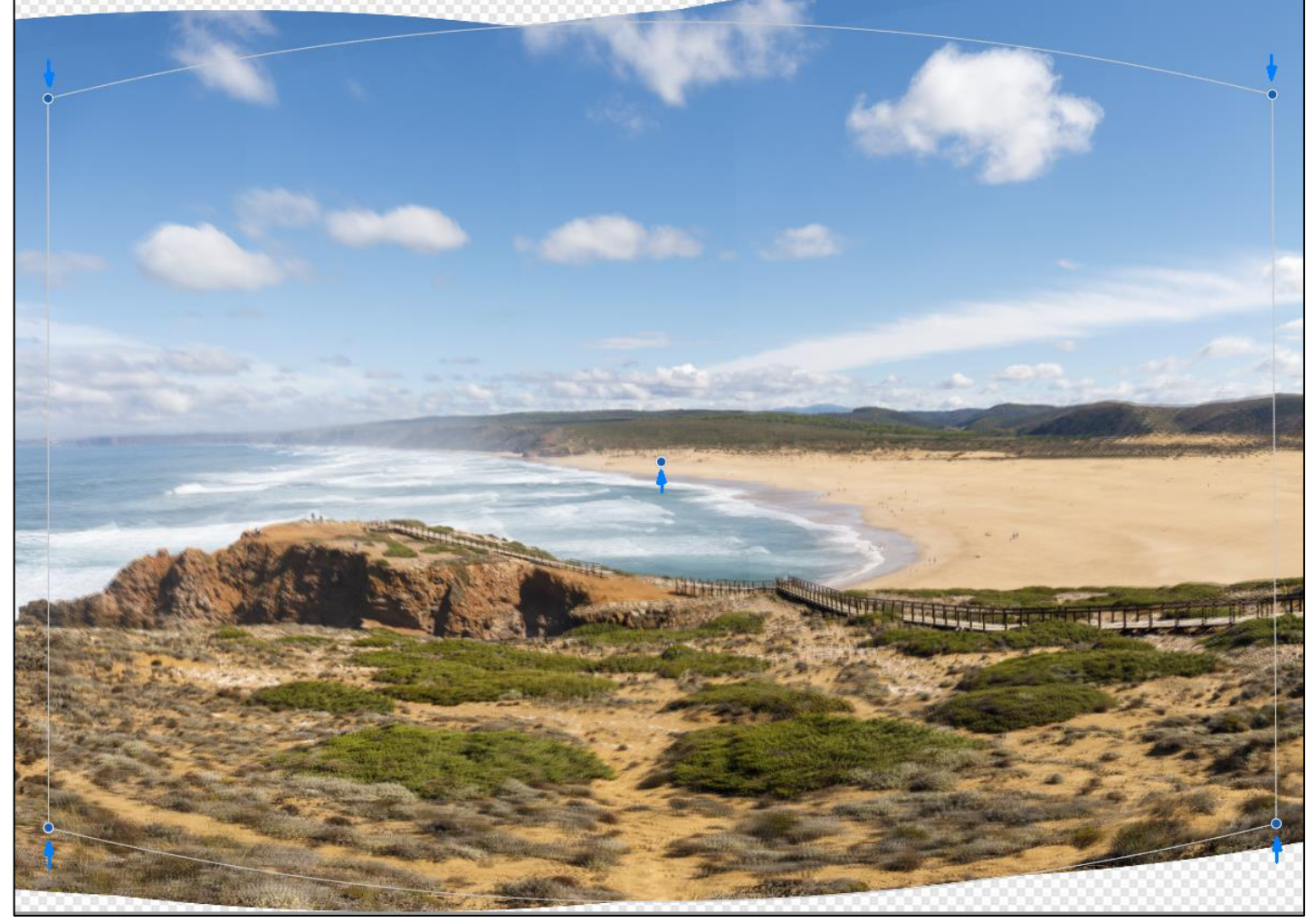

Sélection de *l'image que l'on va abaisser très légèrement sur la droite pour supprimer le décalage* sur la rambarde (noter la présence des petits ronds bleus signalés par des flèches)

Ici, pour supprimer le décalage sur la rambarde, il faut cliquer dans le coin inférieur droit de l'image sélectionnée (et non pas sur l'un des ronds bleus), maintenir la pression sur le bouton gauche de la souris et tirer celle-ci très légèrement *vers le bas*, puis cliquer sur « Rendu » pour valider.

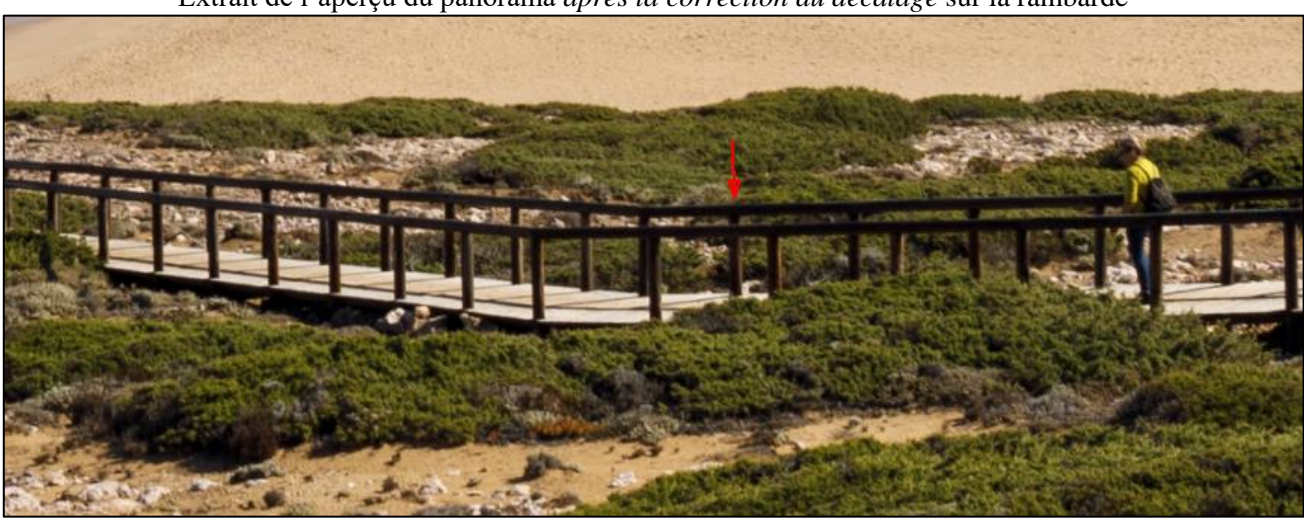

Extrait de l'aperçu du panorama *après la correction du décalage* sur la rambarde

Un nouvel examen attentif de l'aperçu montre que le défaut d'alignement a été corrigé par l''intervention que l'on vient d'effectuer et que celle-ci n'a pas déplacé le problème en faisant apparaître un nouveau défaut.

*Attention* : *Les corrections qui viennent d'être évoquées ne peuvent être effectuées que dans l'aperçu du panorama.* Quand on valide la création du panorama en cliquant sur le bouton « Appliquer » et que l'on passe au module « Photo Persona » d'Affinity Photo, on ne peut plus accéder aux masques qui ont été utilisés lors de l'assemblage.

#### **RECAPITULATIF**

**-** *Pour occulter un élément gênant en corrigeant un masque imparfait* :

**. Activer l'« Outil Ajouter au masque de l'image source », puis cliquer dans l'aperçu du panorama afin de repérer l'image (le masque) sur lequel se trouve l'élément gênant qu'il faut supprimer**.

**Cliquer à nouveau dans l'aperçu pour sélectionner l'image adjacente qui possède une partie commune (en superposition) avec l'image dans laquelle apparaît l'élément gênant**.

**Peindre dans cette image adjacente sur la partie grisée (masquée) qui se trouve au même emplacement que l'élément gênant**.

**Cliquer sur le bouton « Rendu » pour valider la transformation**.

**-** *Pour corriger un défaut d'alignement (ligne brisée...)* :

**. Activer l'« Outil Transformer l'image source », puis cliquer dans l'aperçu du panorama afin de repérer et de sélectionner l'image dont le positionnement au sein de l'assemblage crée un défaut d'alignement avec une image adjacente**.

**. Faire pivoter, déplacer, dilater ou contracter très délicatement l'image sélectionnée afin de supprimer le défaut d'alignement**.

**Cliquer sur l'un des ronds bleus s'il faut faire pivoter, dilater ou contracter l'image. Cliquer dans l'image s'il faut la déplacer**.

**Faire une très petite transformation précautionneusement, puis cliquer sur le bouton « Rendu » pour valider cette transformation**.

- Pour **voir en grand format le panorama** tiré des images présentées ci-dessus, après assemblage, correction de l'assemblage, recadrage, vérification de l'alignement, puis retouche, utiliser le lien suivant :

<http://rvmpl9.free.fr/Assemblage-pano/index.html>(sélectionner la *seconde* image de la galerie).

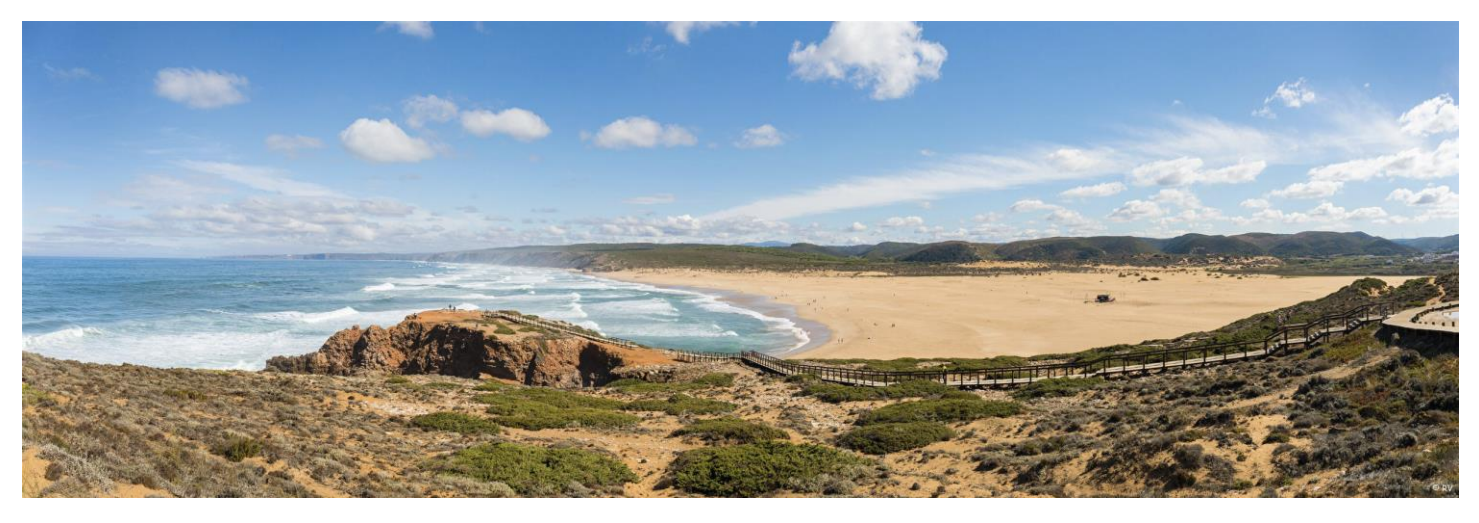

*Ressources web* : Pour avoir plus d'informations sur l'assemblage de panoramas avec Affinity Photo, visionner les vidéos et consulter les pages web indiquées ci-dessous.

Vidéos :

<https://affinity.serif.com/fr/tutorials/photo/desktop/video/332168133/>

[https://www.youtube.com/watch?v=nFo\\_6zKOL6w&feature=youtu.be](https://www.youtube.com/watch?v=nFo_6zKOL6w&feature=youtu.be)

[https://www.youtube.com/watch?v=7O\\_8AGef7Q0](https://www.youtube.com/watch?v=7O_8AGef7Q0)

[https://affinity.serif.com/fr/tutorials/photo/desktop/video/301190383/.](https://affinity.serif.com/fr/tutorials/photo/desktop/video/301190383/)

Pages web :

[https://affinity.help/photo/fr.lproj/index.html?page=pages/Panorama/panorama\\_stitching.html?title=Assembler%20des%2](https://affinity.help/photo/fr.lproj/index.html?page=pages/Panorama/panorama_stitching.html?title=Assembler%20des%20panoramas) [0panoramas](https://affinity.help/photo/fr.lproj/index.html?page=pages/Panorama/panorama_stitching.html?title=Assembler%20des%20panoramas)

[https://affinity.help/photo/fr.lproj/index.html?page=pages/Panorama/panorama\\_editing.html?title=Modifier%20des%20p](https://affinity.help/photo/fr.lproj/index.html?page=pages/Panorama/panorama_editing.html?title=Modifier%20des%20panoramas) [anoramas](https://affinity.help/photo/fr.lproj/index.html?page=pages/Panorama/panorama_editing.html?title=Modifier%20des%20panoramas)

[https://affinity.help/photo/fr.lproj/index.html?page=pages/LiveProjection/equirectangular.html?title=Projection%20%C3](https://affinity.help/photo/fr.lproj/index.html?page=pages/LiveProjection/equirectangular.html?title=Projection%20%C3%A9quirectangulaire) [%A9quirectangulaire.](https://affinity.help/photo/fr.lproj/index.html?page=pages/LiveProjection/equirectangular.html?title=Projection%20%C3%A9quirectangulaire)

- Quand les éventuelles corrections de l'assemblage ont été effectuées, on achève le travail en utilisant l'outil « **Recadrage** ».

Cet outil permet de redresser l'image quand l'horizon est incliné. On utilise pour cela le bouton « *Redresser* » figurant dans la barre d'option de cet outil, en haut de l'écran (voir la copie d'écran reproduite ci-dessous).

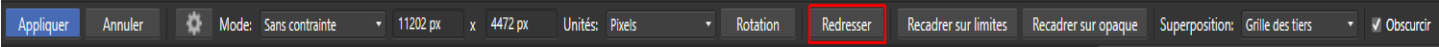

Cet outil permet aussi de faire un *recadrage*, comme son nom l'indique, en ne retenant qu'une fraction de l'image affichée.

Quand on choisit de faire un recadrage qui conserve certaines *zones vides* (représentées par un damier gris et blanc), on peut demander au logiciel de remplir automatiquement ces zones.

Il suffit pour cela de cliquer sur le bouton situé au milieu, en haut de l'écran, afin d'activer la fonction d'« *Inpainting* ».

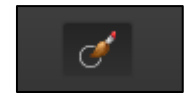

Les zones vides incluses dans le recadrage sont alors automatiquement remplies en prenant en compte le contenu environnant (« Inpainting »).

L'opération est effectuée *après la validation finale de l'assemblage* qui s'effectue en cliquant sur le bouton « *Appliquer* », en haut de l'écran, à gauche.

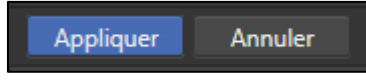

Exemple de recadrage incluant des zones vides qui seront remplies automatiquement

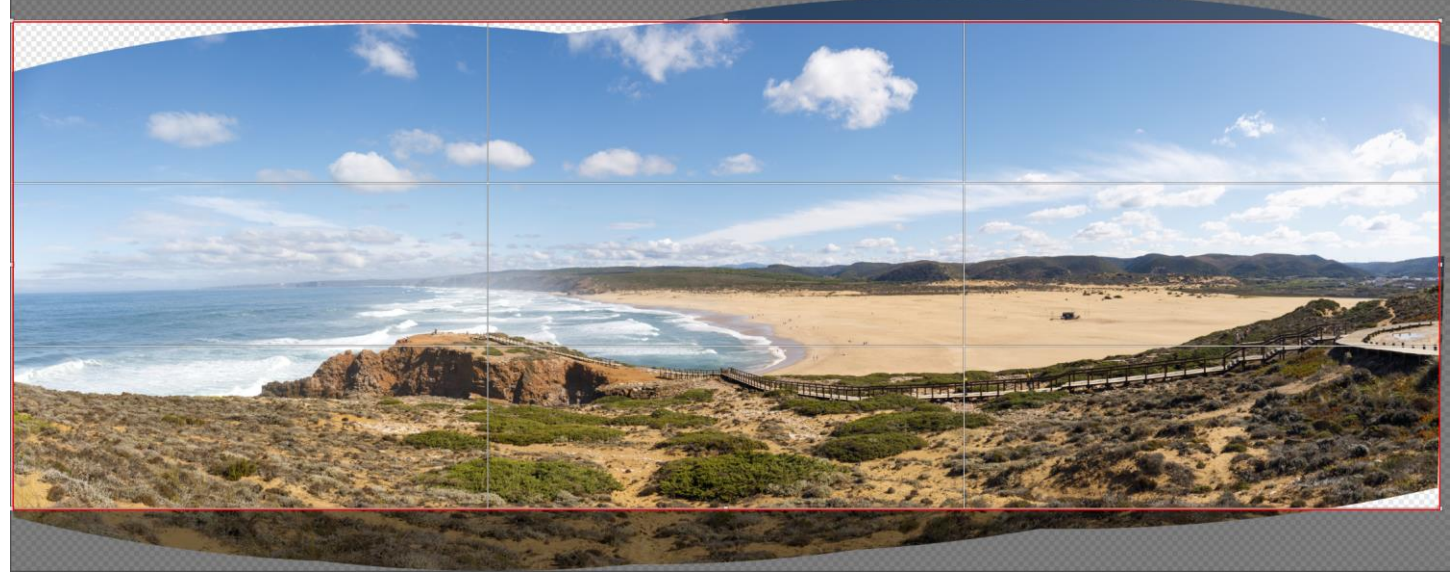

Le *remplissage automatique* effectué par Affinity Photo est souvent très réussi. Après avoir eu recours à cette fonctionnalité du logiciel, il est cependant recommandé d'afficher l'image à 100% et de

l'examiner soigneusement afin de *voir s'il y a des petits défauts résiduels à corriger*. Les imperfections résiduelles peuvent généralement être éliminées rapidement avec l'« Outil pinceau d'inpainting », après la validation de l'assemblage.

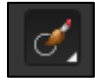

*Ressources web* : La fonction recadrage d'Affinity Photo comporte de nombreuses options qui sont présentées dans les pages Internet indiquées ci-dessous :

[https://affinity.help/photo/fr.lproj/index.html?page=pages/Tools/tools\\_crop.html?title=Outil%20Recadrer](https://affinity.help/photo/fr.lproj/index.html?page=pages/Tools/tools_crop.html?title=Outil%20Recadrer)

[https://affinity.help/photo/fr.lproj/index.html?page=pages/SizeTransform/cropping.html?title=Recadrer%20et%20redress](https://affinity.help/photo/fr.lproj/index.html?page=pages/SizeTransform/cropping.html?title=Recadrer%20et%20redresser) [er.](https://affinity.help/photo/fr.lproj/index.html?page=pages/SizeTransform/cropping.html?title=Recadrer%20et%20redresser)

# **3) ULTIMES CORRECTIONS ET POST-TRAITEMENT**

- Les *petits défauts d'assemblage qui n'ont pas été corrigés avec les outils présentés ci-dessus*, peuvent aisément être *supprimés en post-traitement*.

Affinity Photo propose de nombreux **outils de clonage** pour cela.

Ils sont disponibles dans la barre d'outils.

. Pinceau de clonage (S) :

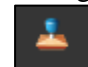

. Pinceau correcteur (J), Correcteur, Suppression de défauts, Pinceau d'inpainting :

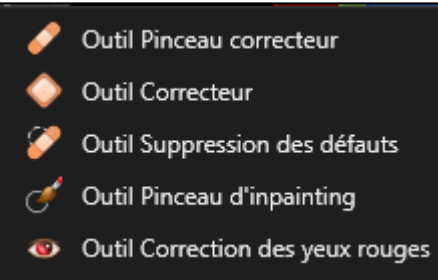

L'« *Outil Correcteur* » est très utile pour *corriger les courbes brisées* lors de l'assemblage. Il permet en effet d'appliquer une *rotation* aux éléments clonés avant de les appliquer à l'endroit où la retouche doit être effectuée. L'échelle des éléments clonés peut également être modifiée avec cet outil.

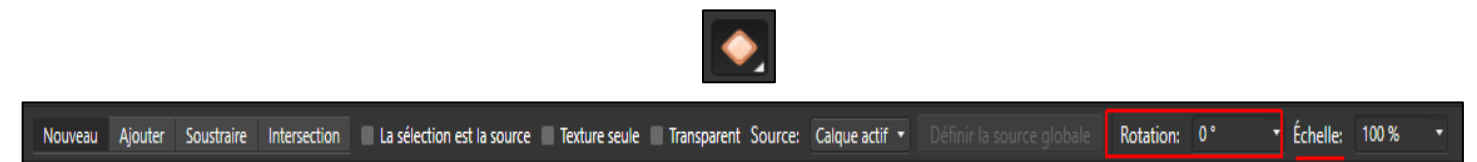

*Remarque* : Pour avoir plus de précisions sur le maniement des outils de clonage dans Affinity Photo, voir les pages 28 à 35 dans la formation de l'UAICF intitulée « Introduction à Affinity Photo pour les photographes ». Le lien suivant permet de télécharger cette formation : [http://rvmpl9.free.fr/document/Introduction-a-Affinity-Photo\\_UAICF.zip.](http://rvmpl9.free.fr/document/Introduction-a-Affinity-Photo_UAICF.zip)

- Avec Affinity Photo, *quand l'horizon est courbe*, on ne dispose pas des instruments qu'offrent les logiciels dédiés aux panoramas (PTGui, Autopano…) pour remédier à ce défaut en modifiant la façon dont les images sont assemblées, *avant* la validation finale de la création du panorama.

Affinity Photo fournit cependant plusieurs outils pour corriger ce type de déformation en intervenant *après* l'assemblage. L'un des plus utiles est situé dans la barre d'outils, il se nomme « **Grille déformante** ».

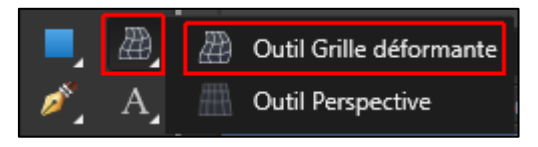

La grille déformante peut être utilisée pour *redresser les lignes dans un panorama*.

Dans le panorama de la plage de Carrapateira qui nous a servi d'exemple dans les pages précédentes, il n'y a pas de *courbure de l'horizon*.

En nous référant à ce panorama, voyons cependant brièvement ce qu'il aurait fallu faire si cela avait été le cas.

On aurait dû commencer par *dupliquer l'Arrière-plan* car les modifications opérées par la « Grille déformante » sont destructrices (clic droit sur le calque de l'Arrière-plan, puis clic sur « Dupliquer »).

Il aurait fallu ensuite activer l'outil « *Grille déformante* », puis double-cliquer sur le bord droit du cadre de l'image, à hauteur de l'horizon, afin de créer une ligne blanche horizontale dans l'image (voir la copie d'écran reproduite ci-dessous).

La dernière opération aurait consisté à cliquer *au milieu* de cette ligne blanche, puis à maintenir la pression sur le bouton gauche de la souris et à *monter ou baisser légèrement la souris* afin de supprimer la courbure et de *redresser l'horizon* (la validation s'effectuant avec un clic sur le bouton « Appliquer »).

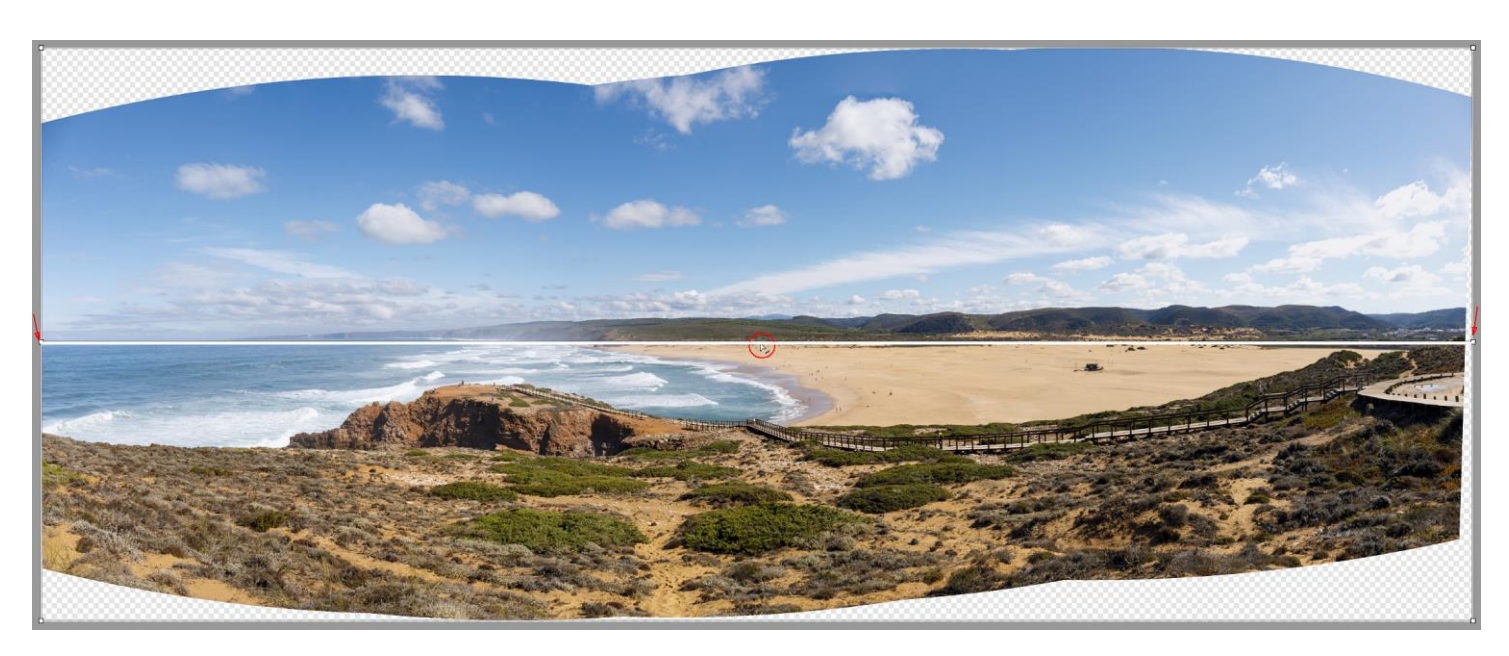

Le lien figurant ci-dessous permet d'accéder à une *vidéo* qui montre de manière très instructive comment on peut utiliser la « Grille déformante » pour *faire un travail plus complexe en redressant les lignes d'un bâtiment dans un panorama*.

[https://www.youtube.com/watch?v=BbcffAULfIM.](https://www.youtube.com/watch?v=BbcffAULfIM)

Cette vidéo est en anglais, mais la partie visuelle est très explicite. Pour faciliter le visionnage de cette vidéo, on peut ajouter des sous-titres et faire traduire ces *sous-titres en français*. La vitesse de défilement peut également être réduite pour que la lecture des sous-titres soit plus confortable.

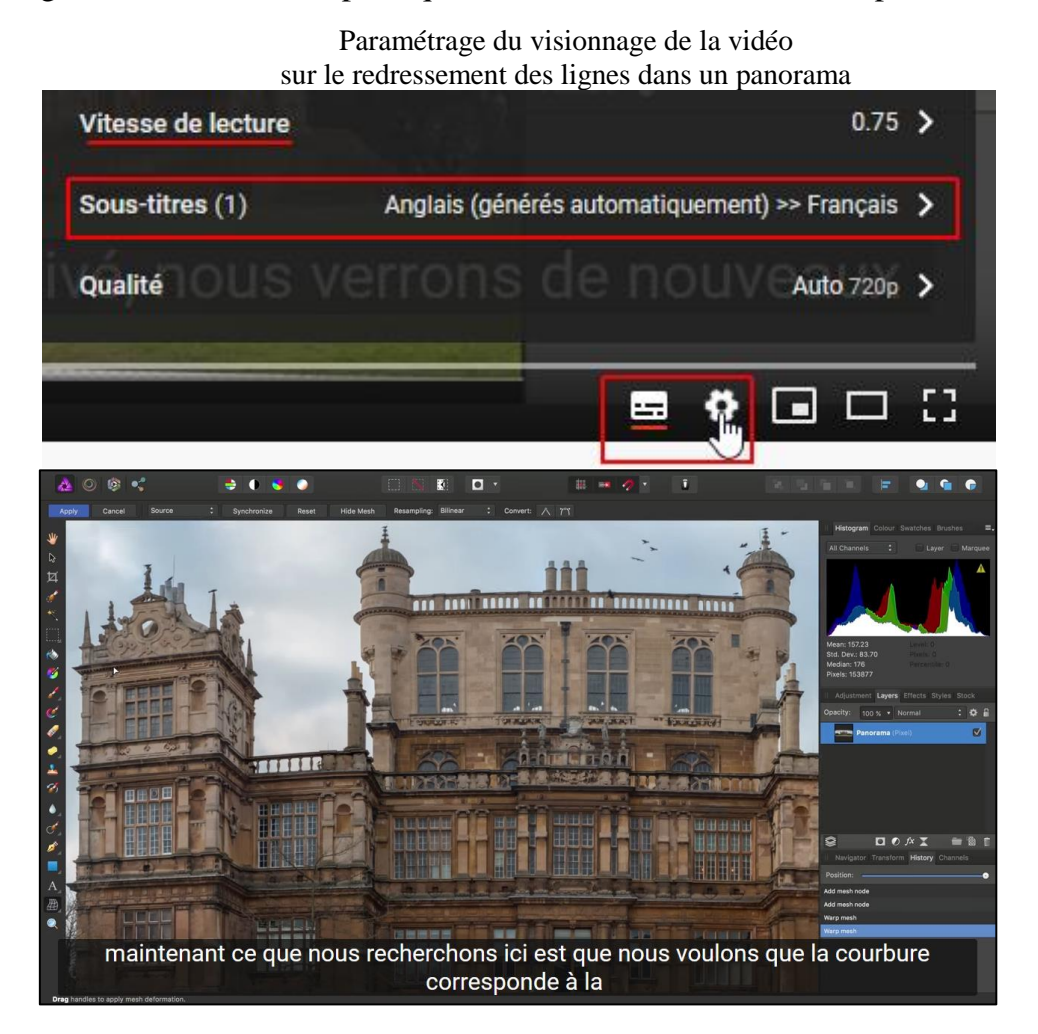

*Ressources web* : Pour plus d'informations sur la « Grille déformante », voir les pages web suivantes :

[https://affinity.help/photo/fr.lproj/index.html?page=pages/Tools/tools\\_meshWarp.html?title=Outil%20Grille%20d%C3%](https://affinity.help/photo/fr.lproj/index.html?page=pages/Tools/tools_meshWarp.html?title=Outil%20Grille%20d%C3%A9formante) [A9formante](https://affinity.help/photo/fr.lproj/index.html?page=pages/Tools/tools_meshWarp.html?title=Outil%20Grille%20d%C3%A9formante)

[https://affinity.help/photo/fr.lproj/index.html?page=pages/SizeTransform/meshWarping.html?title=Grille%20d%C3%A9f](https://affinity.help/photo/fr.lproj/index.html?page=pages/SizeTransform/meshWarping.html?title=Grille%20d%C3%A9formante) [ormante.](https://affinity.help/photo/fr.lproj/index.html?page=pages/SizeTransform/meshWarping.html?title=Grille%20d%C3%A9formante)

- Dans Affinity Photo, on peut aussi, si nécessaire, retoucher un panorama en utilisant le filtre dynamique « Perspective » ou le filtre dynamique « **Correction de l'objectif** » qui permet de corriger la *distorsion*.

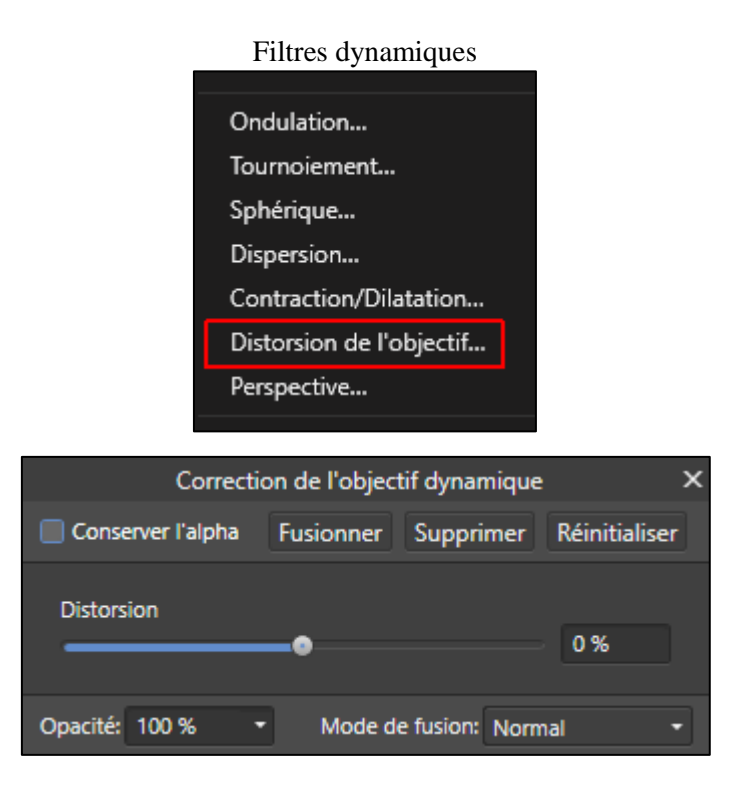

Le module « *Liquify Persona* » est par ailleurs disponible si on souhaite faire des transformations plus complexes.

*Ressources web* : Les pages web suivantes donnent plus d'informations sur les différents filtres et outils d'Affinity Photo qui permettent de modifier la perspective, de corriger la distorsion ou d'étirer le contenu d'une image : [https://affinity.help/photo/fr.lproj/index.html?page=pages/Filters/filter\\_perspective.html?title=Filtre%20Perspective](https://affinity.help/photo/fr.lproj/index.html?page=pages/Filters/filter_perspective.html?title=Filtre%20Perspective) [https://affinity.help/photo/fr.lproj/index.html?page=pages/Filters/filter\\_lensDistortion.html?title=Correction%20de%20l%](https://affinity.help/photo/fr.lproj/index.html?page=pages/Filters/filter_lensDistortion.html?title=Correction%20de%20l%E2%80%99objectif) [E2%80%99objectif](https://affinity.help/photo/fr.lproj/index.html?page=pages/Filters/filter_lensDistortion.html?title=Correction%20de%20l%E2%80%99objectif) [https://affinity.help/photo/fr.lproj/index.html?page=pages/LiquifyPersona/liquify.html?title=Appliquer%20une%20d%C3](https://affinity.help/photo/fr.lproj/index.html?page=pages/LiquifyPersona/liquify.html?title=Appliquer%20une%20d%C3%A9formation%20%C3%A0%20l%E2%80%99aide%20de%20Liquify%C2%A0Persona) [%A9formation%20%C3%A0%20l%E2%80%99aide%20de%20Liquify%C2%A0Persona](https://affinity.help/photo/fr.lproj/index.html?page=pages/LiquifyPersona/liquify.html?title=Appliquer%20une%20d%C3%A9formation%20%C3%A0%20l%E2%80%99aide%20de%20Liquify%C2%A0Persona) [https://affinity.help/photo/fr.lproj/index.html?page=pages/LiveProjection/perspective.html?title=Projection%20perspectiv](https://affinity.help/photo/fr.lproj/index.html?page=pages/LiveProjection/perspective.html?title=Projection%20perspective) [e](https://affinity.help/photo/fr.lproj/index.html?page=pages/LiveProjection/perspective.html?title=Projection%20perspective)

[https://affinity.help/photo/fr.lproj/index.html?page=pages/Tools/tools\\_perspective.html?title=Outil%20Perspective.](https://affinity.help/photo/fr.lproj/index.html?page=pages/Tools/tools_perspective.html?title=Outil%20Perspective)

- Dans Affinity Photo, on peut, si nécessaire, utiliser l'outil « **Recadrer** », situé dans la barre d'outils, pour faire un *ultime recadrage,* après les opérations de post-traitement qui viennent d'être évoquées*.*

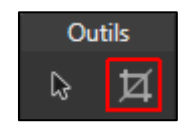

- Après avoir appliqué à l'assemblage les éventuelles corrections qui peuvent être effectuées avec les outils que l'on vient de passer en revue, puis avoir effectué un ultime recadrage, on utilise les nombreuses fonctions d'Affinity Photo pour faire de la **retouche d'image** et améliorer le **rendu du panorama** en termes de *luminosité*, de *couleurs*, etc. C'est la dernière étape du travail sur le panorama.

# **ASSEMBLAGE D'UN PANORAMA AVEC** *AUTOPANO*

PRINCIPALES CARACTERISTIQUES : **Autopano Giga** (APG) permet de créer des panoramas en offrant beaucoup plus de possibilités d'intervention sur l'assemblage et le rendu final que les trois logiciels précédents. En fonctionnement automatique, les assemblages de photos sont plus précis qu'avec les autres logiciels (LR tout au moins). APG assemble des panoramas difficiles avec moins d'erreurs que les autres programmes.

L'homogénéisation de l'exposition et du vignetage est particulièrement performante. APG offre en plus, de nombreuses possibilités pour contrôler manuellement l'assemblage, la géométrie et le rendu final. Une fonction « Masque » permet d'éliminer d'éventuels éléments indésirables dans l'image.

Ce logiciel peut être lancé à partir le Lightroom, ce qui permet de préparer et d'homogénéiser les images dans LR avant de les exporter dans APG. Toutefois, par rapport à Lightroom, il ne permet pas le remplissage des coins de l'image ni la déformation pour remplir le cadre, et le fichier final n'est pas un fichier raw (DNG) d'où l'intérêt de bien préparer ses photos avec LR.

Comme beaucoup de logiciels complexes, APG nécessite un paramétrage préalable.

Quand l'assemblage a été effectué avec APG, il faut faire appel à un logiciel tiers, Photoshop ou Affinity Photo, pour affiner le traitement des tonalités ou des couleurs du panorama. Dans APG, on exporte pour cela le panorama au format psd/psb ou tif.

# **1) LANCEMENT**

La version d'APG utilisée ici est la 4.4.2, dernière version avant la cessation du développement.

Les *courtes vidéos* de la série suivante ont été conçues pour une édition antérieure du logiciel, mais elles sont *très pédagogiques* et leur contenu s'applique en grande partie à la version 4.4.2 : [https://www.youtube.com/playlist?list=PL0524E77A8FDC8BC2.](https://www.youtube.com/playlist?list=PL0524E77A8FDC8BC2)

De nombreuses autres vidéos portent sur Autopano : [https://www.youtube.com/user/wwwKOLORcom.](https://www.youtube.com/user/wwwKOLORcom)

Il est recommandé de consulter le tutoriel d'Arnaud Frich : [https://www.guide-photo-panoramique.com/tutoriel-autopano-interface-preferences.html.](https://www.guide-photo-panoramique.com/tutoriel-autopano-interface-preferences.html)

A l'ouverture, la fenêtre d'APG se présente comme indiqué ci-dessous. Le menu et les boutons avec les

deux *commandes principales d'importation des photos* se trouvent en haut à gauche.

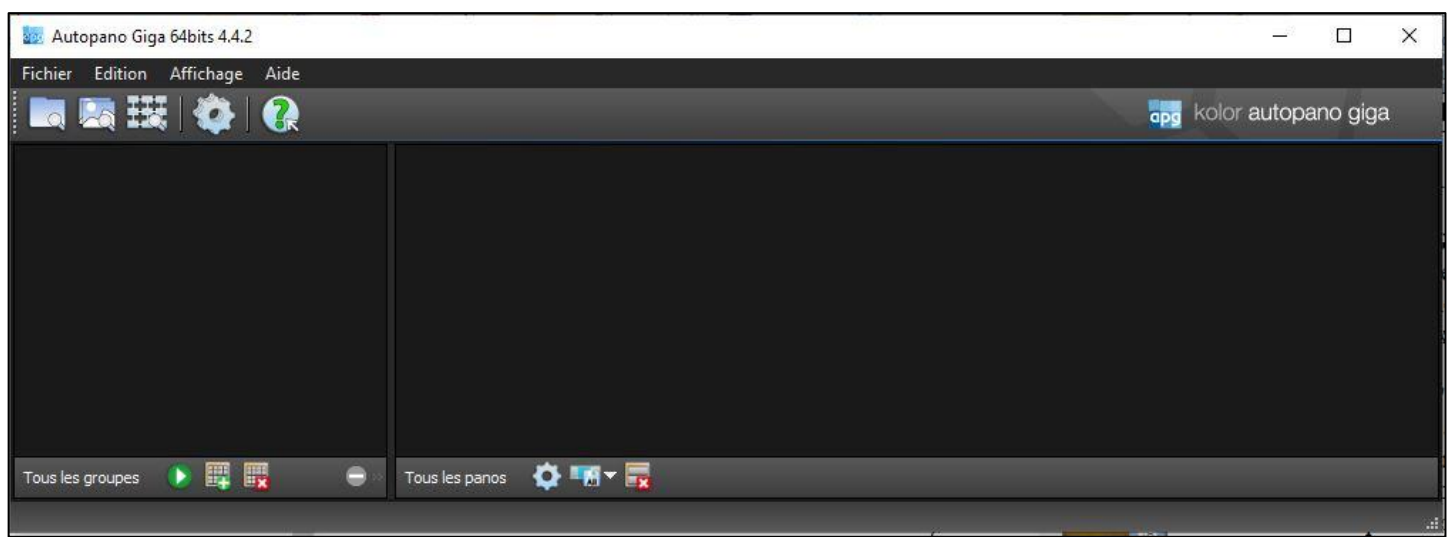

Lors de la première utilisation d'APG, il faut commencer par paramétrer le logiciel.

#### **2) PARAMETRAGE D'APG**

Cette phase préalable est assez complexe et non intuitive. Dans la barre de menu d'APG, cliquer sur « **Edition** » puis sur « **Paramètres** ». Il faut préciser certaines fonctions pour adapter le fonctionnement d'APG à la méthode de travail souhaitée. Toutes les options peuvent être modifiées au cas par cas par la suite.

Dans la barre de menus « *Paramètres »* renseigner les six onglets (« *Préférences* », « *Images* », « *Détection* », « *Optimisation* », « *Panorama* », « *Lancer le* rendu ») en fonction de ce qui est indiqué ci-dessous.

### **Préférences** : **Images** : se Autopano Giga 64bits 4.4.2

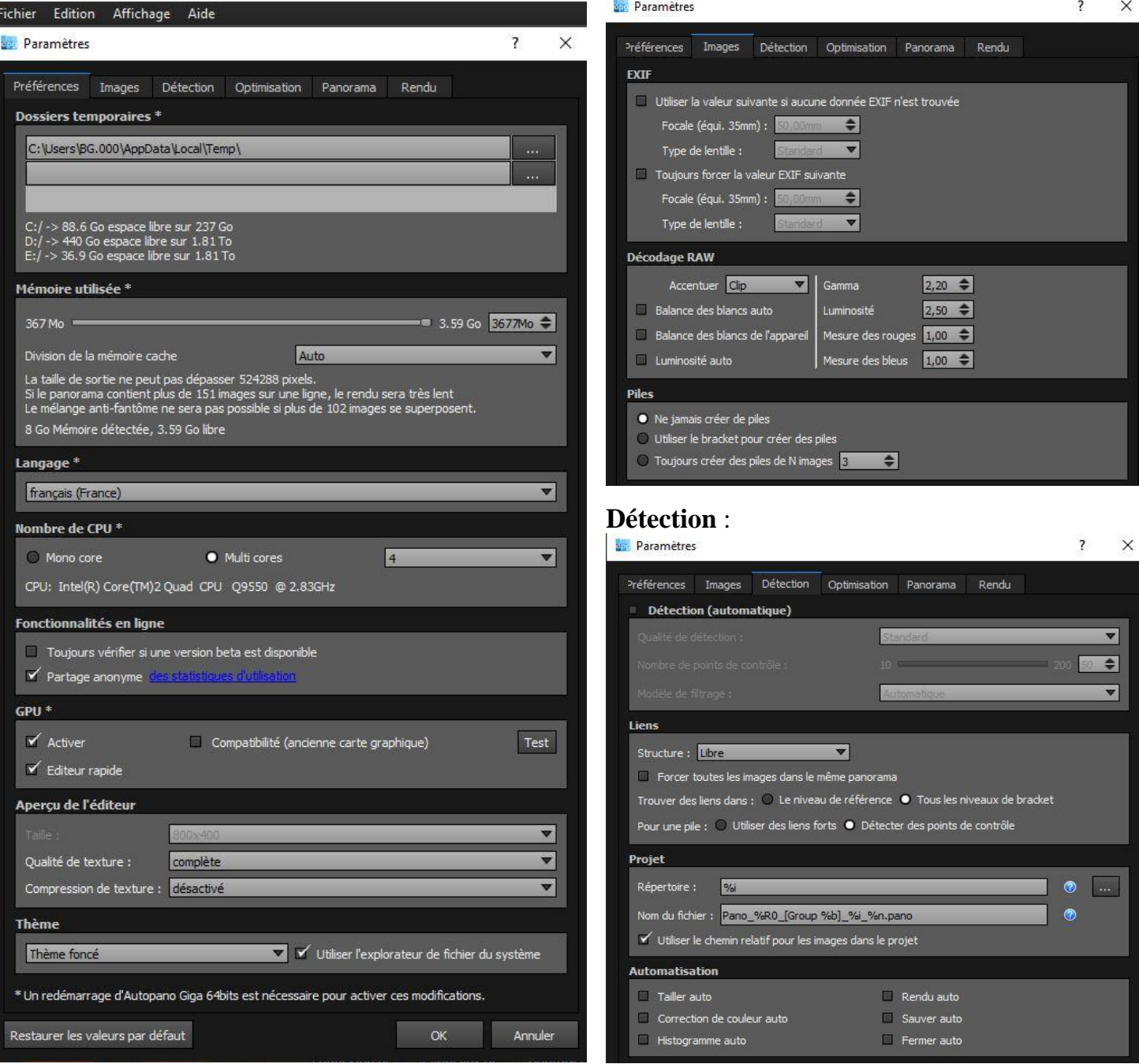

# **Optimisation** : **Panorama** :

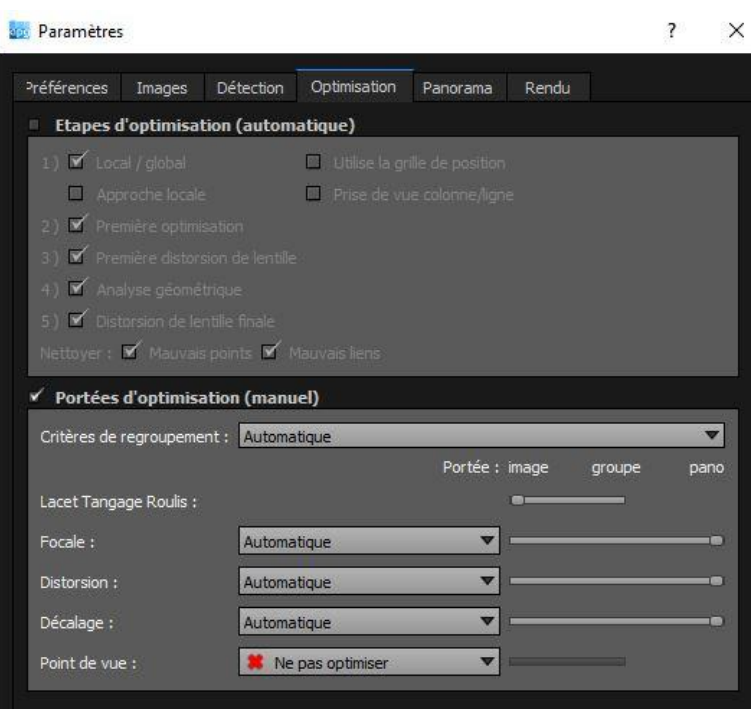

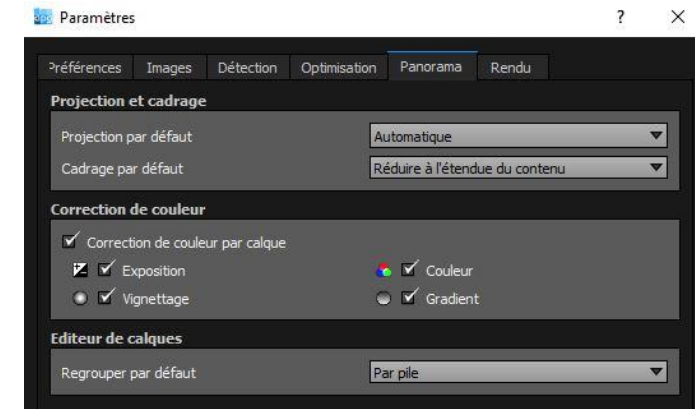

### **Rendu** :

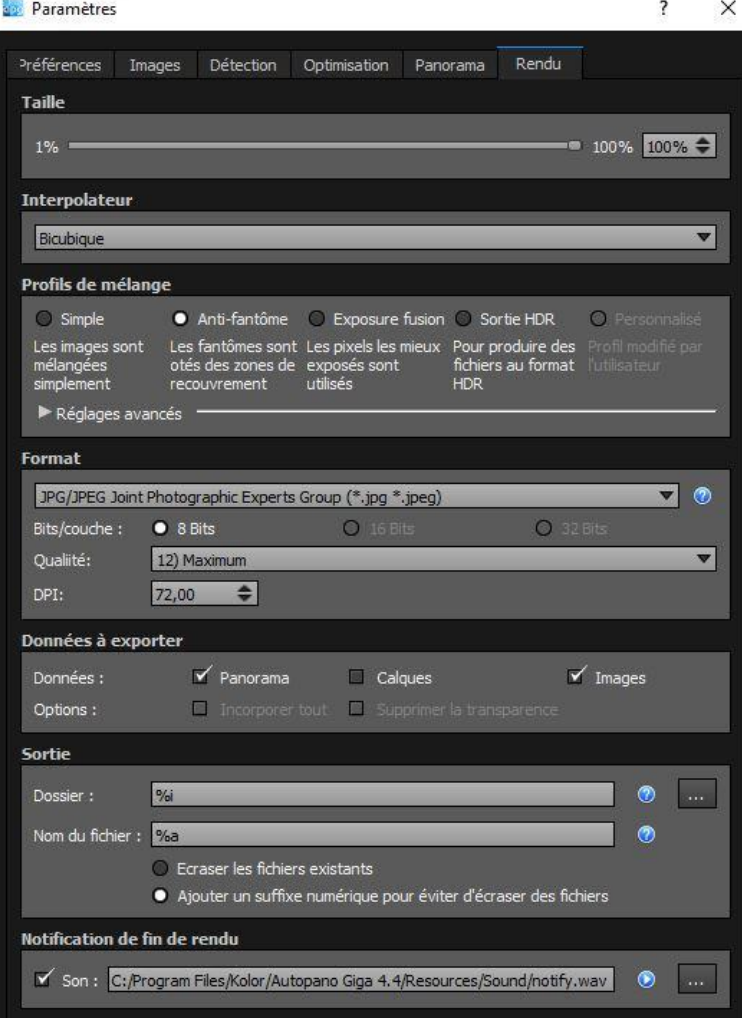

## **3) CREATION DU PROJET ET ASSEMBLAGE DES IMAGES**

La création d'un panorama passe d'abord par un « *Projet* » dans lequel la liste des photos, ainsi que tous les réglages qui seront apportés à l'assemblage seront enregistrés.

Chaque fichier « Projet » est sauvegardé et peut être repris puis modifié à volonté pour exporter plusieurs versions d'un même panorama, sous réserve de ne pas avoir supprimé ou déplacé les photos sources.

Un « Projet » peut comporter plusieurs panoramas différents.

APG est capable de distinguer dans un ensemble de photos ou dans un dossier, celles qui font partie d'un panorama de celles qui font partie d'un autre panorama. APG crée un « *Groupe* » par panorama détecté. Ce sont les données temporelles EXIF des fichiers photos (date, heure, minutes, secondes) qui permettent à APG de faire le tri.

Toutefois, il est souhaitable de créer au préalable un répertoire par panorama et d'y placer les photos correspondantes.

### *a) SELECTION DES IMAGES*

### **. Directement dans APG** :

- **:** crée des « *Groupes* » d'images à partir d'un répertoire sélectionné.

La fenêtre « Parcourir un dossier » s'ouvre et on indique le chemin du dossier contenant les photos à assembler. Des paramêtres de sélection peuvent être définis.

APG analyse les photos contenues dans le dossier et les range automatiquement dans autant de « Groupes » qu'il y a de panoramas détectés.

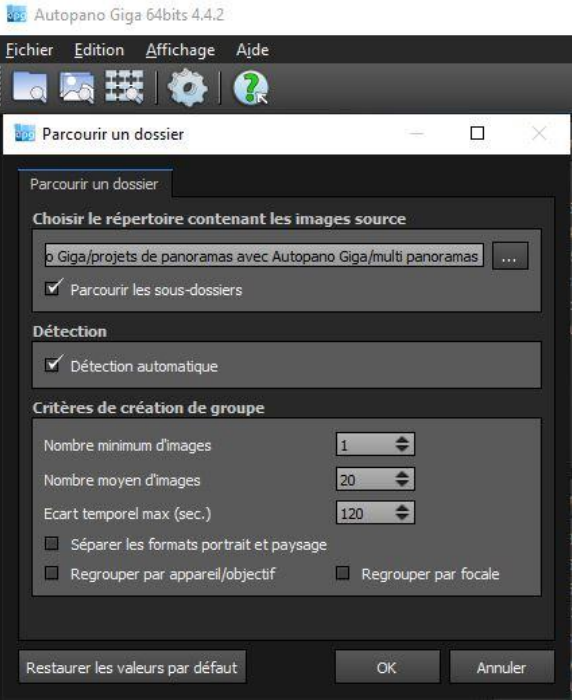

- **:** crée des panoramas à partir des images sélectionnées. La fenêtre de l'explorateur de Windows s'ouvre, et on sélectionne les photos à assembler. APG les rangera automatiquement dans des « Groupes ».

- : cette commande est réservée à l'assemblage de panoramiques Gigapixels réalisés avec une tête panoramique motorisée.

### **. A partir de Lightroom** :

Dans la bibliothèque de Lightroom, sélectionner les photos à assembler puis, par un clic droit, choisir « Modifier dans » puis « Modifier dans Autopano Giga ». APG range automatiquement dans un « Groupe » les photos sélectionnées.

L'intérêt de cette méthode est de pouvoir traiter et homogénéiser toutes les photos par « Synchronisation des paramètres » avant de les exporter dans APG.

#### *b) PRE-ASSEMBLAGE DES PANORAMAS*

Dès que des photos sont importées dans APG, le ou les « Groupes » sont affichés dans la colonne de gauche de la fenêtre. Le détection des panoramas est ensuite lancée automatiquement si l'option « Automatique » a été choisie dans le menu « Edition » / « Préférence » / « Détection » lors du paramétrage initial d'APG.

Une fenêtre représentant le pré-assemblage est affichée dans la colonne de droite, face au groupe correspondant.

Dans l'exemple présenté ci-dessous, APG a détecté trois panoramas dans le dossier spécifié.

Les trois « Groupes » d'images sont affichés dans la colonne de gauche.

Le pré-assemblage des panoramas correspondant à chacun de ces « Groupes » apparaît dans la colonne de droite.

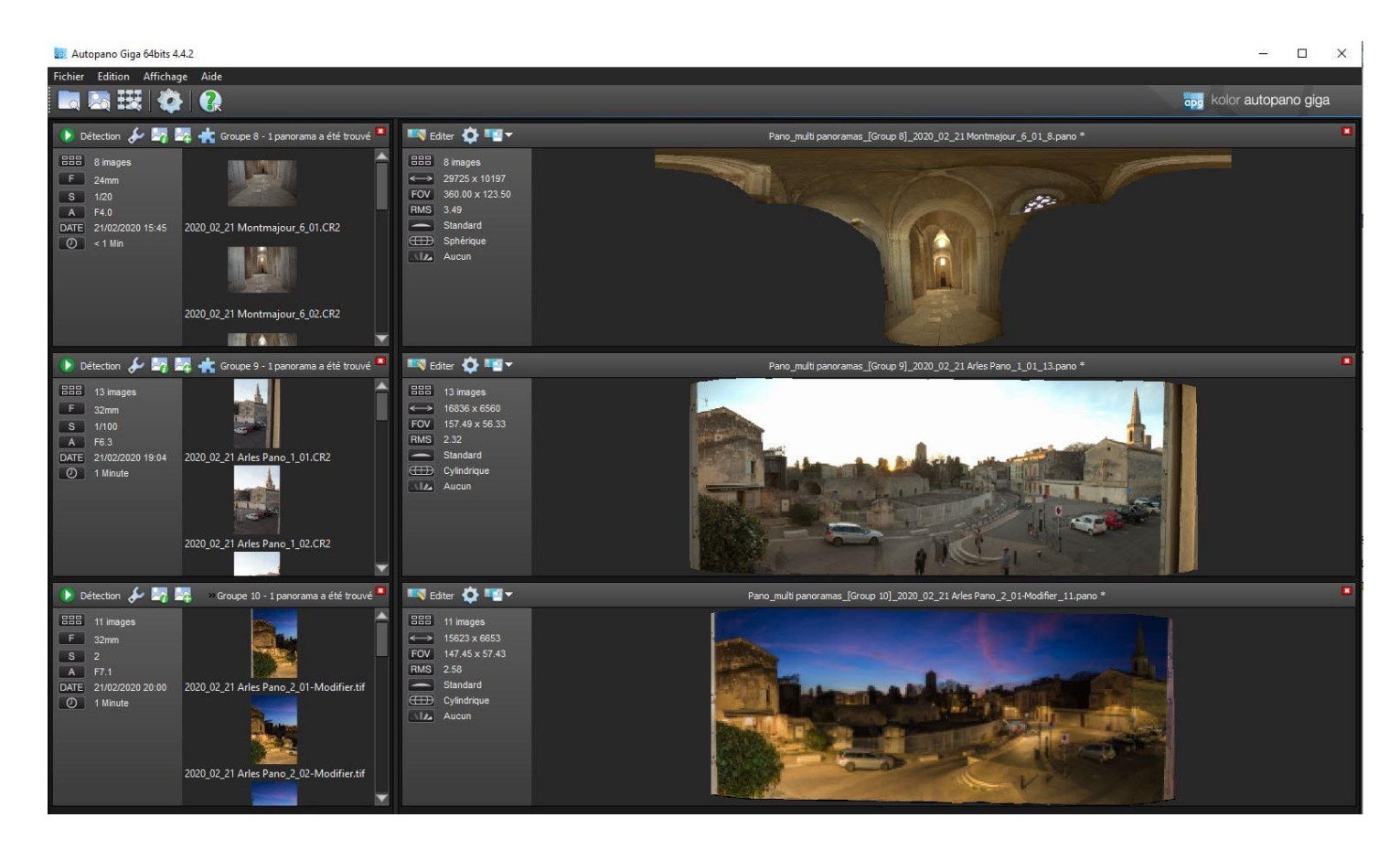

Dans la colonne de gauche, le *cadre associé à un « Groupe »* contient les éléments suivants :

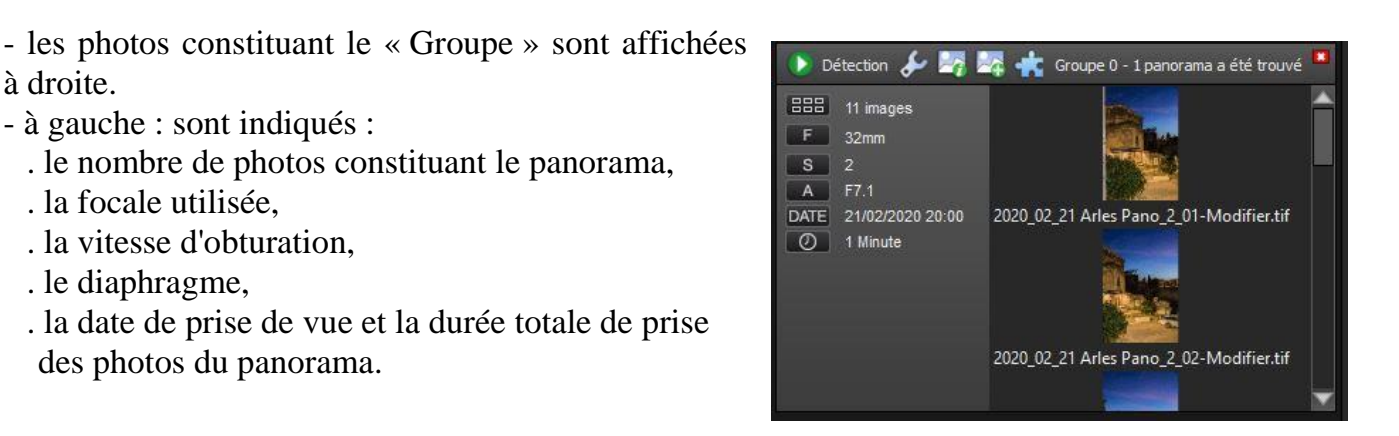

Voici la signification des boutons situés en haut du cadre d'un « Groupe » :

Détection : lance la détection de panorama pour le groupe (quand le choix « Lancement automatique » n'est pas retenu dans le paramétrage d'APG).

- : donne accès à des paramètres qui influent sur la qualité de détection et s'appliquent dans le groupe courant ; permet de modifier les paramètres par défaut en modifiant certaines valeurs dans les options générales du logiciel (voir ci-dessus).
	- : ouvre une fenêtre donnant les informations sur les images.
	- : permet de rajouter des photos avant le pré-assemblage.
	- : plugin donnant accès à des fonctions ou des filtres à appliquer aux photos avant le pré-assemblage.

Groupe 8 - 1 panorama a été trouvé

à droite.

: nom du « Groupe ».

Après détection, la *fenêtre du pré-assemblage* s'ouvre en face du groupe et la commande permet de sauvegarder le projet pour le retrouver ultérieurement à ce stade.

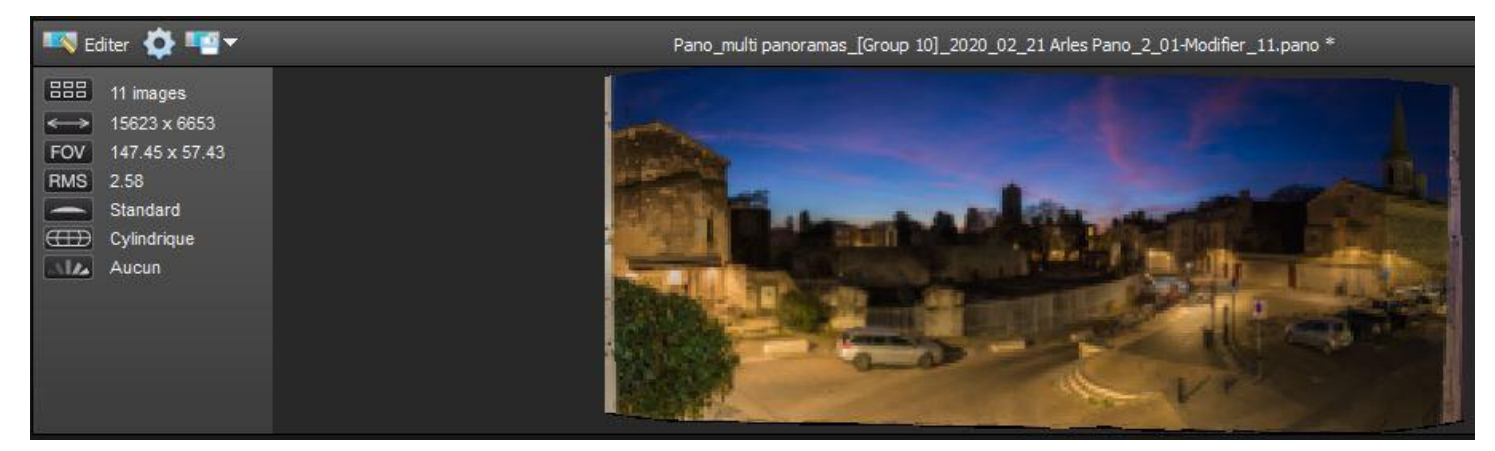

– Introduction à la photographie panoramique par assemblage (seconde partie) – Bernard et Hervé – UAICF –

 $\mathbf{H}$ 

# **4) EDITION DU PANORAMA**

A ce stade, vous avez deux possibilités :

- *. Générer directement le panorama en mode automatique (a), en cliquant sur dans la barre d'outils de la fenêtre de pré-assemblage*.
- *. Éditer le panorama en mode avancé (b) pour modifier et corriger l'assemblage après avoir cliqué*

*sur dans la fenêtre de pré-assemblage.* 

### *a) EN MODE AUTOMATIQUE (dans la fenêtre de pré-assemblage)*

Après avoir cliqué sur **dans la fenêtre du pré-assemblage**, le menu « Rendu » s'ouvre avec six paramètres à régler en fonction de la sortie souhaitée (voir en « *5) RENDU ET EXPORTATION DU PANORAMA* », en fin de document, après la présentation du mode « Edition »).

### *b) EN MODE AVANCE (dans l'éditeur de panorama)*

En cliquant sur **dans la fenêtre du pré-assemblage**, la fenêtre suivante s'ouvre et l'éditeur du panorama est lancé. L'« Editeur » permet d'effectuer de nombreuses optimisations avant de lancer le rendu final (exportation du panorama).

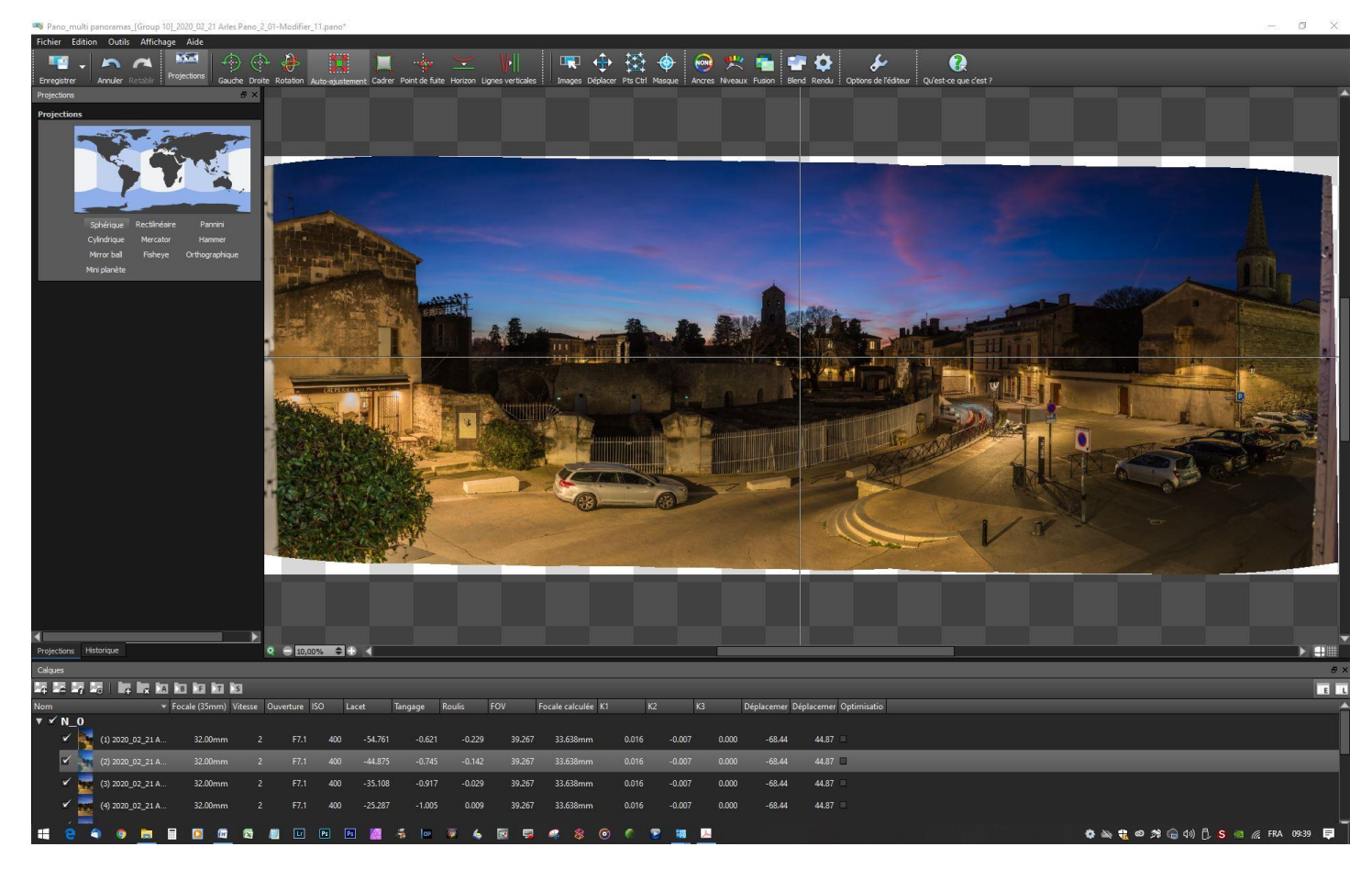

## *b-1) Organisation de la fenêtre d'édition*

- En haut, se trouve la *barre d'outils* :

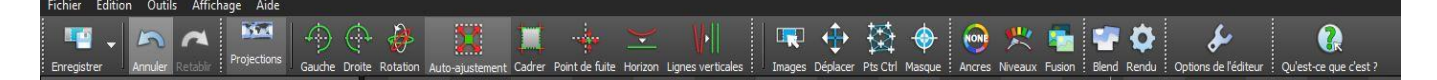

- Dans la colonne de gauche, il y a un *menu détaillé pour chaque commande* (menu qui peut être occulté).

- A droite, on a la *fenêtre d'affichage du panorama* et dans celle-ci on trouve :

**.** en bas à gauche : **.** le bouton d'Actualisation de l'aperçu en temps réel du panorama

Calgues

; **.** la commande de Zoom ;

**a** droite les boutons de Lignes de centrage et de Grille

- En bas, il y a (pouvant être occulté) :

**.** une première ligne de commande de calques ;

**.** une fenêtre regroupant les images avec les informations correspondantes.

### *b-2) Présentation des fonctions accessibles via la barre d'outils*

Liste et description des outils (de gauche à droite dans la barre d'outils) :

*\** : signale les commandes qui sont développées dans le paragraphe b3) ci-après*.*

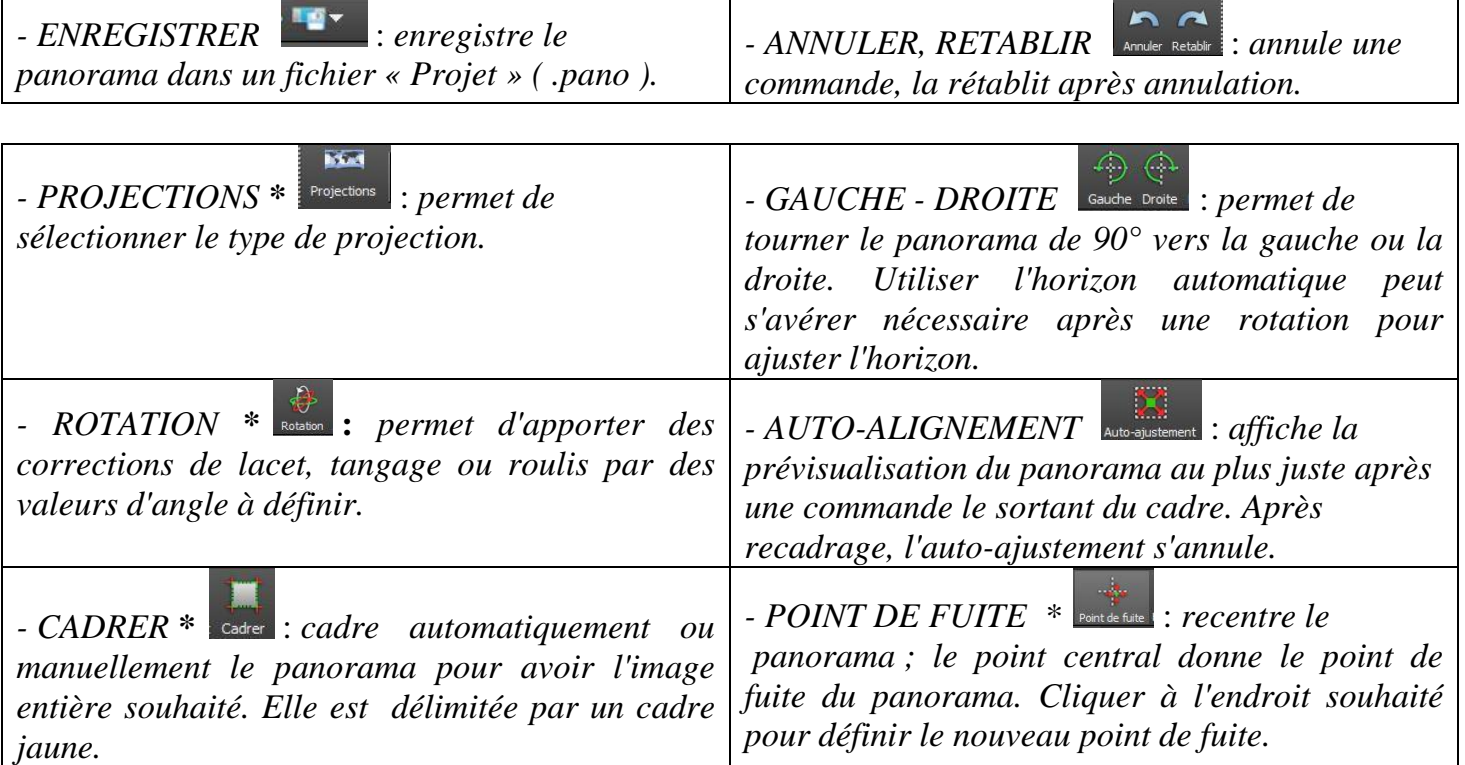

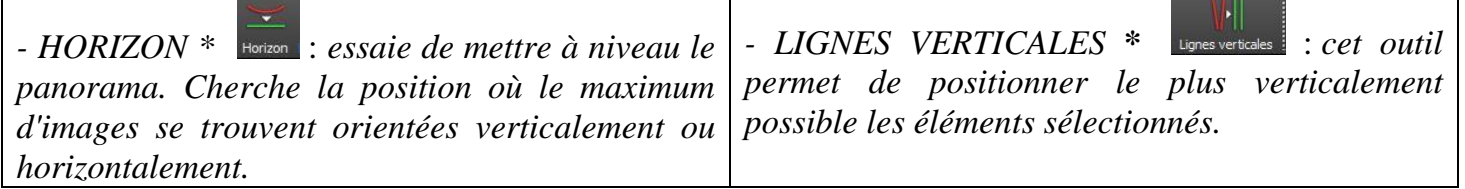

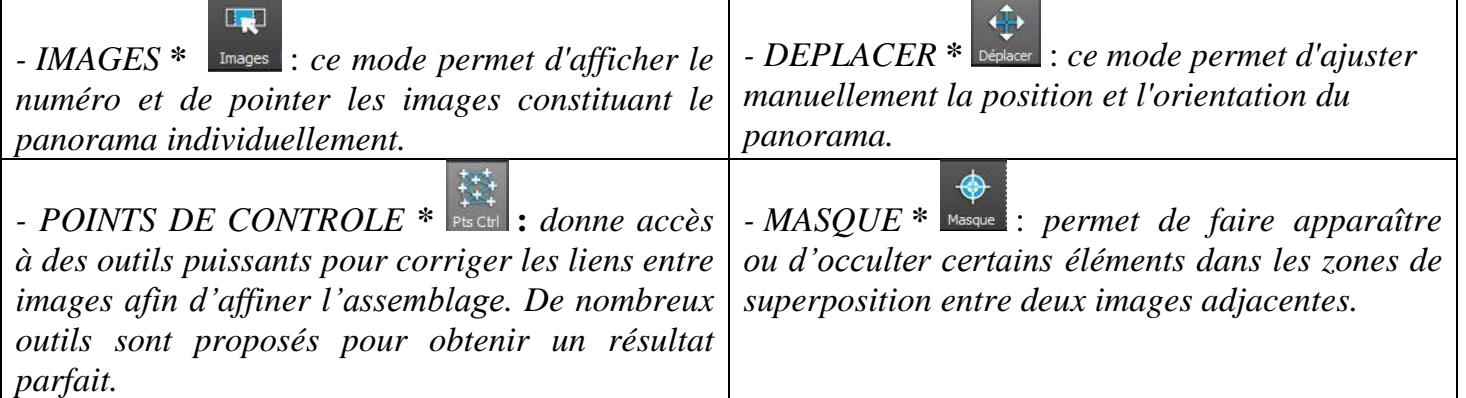

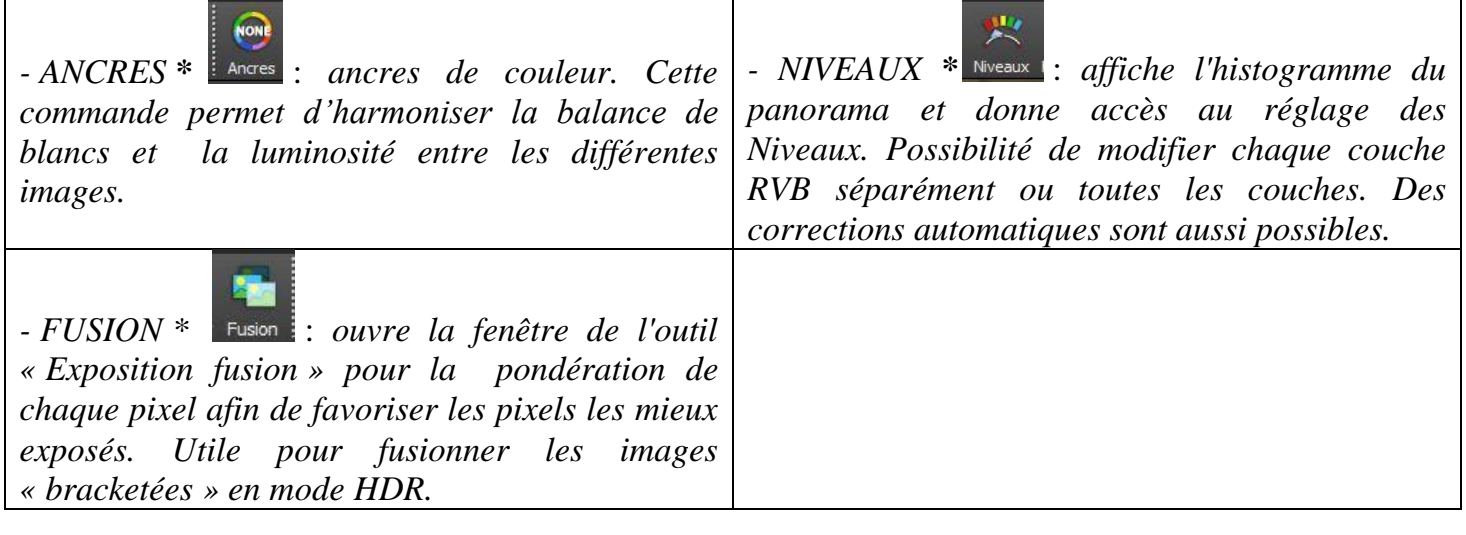

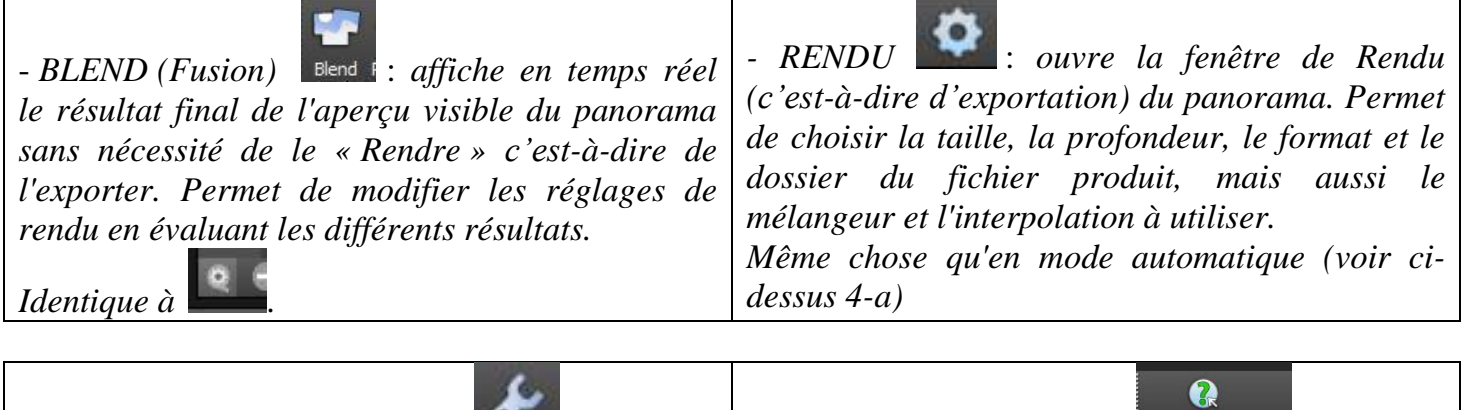

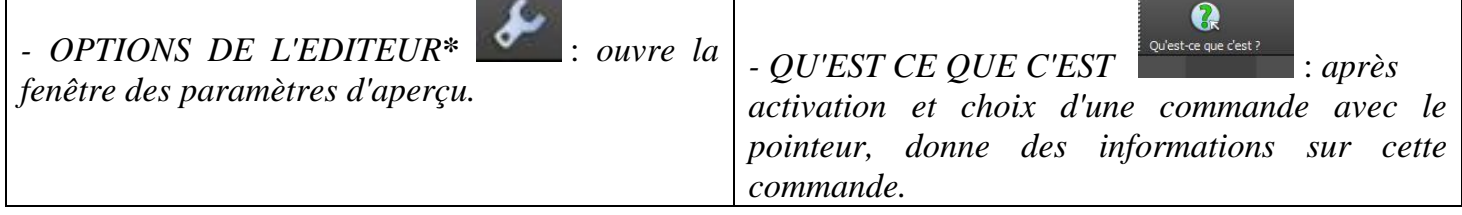

#### *b3) Détail des commandes avec menu*

Les commandes avec menu sont signalées par un astérisque dans le tableau précédent.

**Kiad** 

*- PROJECTIONS* : cette commande ouvre le menu « Projection » qui permet de *choisir la projection* géométrique du panorama pré-assemblé.

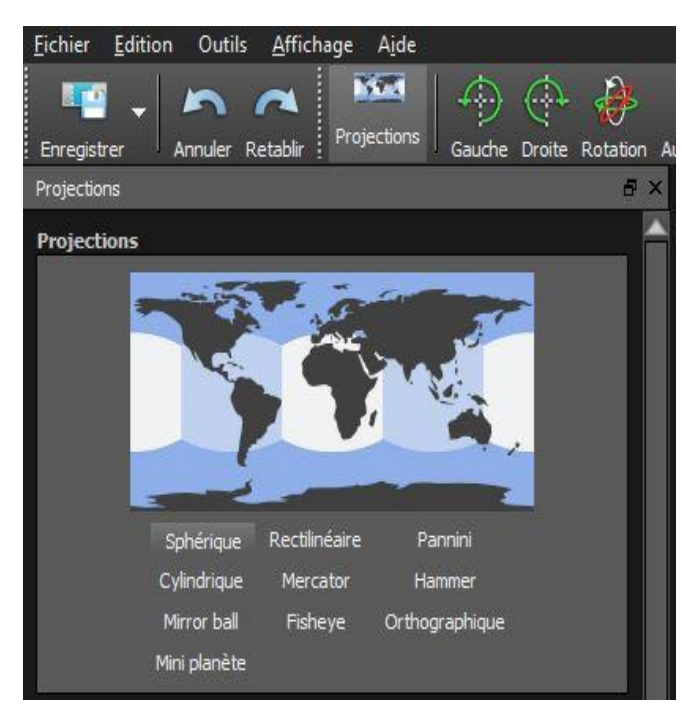

Dix projections différentes peuvent être appliquées au panorama. Les plus importantes sont les premières (*Rectilinéaire, Panini, Mercator, Cylindrique, Sphérique*…).

La projection *Rectilinéaire* est adaptée aux panoramas de 110 ° maximum. Elle permet de conserver les objets linéaires (architecture), mais risque d'étirer les côtés exagérément.

Les quatre dernières sont adaptées aux panoramas sphériques ou aux images prises avec un fisheye.

Choisir la projection qui convient le mieux au panorama à traiter.

Attention : La commande de correction de verticales n'est disponible que dans les projections Sphérique et Rectilinéaire.

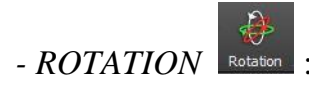

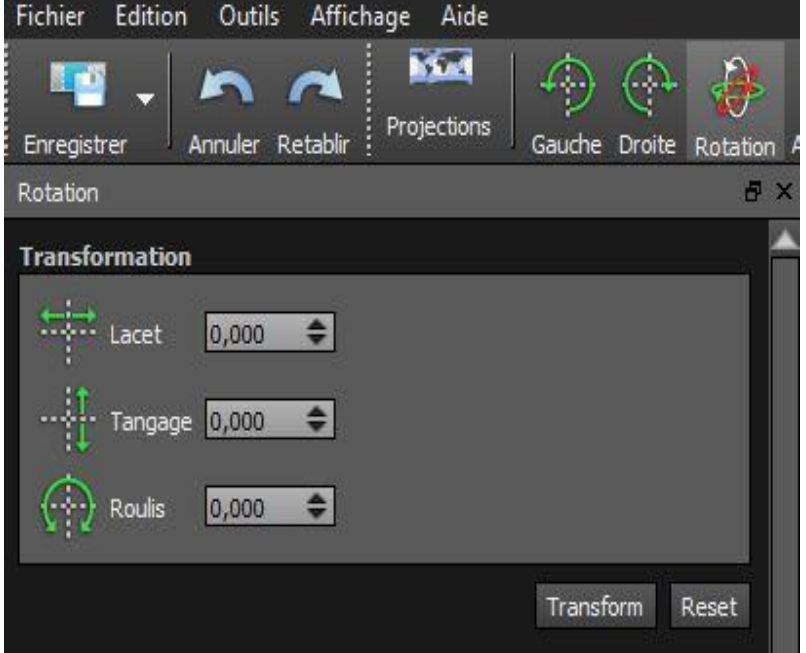

Le bouton rotation sert à *faire tourner le panorama* dans tous les sens (lacet, tangage, roulis) en entrant des valeurs numériques dans la fenêtre « Transformation ».

Voir cette brève vidéo pour avoir plus d'indications sur les rotations :

[https://www.youtube.com/watch?v=1U\\_PAV7iAdQ&list=PL0524E77A8FDC8BC2&index=9&t=0s.](https://www.youtube.com/watch?v=1U_PAV7iAdQ&list=PL0524E77A8FDC8BC2&index=9&t=0s)

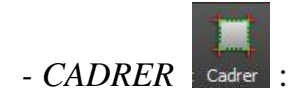

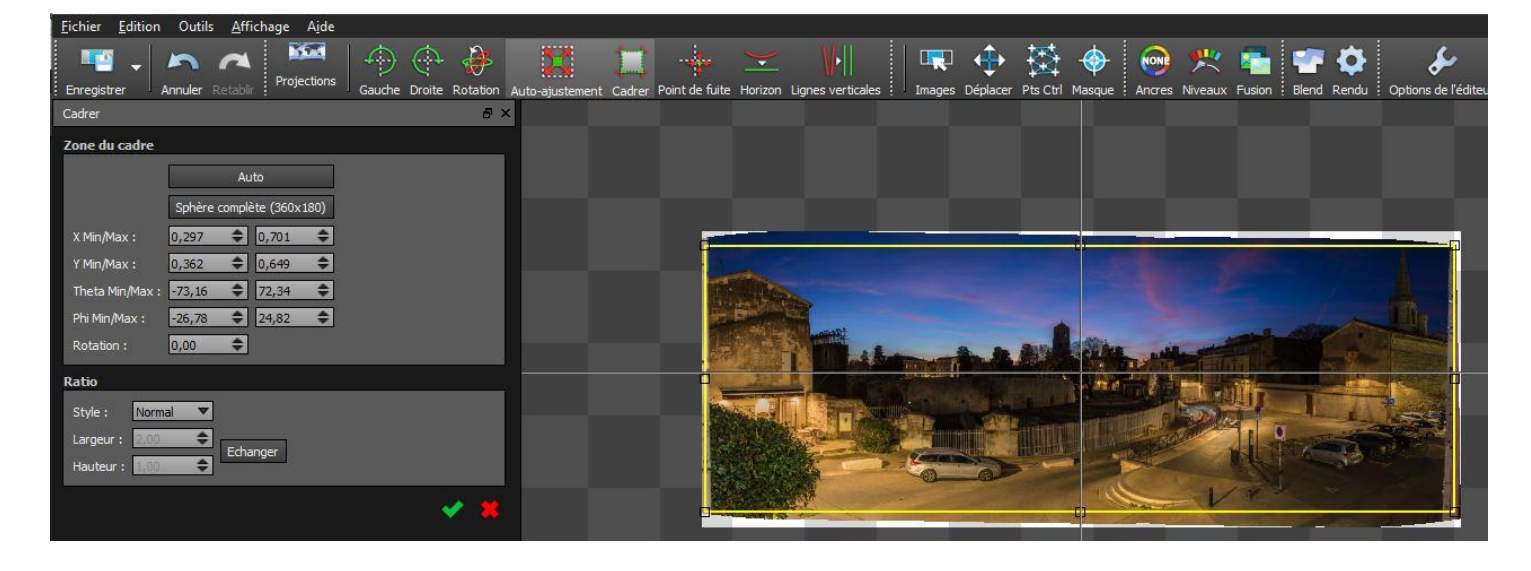

Dès l'activation de la commande « Cadrer », un recadrage automatique représenté par un rectangle jaune est proposé. Il exclut les zones hors image de l'assemblage du panorama. La fenêtre cadrage donne les caractéristiques géométriques du cadre. Des ratios (largeur, hauteur) peuvent être précisés. *Le recadrage peut être modifié à volonté en agissant sur les côtés du cadre.*

Pour être pris en compte, le recadrage doit être validé par une pression sur la touche « Entrée », un double clic sur l'image, ou un clic sur la « flèche verte ».

# *- POINT DE FUITE ET HORIZON* :

Comme indiqué précédemment, les outils « Horizon » et « Point de fuite » permettent de *redresser un panorama dans lequel l'horizon est incurvé*.

L'outil « Horizon » tente de redresser automatiquement l'horizon.

Le « Point de fuite » est une fonctionnalité qui n'est disponible dans aucun des trois autres logiciels présentés dans ce document. *Le « Point de fuite » optimal* correspond à *l'endroit où était centré le regard du photographe lors de la prise de vue*, quand il regardait dans le viseur et enregistrait la photo située au centre de l'assemblage (voir les indications fournies à ce sujet dans la première partie de la formation). On peut souvent *redresser un panorama courbé en plaçant le centre de l'assemblage à cet endroit*, avec l'outil « Point de fuite ».

Avec Affinity Photo on ne peut redresser un horizon courbé qu'en appliquant au panorama une transformation *après* l'assemblage. Avec Autopano cette opération s'effectue de manière optimale, en modifiant les modalités de l'assemblage *avant* la réalisation de celui-ci, grâce à l'outil « Point de fuite » ou à l'outil « Horizon ».

Il est recommandé de visionner les courtes vidéos suivantes qui donnent une présentation simple et claire des outils « Point de fuite » et « Horizon ».

. *Point de fuite* :

[https://www.youtube.com/watch?v=rNpN9TQdN8U&list=PL0524E77A8FDC8BC2&index=11&t=0s.](https://www.youtube.com/watch?v=rNpN9TQdN8U&list=PL0524E77A8FDC8BC2&index=11&t=0s)

**.** *Horizon* :

[https://www.youtube.com/watch?v=EDDLNucvsTY&list=PL0524E77A8FDC8BC2&index=12&t=0s.](https://www.youtube.com/watch?v=EDDLNucvsTY&list=PL0524E77A8FDC8BC2&index=12&t=0s)

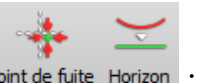

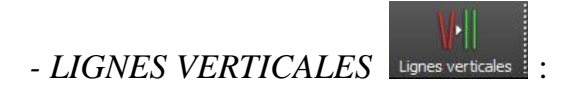

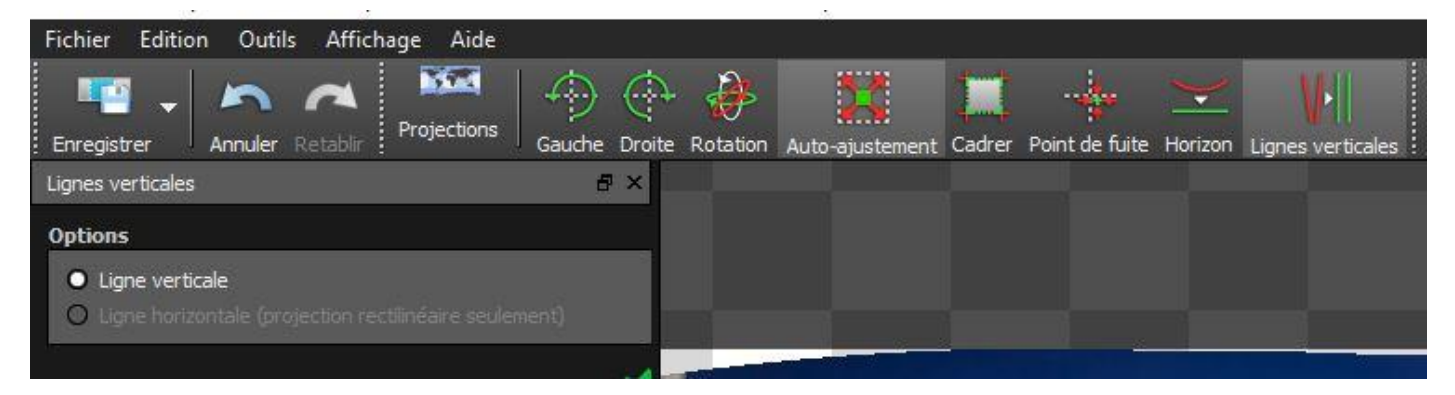

Cet outil ne fonctionne qu'en mode de projection Sphérique ou Rectilinéaire.

Si le panorama comporte des *verticales*, elles peuvent être corrigées avec cette commande.

*Dessiner des lignes à la souris sur les éléments à ajuster*. Après avoir terminé, cliquer sur « Entrée ». En mode de projection Rectilinéaire, il est possible d'accéder également aux lignes horizontales simulant un objectif à bascule et décentrement.

La courte vidéo indiquée ci-dessous fournit des indications utiles sur l'outil « Lignes verticales » : [https://www.youtube.com/watch?v=2jKOOoeY-dY&list=PL0524E77A8FDC8BC2&index=10&t=0s.](https://www.youtube.com/watch?v=2jKOOoeY-dY&list=PL0524E77A8FDC8BC2&index=10&t=0s)

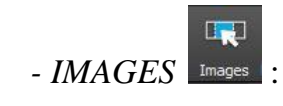

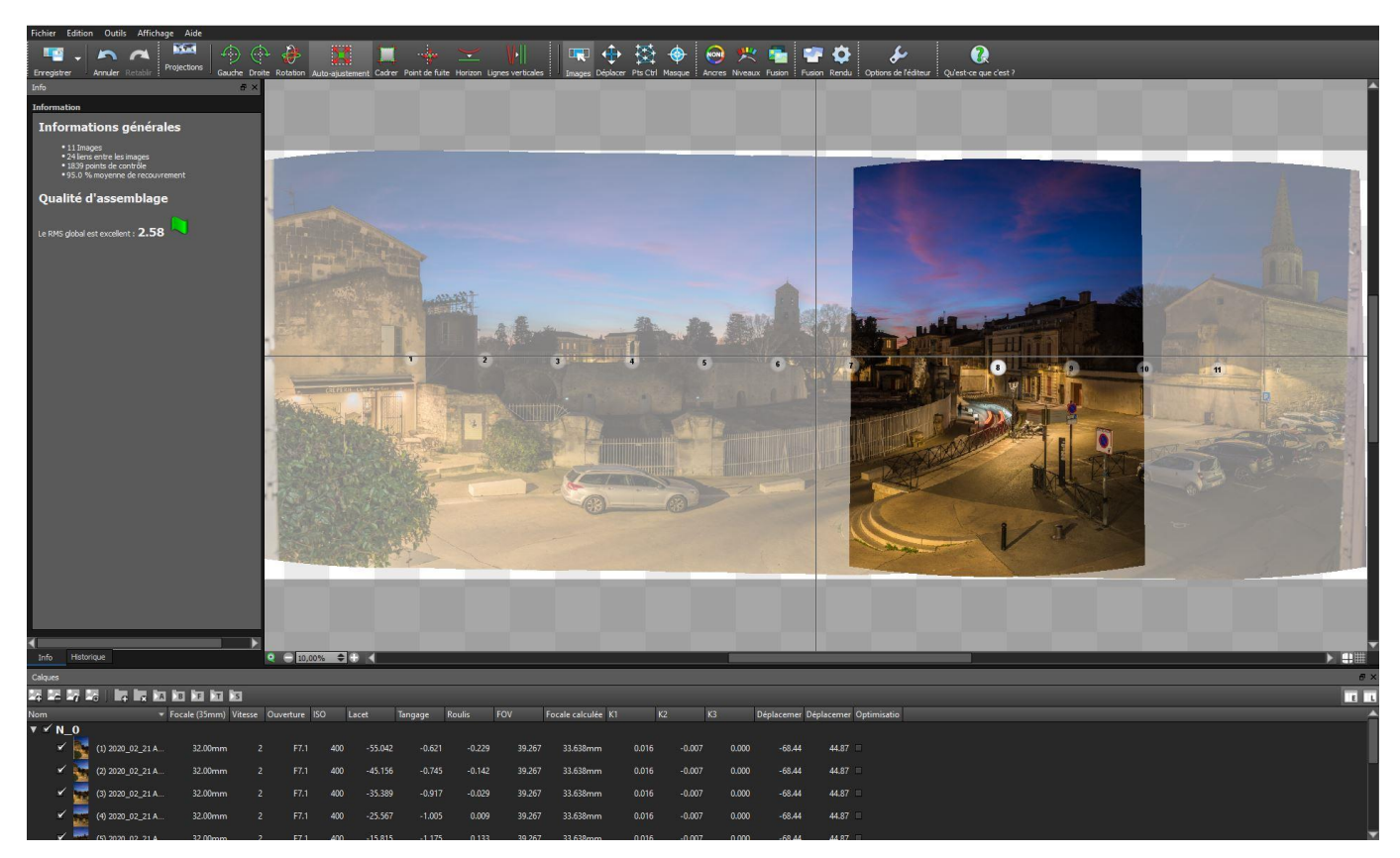

Le numéro des images composant l'assemblage est affiché. En passant le pointeur de la souris sur un numéro, l'image correspondante est affichée en clair et les autres sont grisées.

<sup>–</sup> Introduction à la photographie panoramique par assemblage (seconde partie) – Bernard et Hervé – UAICF –

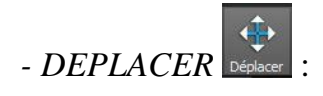

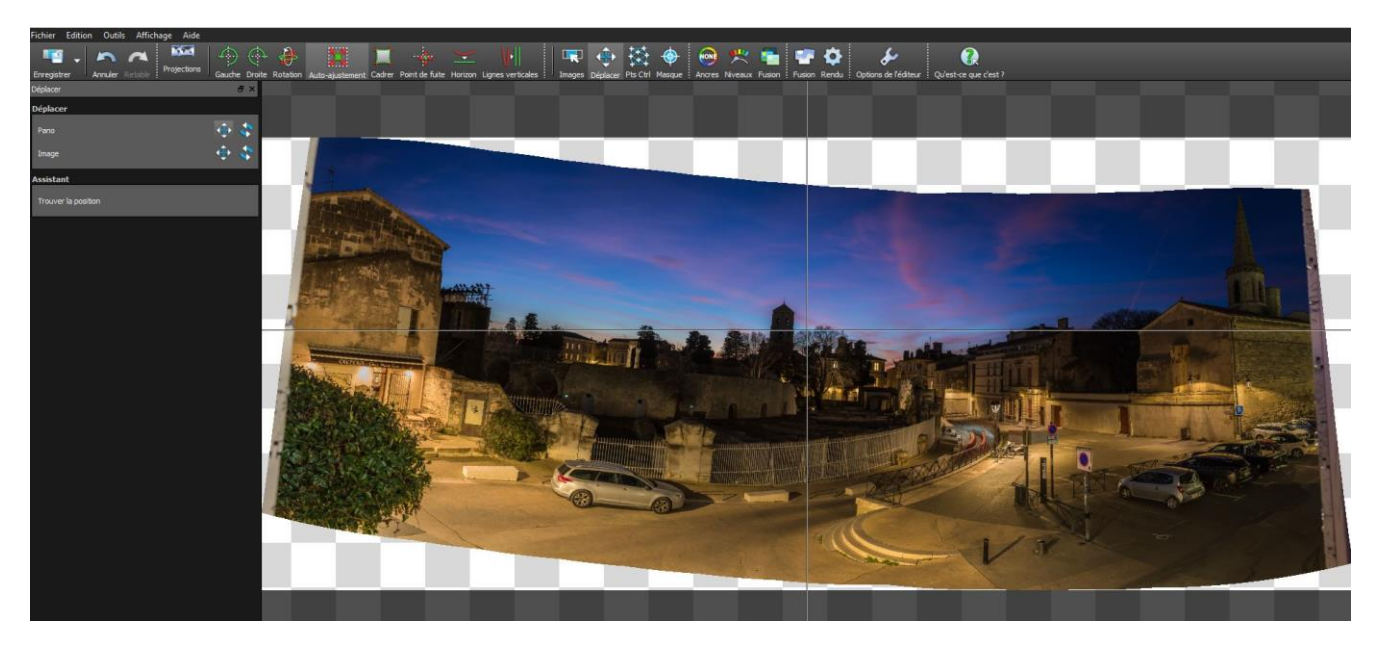

Active le mode « Déplacement des images ». Ce mode permet d'*ajuster manuellement la position et l'orientation des images ou du panorama dans son entier*.

Il est possible de *modifier directement, à la souris,* la position, la rotation ou le zoom du panorama ou d'une l'image sélectionnée (la sélection de plusieurs images est permise). Cela permet de corriger une éventuelle inclinaison du panorama ou certaines erreurs d'assemblage (lignes brisées, etc.).

Pour *redresser un panorama incliné* : prendre les options indiquées par un petit cadre rouge ci-dessous, puis cliquer dans le coin inférieur gauche (ou droit) du panorama, maintenir la pression sur le bouton gauche de la souris et monter ou descendre très légèrement celle-ci.

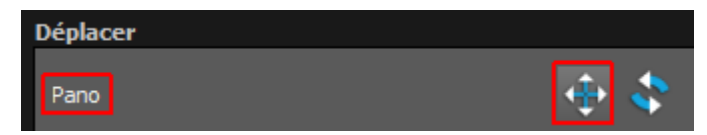

Les modifications peuvent aussi être *effectuées en entrant des valeurs* dans la zone prévue à cet effet. En saisissant des valeurs on peut faire de très petites transformations que l'on contrôle parfaitement.

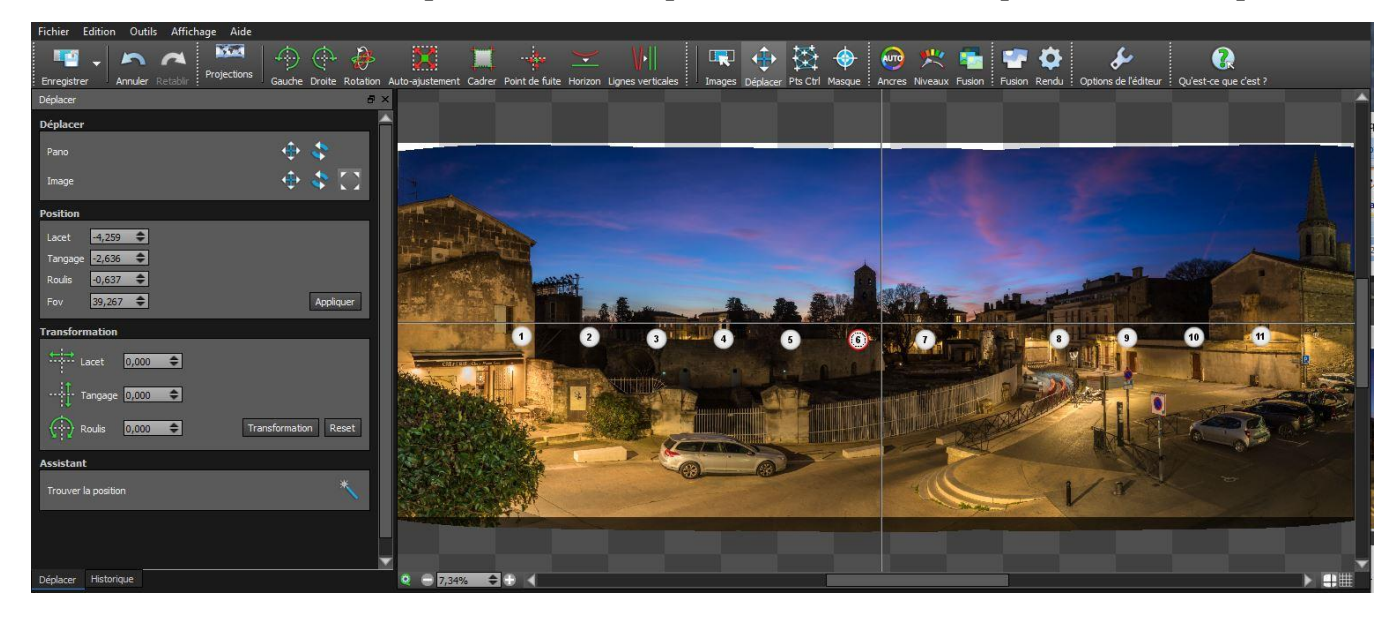

# *- POINTS DE CONTRÔLE* :

*Les points de contrôle assurent le raccordement à l'intérieur des couples d'images adjacentes (ils contrôlent le placement de chacune des deux images adjacentes l'une par rapport à l'autre)*. L'« Éditeur de points de contrôle » permet de corriger les panoramas qui ne se sont pas assemblés correctement parce qu'il manque des points de contrôle à certains endroits critiques ou parce qu'il y a des points de contrôle de mauvaise qualité. Avec l'éditeur, on peut créer des points de contrôle supplémentaires automatiquement, par zones, ou manuellement à l'aide d'une loupe. Les assemblages automatiques d'APG sont tellement performants, que le recours à cet éditeur est rarement nécessaire.

Voir cette vidéo pour une courte présentation de la notion de « Point de contrôle » : [https://www.youtube.com/watch?v=EZnm38fmAOk&list=PL0524E77A8FDC8BC2&index=5&t=0s.](https://www.youtube.com/watch?v=EZnm38fmAOk&list=PL0524E77A8FDC8BC2&index=5&t=0s)

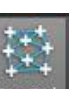

L'action sur **PECT modifie l'affichage de la fenêtre « Edition » du panorama avec le numéro des** images pré-assemblées, la qualité d'assemblage et le nombre de points de contrôle entre deux images.

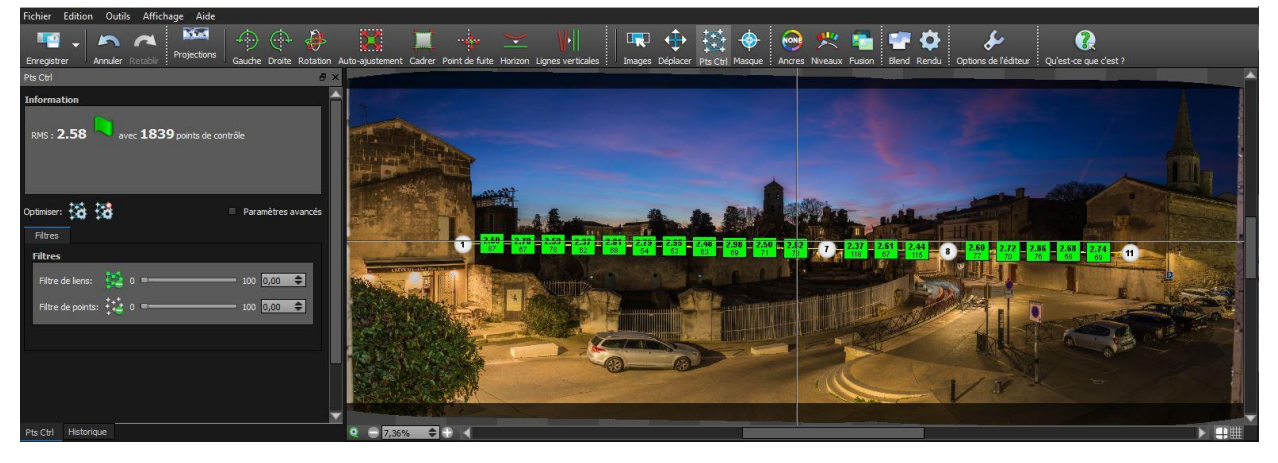

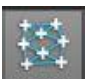

L'action sur **PE CEL** ouvre aussi le menu « Éditeur de points de contrôle ».

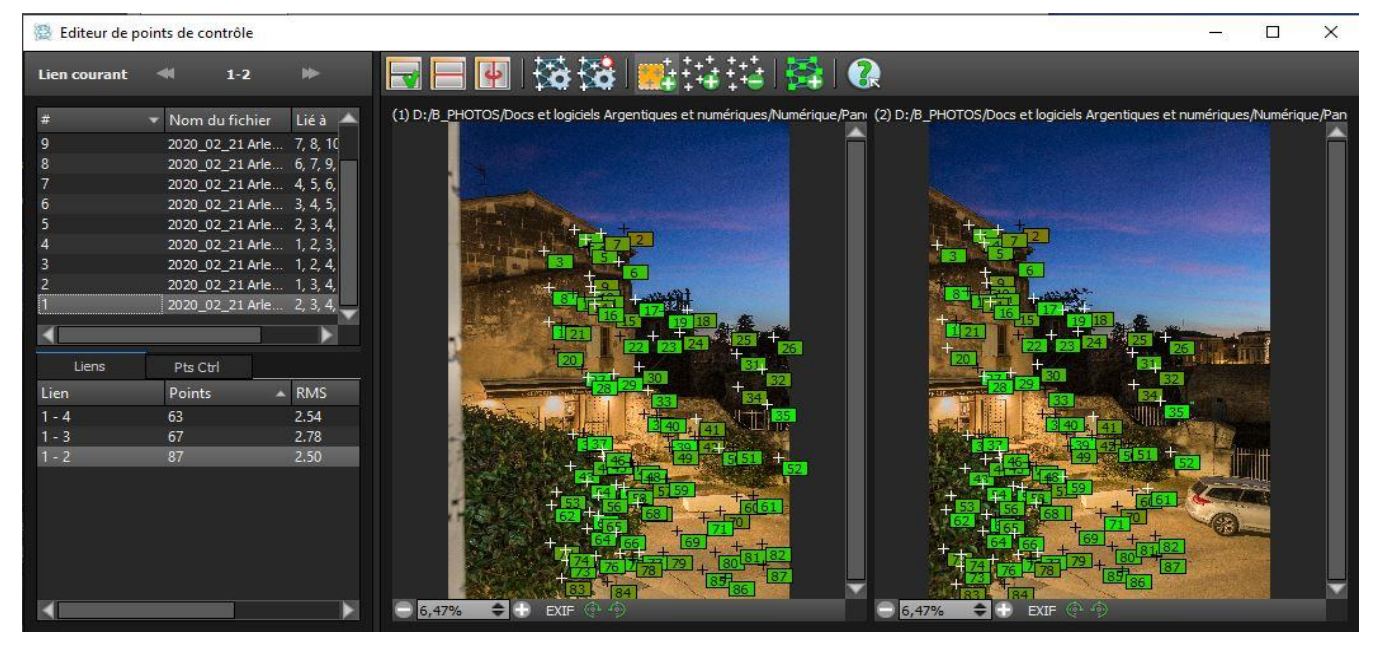

Dans la colonne de gauche de cet éditeur deux blocs affichent :

**.** le *bloc du haut* contient la liste des photos du pré-assemblage (en indiquant pour chacune d'elles les autres photos auxquelles elle est liée) ;

**.** le *bloc du bas* liste les couples d'images liées entre elles, avec le nombre de points de contrôle, et le *RMS* qui indique la *qualité de l'assemblage obtenu par Optimisation du placement des images à partir des informations fournies par les points de contrôle* (plus le RMS est bas après optimisation, meilleur est le résultat ; APG affiche un drapeau vert quand le RMS est satisfaisant).

A chaque image (la 1 par exemple), correspondent une ou plusieurs images qui lui sont liées (images 1 et 2: 1-2, pour l'image 1 par exemple dans un panorama avec une seule rangée).

En sélectionnant une image dans le bloc du haut (la 1 par exemple), la liste des images qui lui sont liées est affichée dans le bloc du bas (1-2…) avec le nombre de points de contrôle communs et le coefficient RMS indiquant la qualité de la liaison. L'image 1 est affichée à gauche et l'image 2 à droite. Les points de contrôle sont affichés sur les deux images, dans la zone de superposition.

Dans la partie droite de l'« Éditeur de points de contrôle », Autopano montre *les deux photos liées entre elles qui ont été sélectionnées dans le bloc du bas* évoqué ci-dessus.

*Les points de contrôle de bonne qualité apparaissent en vert, ceux dont la qualité est insuffisante sont rouges. Les points rouges peuvent être supprimés.*

*Menu d'édition des points de contrôle* :

# *Affichage des fenêtres* :

**.** premier bouton: active et désactive l'affichage des images. Cela peut être utile pour accélérer la sélection et la suppression de liens multiples.

**.** deuxième bouton: disposition de fenêtre. Bascule la disposition des fenêtres en horizontal ou vertical **.** troisième bouton: active ou désactive la synchronisation des vues. Les zooms et les déplacements des

deux vues sont synchronisés lors que ce bouton est activé.

*Optimisation du panorama* (complète) : après une modification des points de contrôle, il faut optimiser le panorama pour mettre à jour les modifications. Cette opération est paramétrable dans les réglages d'optimisation (voir ci-dessus).

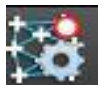

*Optimisation rapide* : après une modification locale des points de contrôle, une optimisation partielle du panorama évite une optimisation complète dont les calculs sont plus longs.

*Ajout automatique de points de contrôle* : tracer une zone dans la première image et dans la zone correspondante de la seconde image. Les points se rajouteront automatiquement à l'intérieur de cette zone.

*Remarque* : sélectionner une petite zone permet à l'algorithme d'utiliser un mode avancé qui détecte des correspondances qu'il n'aurait pas trouvées dans une zone plus grande.

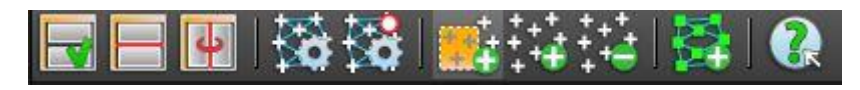

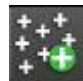

*Ajout manuel de points de contrôle*: cliquer, avec beaucoup de précision, sur un détail bien identifiable dans la première image, puis sur le même détail dans la seconde image.

*Suppression manuelle de point de contrôle* : tracer une zone autour des points de contrôle à supprimer puis appuyer sur la touche « Suppr » pour les supprimer.

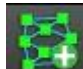

*Ajout de points de contrôle par analyse géométrique* : cet algorithme utilise les positions coutantes des images pour trouver des zones de recouvrement et rajouter des points de contrôle.

*De manière générale, quand on a enregistré les images avec le recouvrement recommandé (25 à 35 %, pas plus, pas moins), il ne doit pas y avoir de points de contrôle reliant des images qui ne sont pas adjacentes (contiguës). Si de tels points apparaissent, il est préférable de les supprimer.*

*Il est conseillé d'avoir des points de contrôle qui s'étirent de bas en haut dans la zone de superposition entre les deux images adjacentes raccordées par ces points.* 

*Il faut toutefois éviter d'avoir des points de contrôle dans les endroits où il y a des éléments mobiles (notamment le ciel, dans lequel les nuages sont rarement immobiles, et l'eau, qui est souvent agitée par des vagues ou des ondulations).*

*Anomalies d'assemblage* : malgré la puissance d'APG, il peut subsister des défauts d'assemblage notamment lorsque la prise de vue a été faite à main levée.

Dans certains *cas particuliers*, lorsqu'il y a *surabondance de superpositions entre images*, la *suppression* de l'une d'entre-elles dans l'assemblage peut aider à résoudre les défauts d'assemblage. Il faut alors procéder comme suit :

**.** Dans le bas de la fenêtre d'édition, décocher une des images se recouvrant *totalement* avec d'autres dans la zone du défaut.

Tester le résultat en optimisant le panorama (optimisation complète ou rapide).

Si ce n'est pas satisfaisant, essayer avec d'autres images jusqu'à une éventuelle amélioration.

**.** S'assurer que cette modification n'a pas engendré de nouveaux défauts dans une autre partie du panorama.

#### *Exemple correspondant au cas particulier décrit ci-dessus* :

Panorama vertical, prise de vue à main levée au 24mm sans tête panoramique ni rotateur.

Les défauts de parallaxe s'accumulent et les recouvrements entre images non maitrisés surabondants entraînent des défauts d'alignement. Dans ce cas précis, la suppression d'une image a amélioré le panorama.

Dans la copie d'écran reproduite ci-dessous, un décalage est visible dans le pilier de gauche.

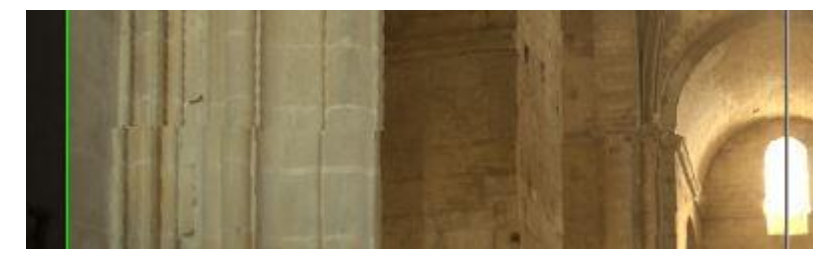

Le problème est résolu ici en retirant la photo n° 3 (en la décochant dans la liste).

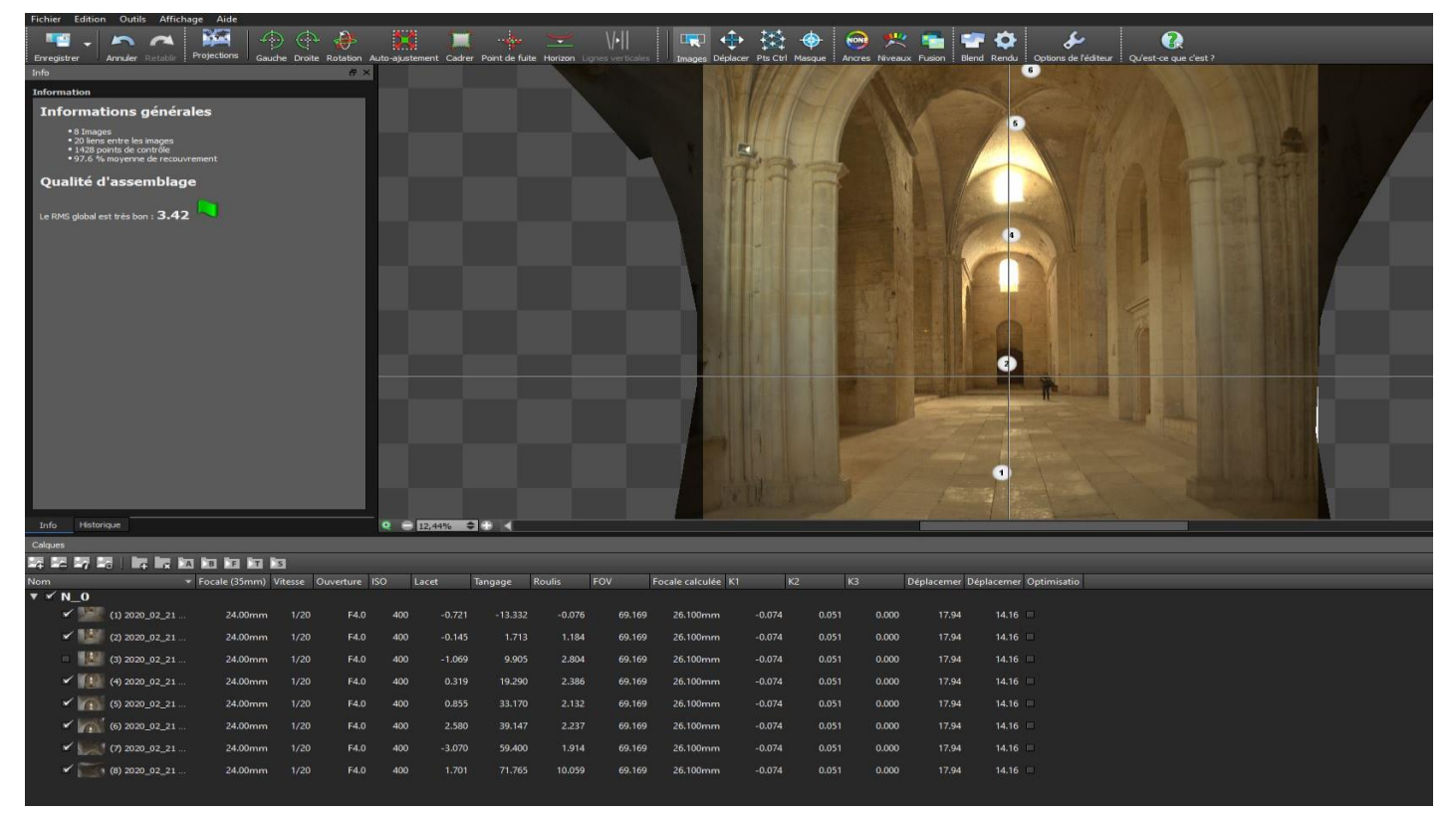

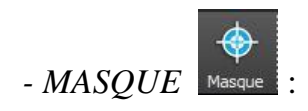

*Là où il y a une superposition entre deux images adjacentes, le masque détermine ce qui est retenu dans chacune de ces deux images et qui est visible dans le panorama.*

Le bouton « Masque » permet de sélectionner par un simple clic un objet *à conserver ou à supprimer*. Cet outil est particulièrement utile lorsqu'on a ce que l'on appelle un « fantôme » parce qu'un sujet en mouvement s'est déplacé lors de la prise de vue et apparaît dans plusieurs images.

L'outil « Masque » permet de choisir, dans une zone de recouvrement entre deux images adjacentes, ce qui doit être conservé et ce qui doit être occulté pour chacune de ces deux images.

*Nota bene* : en actionnant le bouton aperçu **de la panaise de la panorama**, on affiche les limites des zones de découpage des images.

Lorsque vous sélectionnez « Masque » les outils s'ouvrent dans la colonne de gauche.

Il n'est pas nécessaire de sélectionner l'objet que l'on veut masquer en suivant ses contours, un seul clic sur l'objet suffit s'il est petit, ou quelques clics s'il est plus gros. APG détecte automatiquement les contours de l'objet.

Placer un marqueur *vert* sur un objet pour le *conserver*, ou un marqueur *rouge* pour l'*éliminer*, puis valider

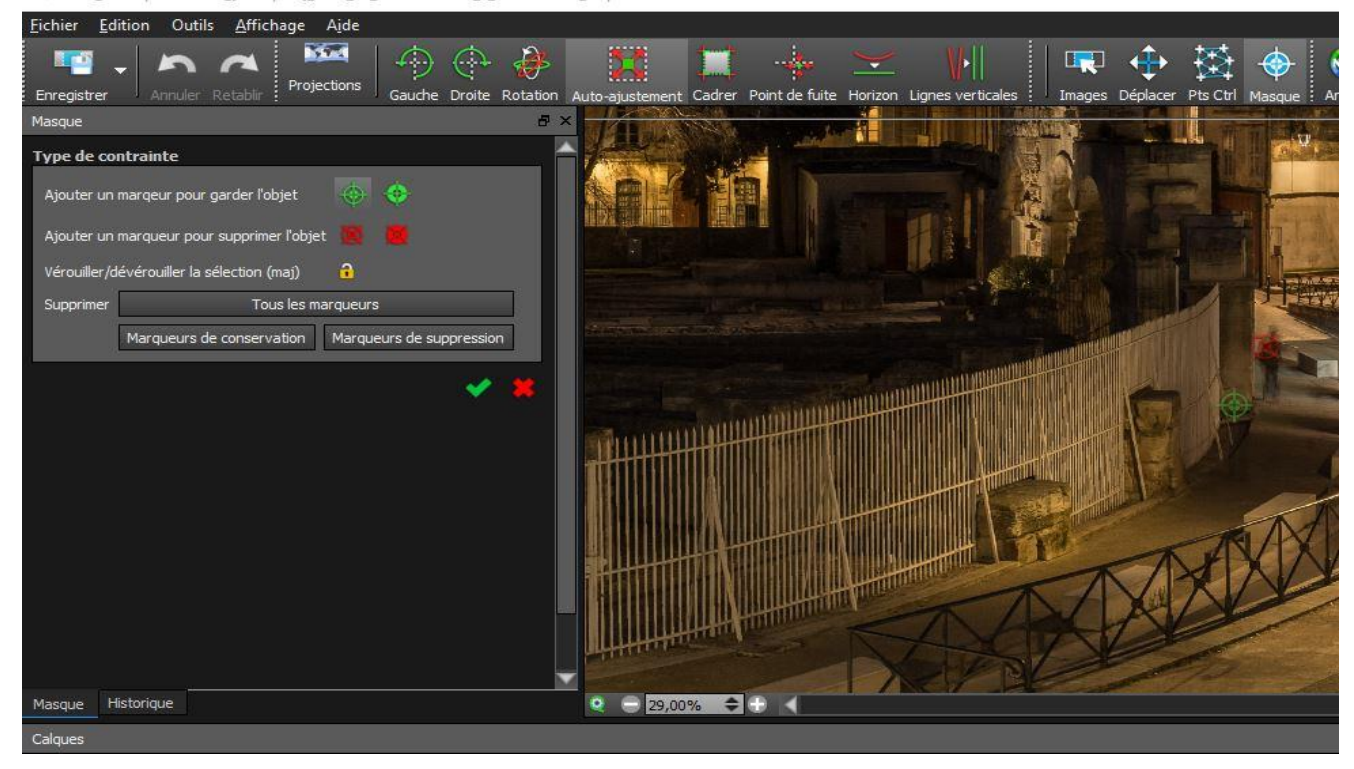

Pano\_multi panoramas\_[Group 10]\_2020\_02\_21 Arles Pano\_2\_01-Modifier\_11.par

Dans l'exemple présenté ci-dessus, un même piéton en mouvement est présent dans deux images adjacentes enregistrées à quelques secondes d'intervalle lors de la prise de vue. Pour éviter qu'il apparaisse deux fois dans le panorama, un marqueur *rouge* est placé là où on veut le *cacher* dans l'une des deux images (à l'intérieur de la zone de superposition avec l'image adjacente), un marqueur *vert* est placé dans l'image adjacente là où on veut le *rendre visible*. Le *masque* est modifié en conséquence. L'opération est validée en appuyant sur la touche « Entrée », ou en double-cliquant sur l'image ou encore en cliquant sur la flèche verte.

Vérifier toutefois que la suppression d'un élément n'entraîne pas d'anomalie dans l'image (exemple : suppression d'un personnage mais pas de son ombre).

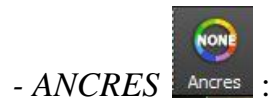

Cette fonction d'édition des couleurs d'APG permet d'*harmoniser la luminosité et les couleurs des différentes photos qui composent un panorama*, en offrant la possibilité de pouvoir définir pour chaque photo le type d'harmonisation à effectuer. La correction du vignetage est aussi possible. Toutes les corrections sont visibles en temps réel.

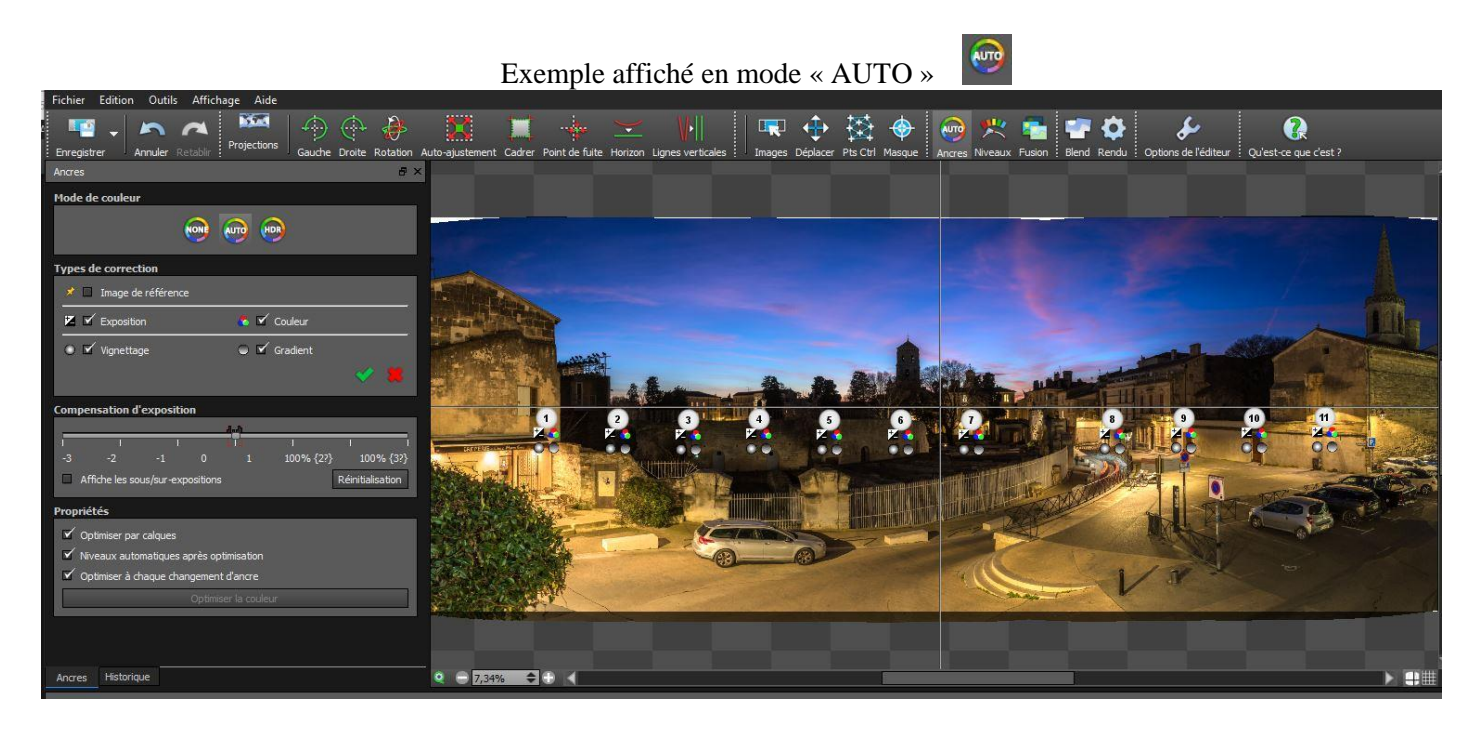

L'activation de l'éditeur de couleur ouvre une fenêtre dans la colonne de gauche, avec trois choix : Mode de couleur

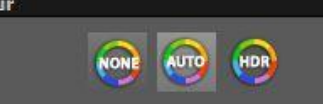

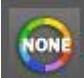

: correcteur de couleur *désactivé*.

: correcteur en mode « *Auto* » pour les panoramas qui ne sont pas de type HDR, l'aspect du panorama se modifie plus ou moins localement.

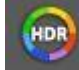

: correcteur en mode « *HDR* » l'aspect du panorama change complètement et devient sombre. Il s'agit d'une image HDR obtenue à partir d'une seule photo, et non d'un assemblage HDR effectué à partir d'images prises avec des expositions différentes. Le panorama devra être corrigé ensuite dans Photoshop, Affinity Photo ou autre.

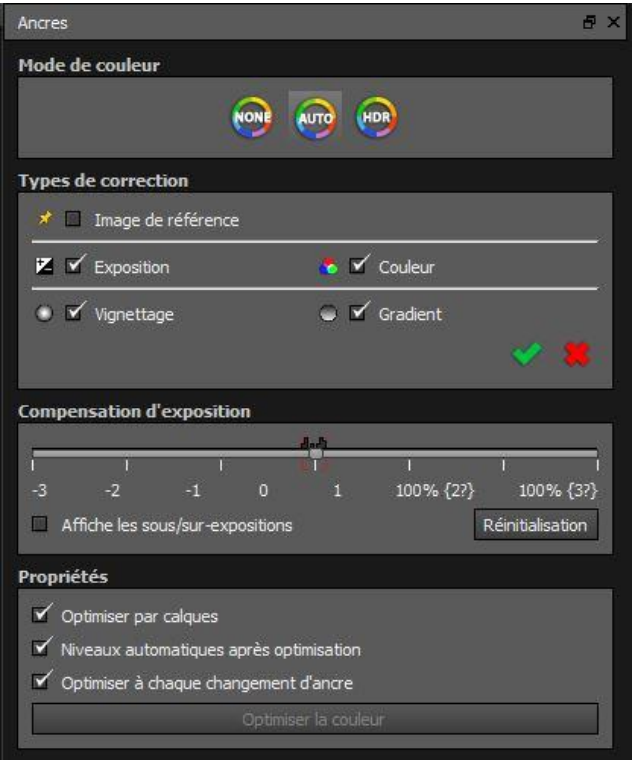

En activant « *Auto* » l'exposition, la couleur, le vignetage et le gradient (dégradé) peuvent être homogénéisés (si les cases correspondantes sont cochées).

Une « *Image de référence »* peut être choisie en cochant la case correspondante puis en cliquant sur une des images de l'affichage. Les autres images sont alors *accordées avec l'image de référence*.

La fenêtre « *Compensation de l'exposition* » permet de corriger l'exposition globale du panorama. Au-dessus du curseur, les petits taquets représentent l'exposition moyenne de chaque image. Le curseur en dessous est placé par défaut sur l'exposition moyenne définie par « Auto ». Il peut être déplacé à volonté. Lorsqu'il est déplacé sous le taquet d'une image, les autres images seront réglées par rapport à celle-ci.

Le *moteur d'homogénéisation d'APG*, très puissant, permet de *corriger les variations d'exposition et de balance des blancs d'une image à l'autre lorsque la prise de vue a été faite en mode automatique* (exposition et balance des blancs toutes deux automatiques et non pas définies manuellement, contrairement à ce qui est recommandé).

Ce moteur d'homogénéisation peut aussi corriger le vignetage des objectifs qui tend à créer des bandes sombres dans le ciel quand on assemble les images.

Il corrige aussi les variations d'exposition qui peuvent advenir en mode manuel (passage de nuages devant le soleil pendant la prise de vue par exemple).

*- NIVEAUX (fusion de l'exposition)* :

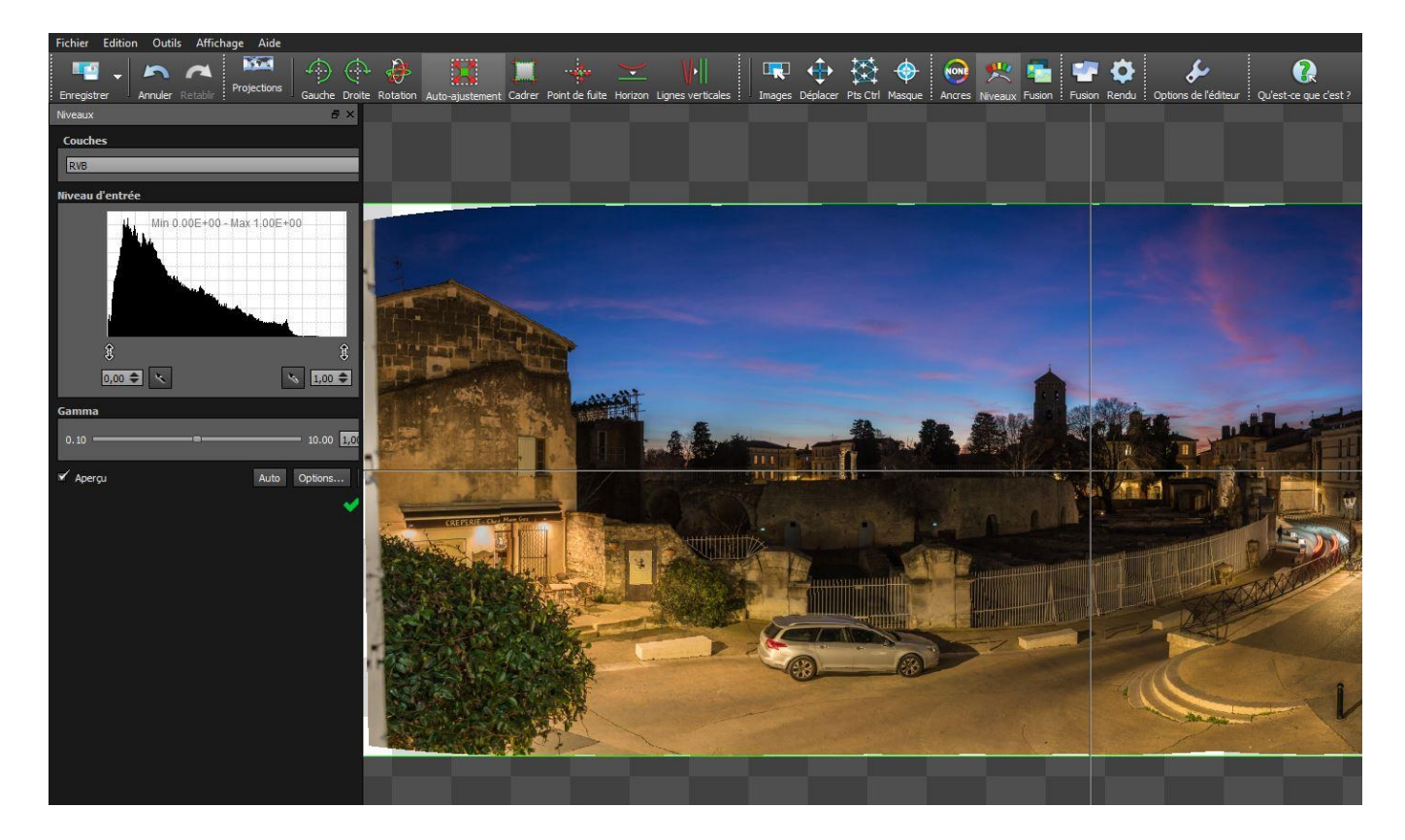

La commande « Niveaux » s'affiche dans la colonne de gauche. Elle permet d'agir sur l'histogramme RVB du panorama.

« Auto » *ajuste le point noir et le point blanc* aux extrémités de l'histogramme.

Le point noir et le point blanc peuvent être ajustés manuellement en faisant varier la valeur dans les cases correspondantes sous l'histogramme.

Le curseur Gamma permet de régler la luminosité.

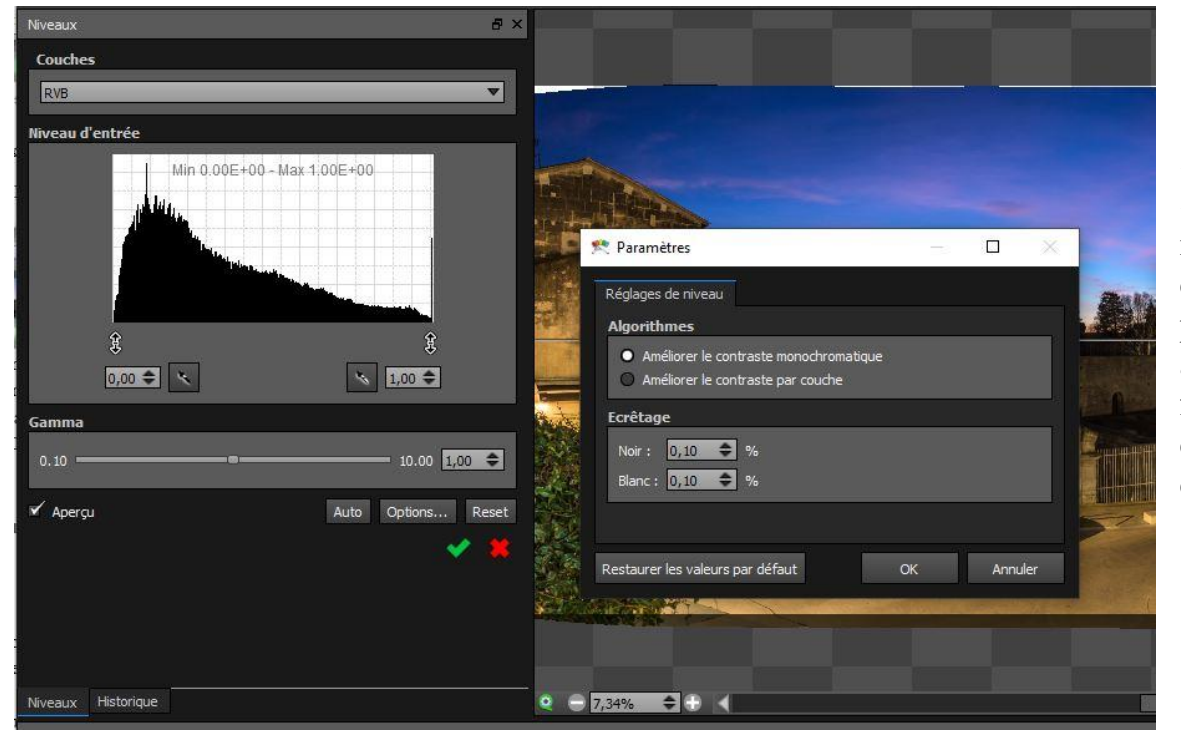

Le menu « Options » « Réglage des niveaux » permet de choisir les paramètres à améliorer et de fixer les valeurs de point blanc et de point noir.

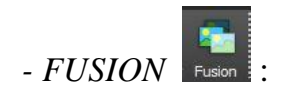

Cette fonction est utile pour fusionner des *images HDR* enregistrées avec un « *bracketing d'exposition* » pendant la prise de vue.

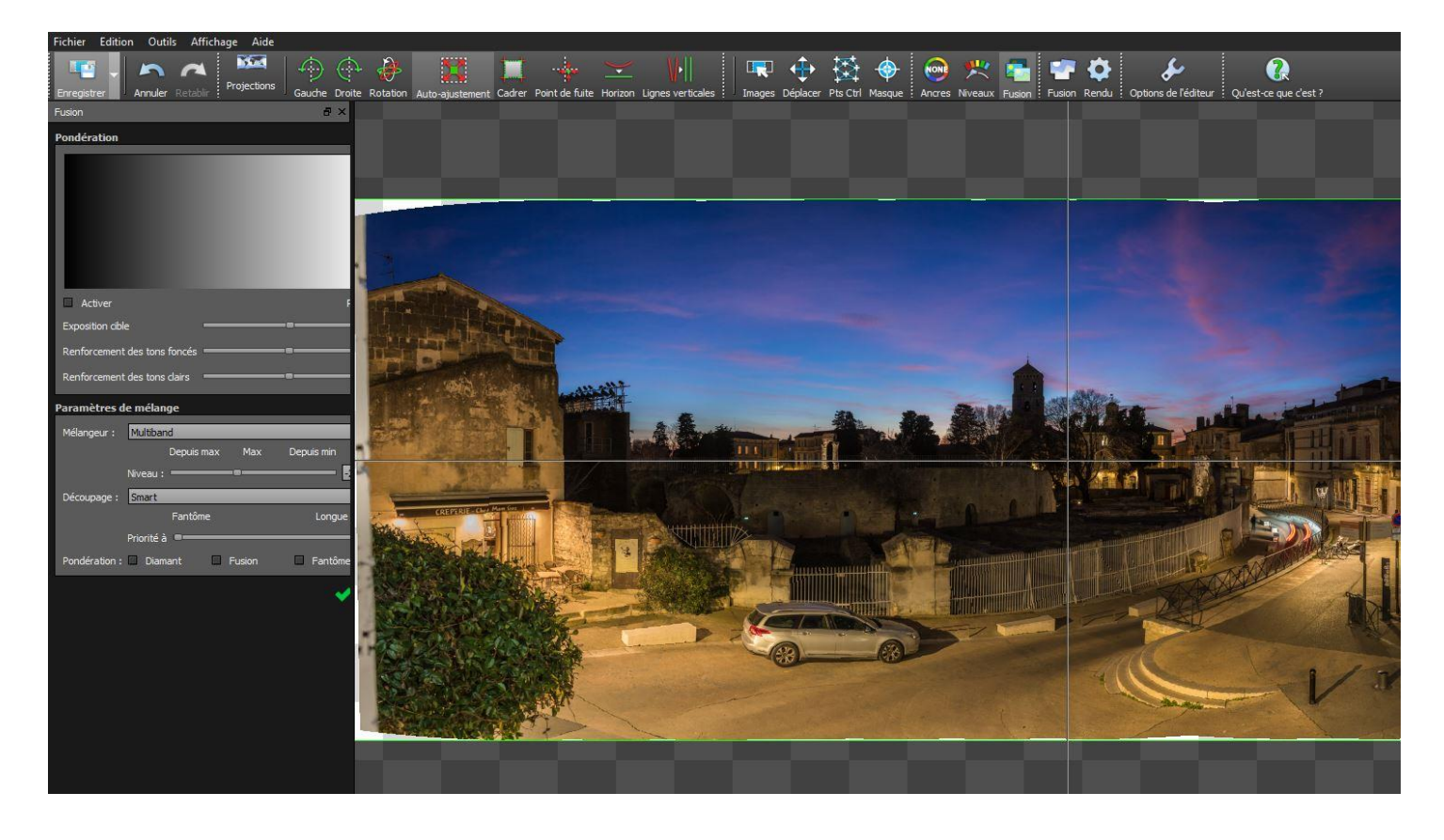

*- OPTIONS DE L'EDITEUR* **:**

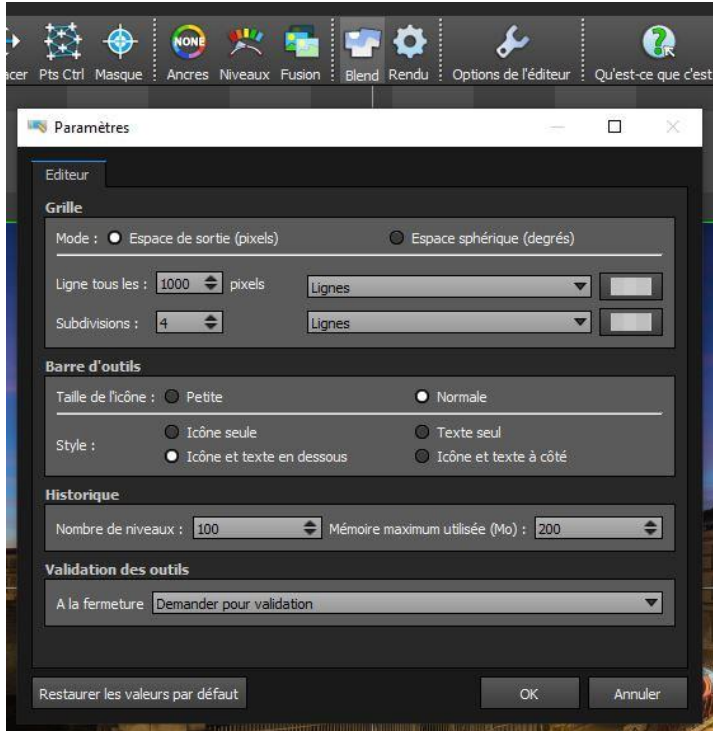

Cette fonction permet d'effectuer le *Paramétrage* de l'affichage, de la barre d'outils, de l'historique et du mode de validation des outils.

L'historique s'utilise comme dans Photoshop.

### **5) RENDU ET EXPORTATION DU PANORAMA**

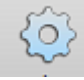

Quand on clique sur le bouton « **Rendu** » ( $\overrightarrow{Q}$  dans l'éditeur de panorama, la fenêtre de rendu s'ouvre. Elle est identique à celle du mode d'édition automatique.

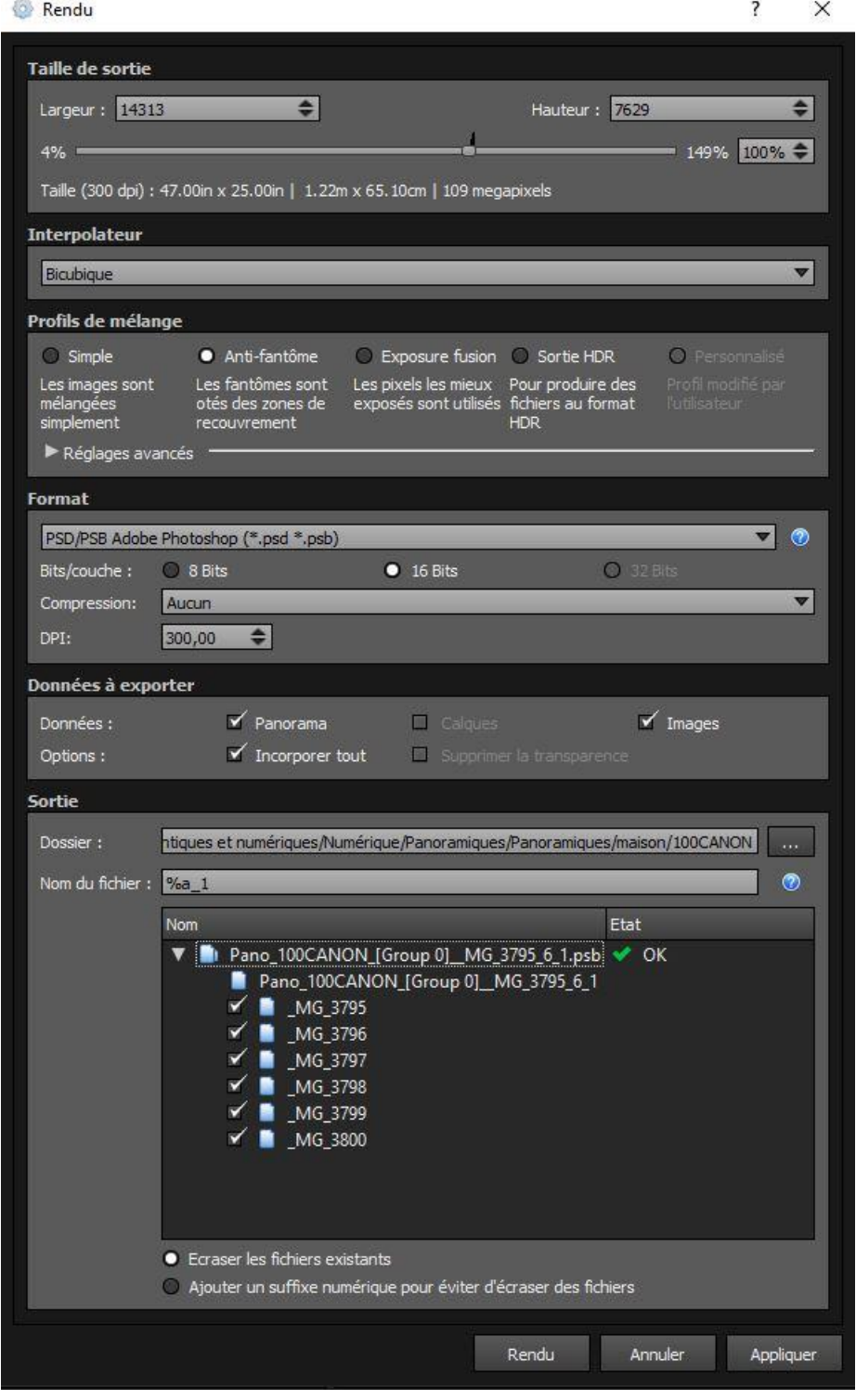

*Quand on clique sur le bouton « Rendu » en bas de la fenêtre présentée ci-dessus, le panorama assemblé (tel qu'il apparait dans la fenêtre de pré-assemblage) est exporté au format et dans le dossier choisis.*

Les paramètres présents dans cette fenêtre sont présentés ci-après.

*Paramètres à définir dans la fenêtre du « Rendu »* :

- *Taille de sortie* : à régler au cas par cas.
- *Interpolateur* : laisser Bicubique par défaut pour les sorties courantes, sinon régler au cas par cas.
- *Profils de mélange* : à définir au cas par cas.
- *Format* : plusieurs formats sont disponibles.

Les plus courants :

. JPG si le panorama ne doit pas être retravaillé et si la taille du fichier doit être minimisée.

. TIF ou PSD/PSB 16 bits lorsque le panorama doit être modifié dans Photoshop ou Affinity Photo.

- *Données à exporter* :
	- **.** « Panorama » : doit évidemment être coché.
	- **.** « Calques » : ne fonctionne qu'en HDR, ne pas confondre avec ceux de Photoshop.
	- . « Images » : en plus du panorama sauvegardé, chaque photo le composant, sera sauvegardée à part avec les modifications qu'elle aura subies dans APG.
	- . « Incorporer tout » : produit un fichier PSD contenant le panorama final mais aussi, sur des calques séparés, chacune des photos qui le compose.
- *Sortie* : permet de choisir le dossier où doit être exporté le panorama. Le nom du fichier de sortie peut être donné manuellement ou automatiquement en fonction d'un codage (cliquer sur le point d'interrogation pour choisir la façon de le générer).

#### **RECAPITULATIF**

**Commencer par importer les images, soit par dossier soit par sélection d'images.** 

**Lorsque le pré-assemblage est terminé :**

- **- soit rendre (c'est-à-dire exporter) directement le panorama sans modifications,**
- **- soit l'éditer pour en modifier les caractéristiques :**
	- **. type de projection,**
	- **. inclinaison, lignes verticales,**
	- **. assemblage des images,**
	- **. suppression d'objets,**
	- **. exposition, vignetage, couleurs ;**

 **puis rendre (exporter) le panorama modifié.**
## **6) COMPARAISON MONTRANT LES ATOUTS D'APG**

Chateau D'azay-le-Rideau, Indre-et-Loire. Prise de vue : Canon 6D Mark II, objectif 35mm F2 à F8, 1/500, 200 ISO. Prise de vue à *main levée* : *deux lignes de trois vues* pour couvrir le premier plan, le ciel et les arbres de part et d'autre.

**- Assemblage n°1 effectué avec Lightroom** : Seules les projections Sphérique et Cylindrique étaient exploitables. La projection Perspective (Rectilinéaire chez Autopano Giga) donnait des déformations inexploitables. Le raccordement inter-images est bon, mais la géométrie du château est déformée (rétrécie et arrondie) ainsi que la rive de l'étang qui parait courbe. Le panorama est aussi rétréci.

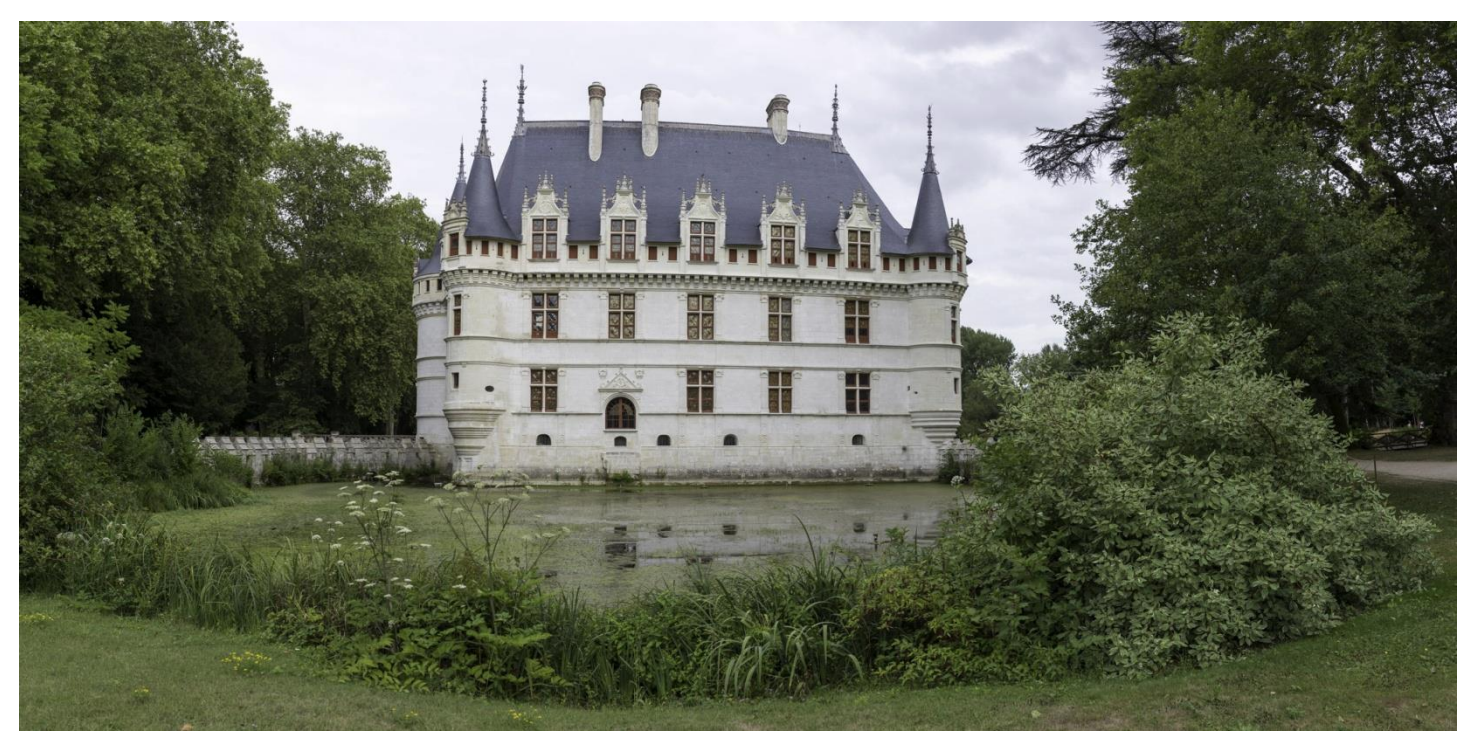

**- Assemblage n°2 réalisé avec Autopano Giga** : Le logiciel, en *mode automatique,* a choisi une projection Rectilinéaire. Les proportions du château et celle du panorama sont *parfaites* et les lignes droites sont respectées.

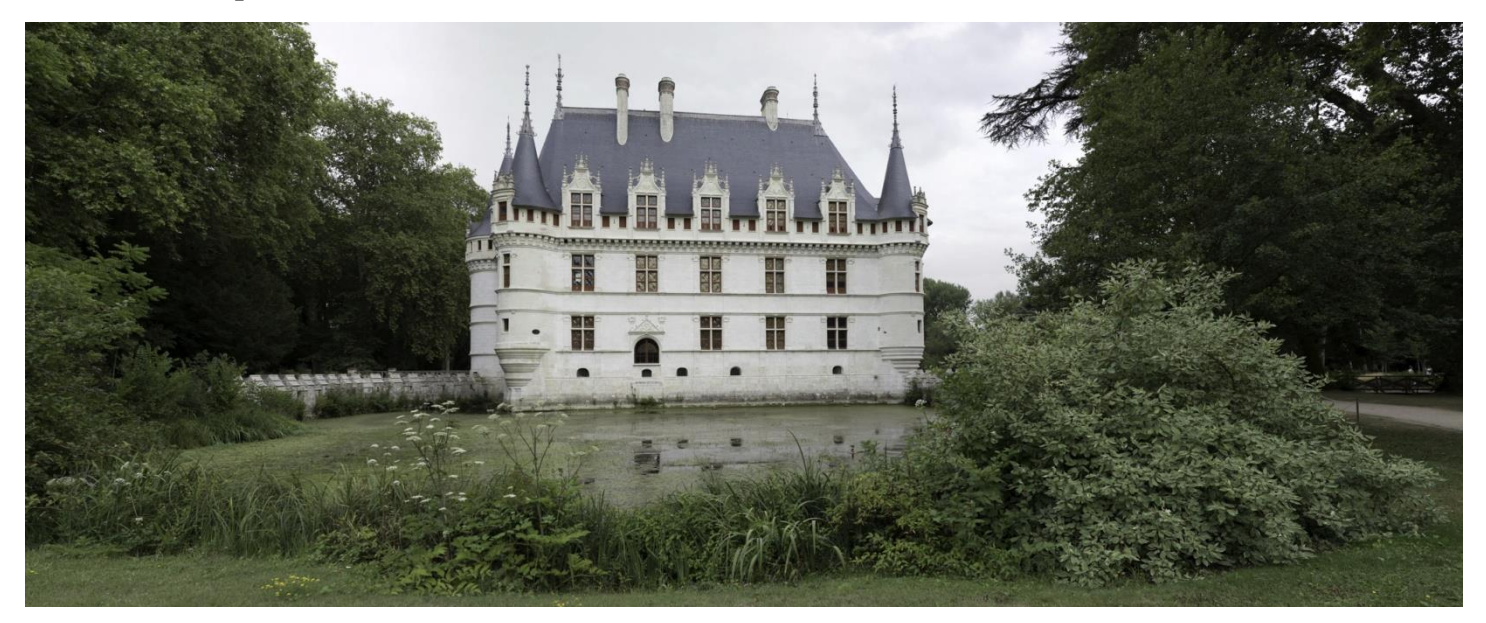

– Introduction à la photographie panoramique par assemblage (seconde partie) – Bernard et Hervé – UAICF –